# INITIATION A L'INFORMATIQUE

## NIVEAU DEBUTANT

## Table des matières

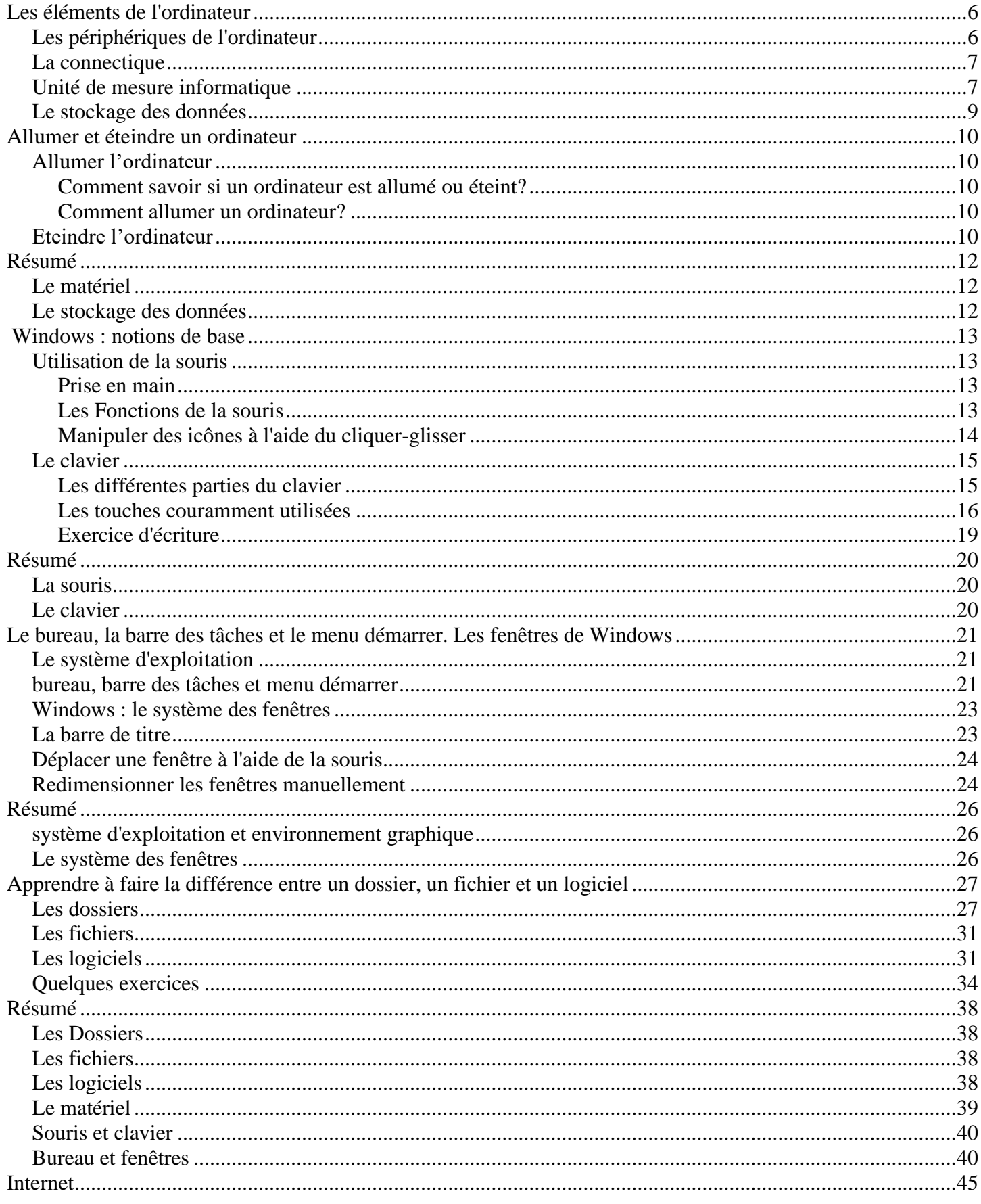

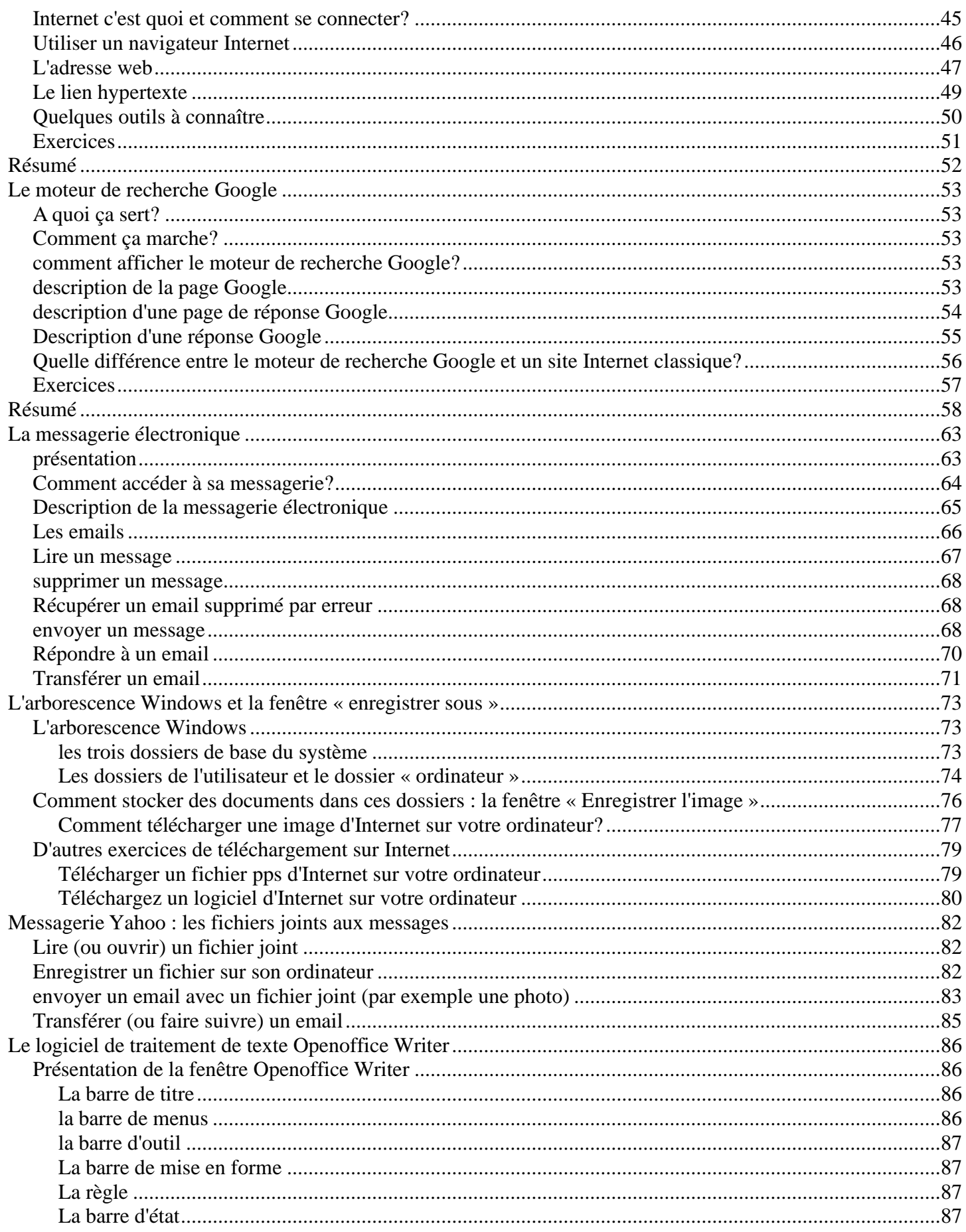

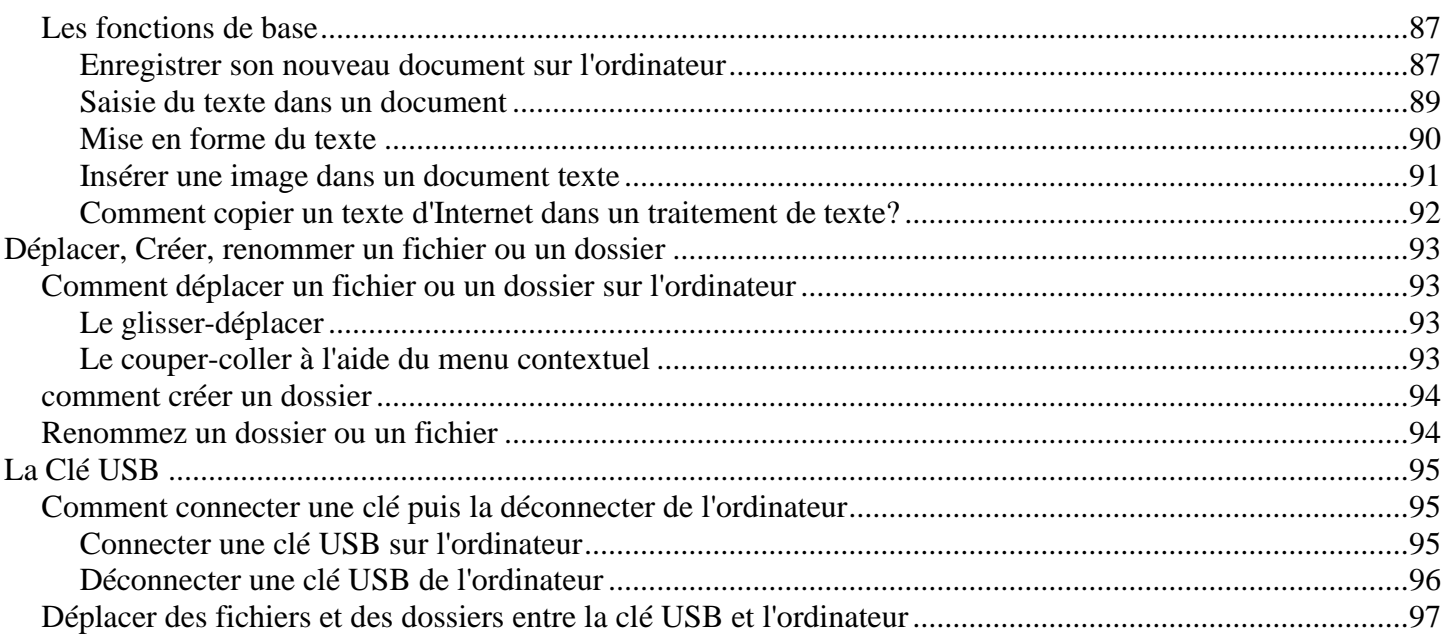

## **Les éléments de l'ordinateur**

## <span id="page-4-1"></span><span id="page-4-0"></span>Les périphériques de l'ordinateur

Le matériel relié à l'ordinateur est un **périphérique.** Il existe des périphériques externes et internes.

Les périphériques externes représentent le matériel situé à l'extérieur de l'unité centrale.

L'ordinateur est constitué au minimum d'**un clavier, d'une souris, d'un écran et d'une unité centrale.** Des baffles peuvent être rajoutées. Ce sont des **périphériques externes**, au même titre que l'imprimante par exemple.

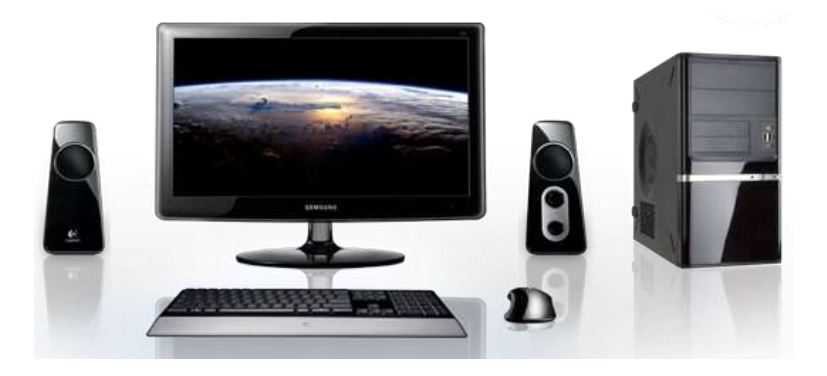

Les périphériques internes se situent à l'intérieur de l'unité centrale. Les principaux éléments sont le processeur, la mémoire vive, le disque dur et le graveur.

**Le processeur** est le cerveau de l'ordinateur. Il effectue les calculs nécessaires au fonctionnement de l'ordinateur. Sa capacité est exprimée en Ghz (prononcez 3 Giga Hertz). Par exemple, un processeur de 3 Ghz effectue 3 milliards d'opérations en une seconde.

> 0000003003000000000 **CHILAGE CONSTRUCT**

Grâce à **la mémoire vive** l'affichage d'une action à l'écran est quasi instantané.

*barrette de mémoire vive fixée à l'intérieur de l'unité centrale*

Le **graveur** permet de graver des CD ou des DVD. Vous pouvez ainsi graver vos photos ou films de vacances soit pour les donner à vos amis ou la famille, soit pour effectuer une copie (ou sauvegarde) de ceux-ci. Ils seront ainsi protégées même si l'ordinateur est détruit. Pensez-y, c'est important!

**Le disque dur** stocke vos documents de façon permanente. Sa capacité de stockage est importante.

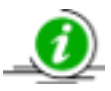

Certains périphériques peuvent être internes ou externes. Par exemple le graveur et le disque dur. Ils sont souvent reliés par un **câble USB** lorsqu'ils sont externes

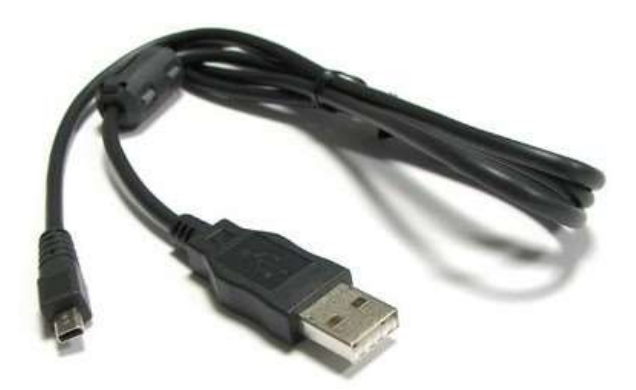

*Câble USB utilisé pour relier un périphérique USB à l'ordinateur*

## <span id="page-5-0"></span>La connectique

Les périphériques externes de l'ordinateur (écran, souris, clavier, etc..) sont tous reliés à l'unité centrale par la connectique située à l'arrière ou en façade de la tour.

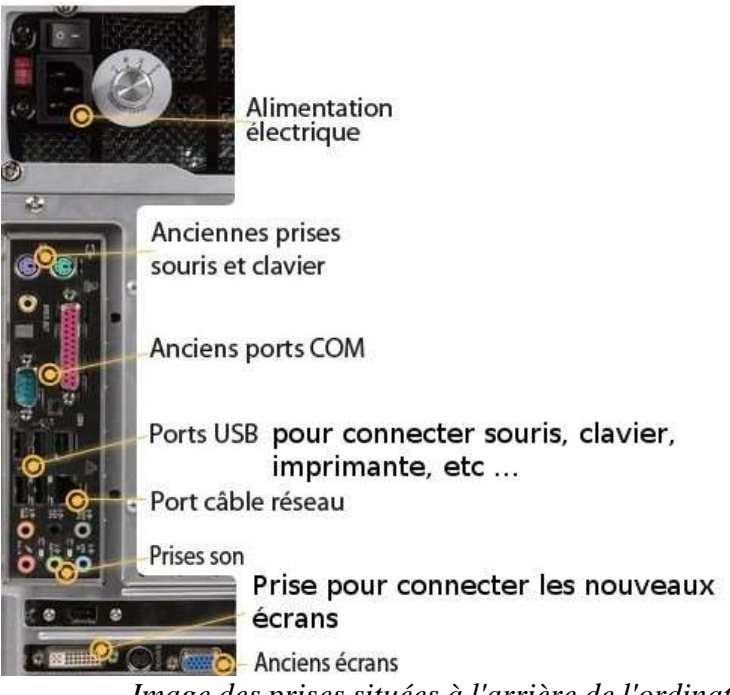

*Image des prises situées à l'arrière de l'ordinateur*

## <span id="page-5-1"></span>Unité de mesure informatique

## Quelques notions

Comme dans toute science, il existe une unité de mesure pour quantifier la taille des données :

La plus petite unité de mesure informatique est le bit (b) et 8 bits forment un octet (o)

1000 octet (o) = 1 kilo octet (Ko)

1000 kilo octet (ko) = 1 méga octet (Mo)

1000 méga octet = 1 giga octet  $(Go)$ 

1000 giga octet  $= 1$  téra octet (To)

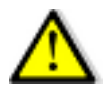

On peut lire parfois (notamment sur les CD et DVD) MB après le chiffre qui correspond à la taille du support. B veut dire Bytes. Et Bytes signifie octet en anglais. Donc 700 MB = 700 Mo par exemple

Pour se donner un ordre d'idée :

 $si$  1 ko = 1 mm<sup>2</sup>  $1 \text{ Mo} = 1 \text{ m}^2$  $1 \text{ Go} = 1 \text{ km}^2$  $1 \text{ To } = 1000 \text{ km}^2$ 

## La taille des supports informatiques

D'abord quelques notions de poids des documents stockés sur un ordinateur :

Un document texte (1 lettre tapée sur l'ordinateur) fait entre quelques dizaines et quelques centaines de K**o**

1 morceau de musique de 4 mn en MP3 fait environ entre 3 et 5 **Mo**

1 photo a un poids de **quelques centaines de ko à quelques Mo** ( Le poids maximum d'une photo est d'environ 5 **Mo**)

Les films téléchargés illégalement sur Internet font 700 **Mo**

Ces documents sont enregistrés sur un support informatique. Ils sont stockés sur le disque dur quand ils sont dans votre ordinateur. Ils existent d'autres supports pour stocker des données informatiques qui se différencient par leur technologie et leur capacité de stockage :

1 CD peut stocker 700 **Mo** de données

1 DVD, selon la technologie utilisée, peut contenir soit 4,5 soit 9 ou soit 18 **Go** de documents

#### informatiques

Les clés USB ont une capacité de stockage moyenne de 4 à 32 **Go**. Certaines vont jusqu'à 256 **Go** mais sont extrêmement onéreuses

La capacité moyenne d'un disque dur à l'heure actuelle va de 100 à 500 **Go** mais peut atteindre une taille d'un **To**

## <span id="page-7-0"></span>Le stockage des données

Tout les documents sont des données. Ils peuvent être stockés sur l'ordinateur ou d'autres supports tels que des CD, DVD ou encore clé USB.

La capacité du **disque dur** est de plusieurs centaines de Go. Il stocke les données de l'ordinateur de façon permanente : les données sont conservées même si vous éteignez l'ordinateur.

La capacité de stockage du **CD-ROM** (ou CD) est de 700 Mo. On parle de gravure quand on copie un document sur un CD. Il existe deux sortes de modèles de CD : les CD-R et les CD-RW. Les CD-R ne peuvent être gravés qu'une seule fois alors que les CD-RW sont réinscriptibles : les données peuvent être effacées et remplacées. Les documents peuvent être ensuite conservés pendant plusieurs années sur ce support.

La capacité de stockage du **DVD-ROM** est de 4.5 de 9 ou de 18 Go. Il existe des DVD-R et RW comme pour le CD. On parle également de gravure pour copier des documents sur un DVD. Les documents peuvent être aussi conservés pendant plusieurs années sur ce support, il est d'ailleurs souvent utilisé pour conserver des photos à l'abri : cela s'appelle sauvegarder ses données.

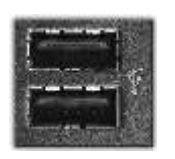

*Port USB situé en façade de l'ordinateur et qui sert à connecter des périphériques USB tels que la clé USB, le graveur externe ou le disque dur externe par exemple. Notez le symbole USB juste à côté des ports USB*

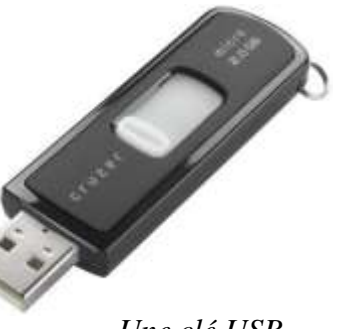

*Une clé USB*

la capacité moyenne actuelle d'une **clé USB** se situe entre 4 et 8 Go. Elle se connecte au port USB de l'ordinateur. Les documents peuvent être effacés à tout moment. La clé USB est très utile pour transporte des données.

## **Allumer et éteindre un ordinateur**

## <span id="page-8-2"></span><span id="page-8-1"></span><span id="page-8-0"></span>Allumer l'ordinateur

## Comment savoir si un ordinateur est allumé ou éteint?

Il suffit de regarder si les diodes situées en façade du PC sont allumées ou éteintes. Les diodes s'allument lorsque l'ordinateur fonctionne et sont éteintes quand l'ordinateur est éteint.

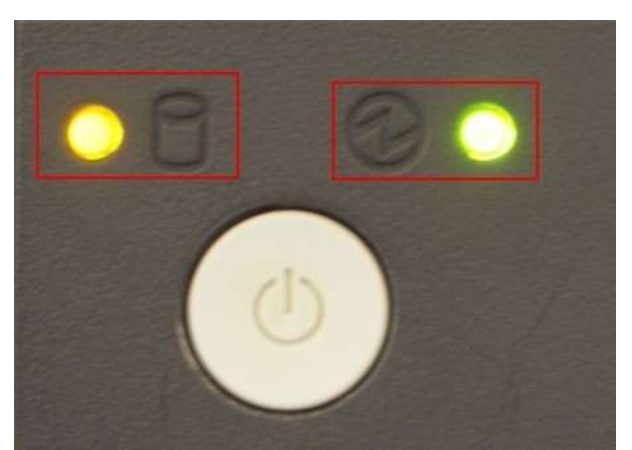

*Sur l'image ci-dessus, la diode lumineuse à droite indique que l'ordinateur est sous tension (donc qu'il est allumé). La diode de gauche montre que le disque dur est en train de fonctionner.*

#### <span id="page-8-3"></span>Comment allumer un ordinateur?

On **allume un ordinateur** d'une pression sur le bouton marqué du symbole ci-dessous et qui se trouve **en façade de l'ordinateur**. Veuillez ensuite patientez jusqu'à l'installation du bureau à l'écran.

*Symbole pour éteindre ou allumer un périphérique*

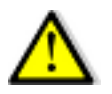

Allumer l'ordinateur n'active pas l'écran ! Assurez-vous que celui-ci soit allumé!!

## <span id="page-8-4"></span>Eteindre l'ordinateur

Passer par le menu démarrer pour **éteindre un ordinateur.** (voir les chiffres sur l'image).

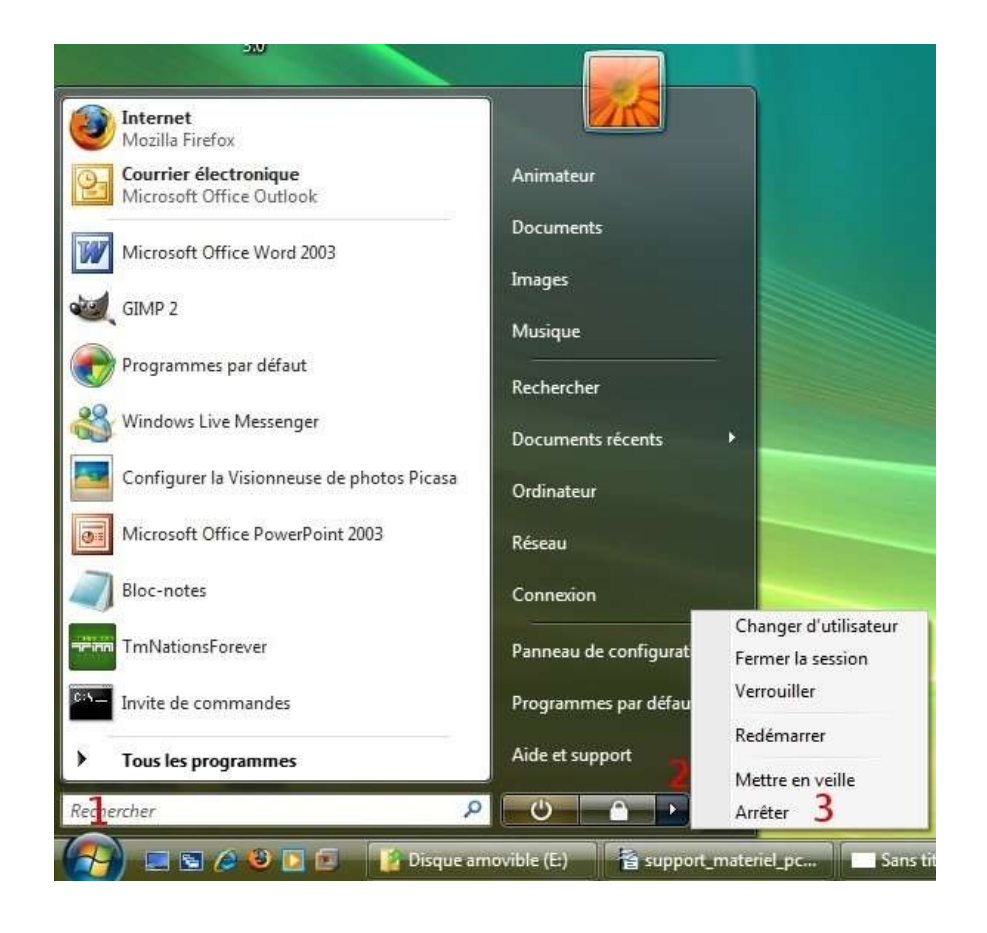

- 1. Cliquez sur le menu démarrer (la boule en bas à gauche)
- 2. Placez la souris sur la petite flèche à coté du verrou
- 3. Cliquez sur « Arrêter »

Cliquez sur le bouton « Arrêter » éteint l'ordinateur, c'est à dire que l'unité centrale va s'arrêter. Mais pas l'écran.

Une autre solution, plus rapide mais qui parfois ne fonctionne pas, est d'ouvrir le menu démarrer puis de cliquer sur le symbole  $\bigcup$  en bas à droite du menu démarrer.

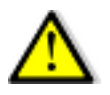

Ne jamais éteindre un ordinateur avec le bouton situé en façade de l'unité centrale sauf s'il n'y a pas d'autre solution. De plus, éteindre l'écran n'arrête pas l'ordinateur

## **Résumé**

## <span id="page-10-1"></span><span id="page-10-0"></span>*Le matériel*

le matériel relié à l'ordinateur s'appelle un périphérique.

Le matériel situé à l'extérieur de l'ordinateur s'appelle un périphérique externe.

Les principaux périphériques externes sont l'écran, la souris et le clavier.

Le matériel situé à l'intérieur de l'ordinateur s'appelle un périphérique interne.

Les principaux périphériques internes sont le processeur, la mémoire vive et le disque dur.

## <span id="page-10-2"></span>*Le stockage des données*

les données peuvent être stockées sur le disque dur de l'ordinateur ou sur un support amovible\* comme un cdrom, un dvd-rom, une clé USB, un disque dur externe.

\***support amovible** : support que l'on peut insérer ou brancher puis retirer de l'ordinateur

## **Windows : notions de base**

## <span id="page-11-1"></span><span id="page-11-0"></span>*Utilisation de la souris*

La souris vous permet de piloter votre ordinateur. Elle sélectionne, déplace, manipule des éléments présents dans votre ordinateur.

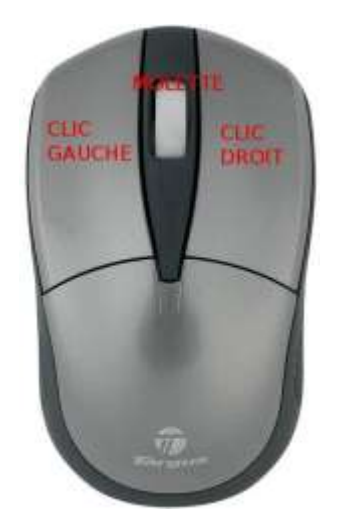

*Elle se compose de 2 boutons (Gauche et Droit) et d'une molette*

#### <span id="page-11-2"></span>Prise en main

Trois conseils important pour la prise en main de la souris :

- **4.** Orienter la souris dans l'axe de l'avant-bras. **Durant les déplacements la souris doit toujours rester dans cette position.**
- 5. Le poignet se pose sur la table derrière la souris. Déplacer la souris avec l'avant-bras et non le poignet.
- 6. Placer le pouce et l'annulaire de chaque côté de la souris. L'index sur le bouton gauche, le majeur sur le bouton droit. **La souris ne doit pas bouger quand vous cliquez**.

**Pointer** Cela consiste à déplacer la souris pour positionner le *pointeur* (la flèche) sur un élément à l'écran.

#### <span id="page-11-3"></span>Les Fonctions de la souris

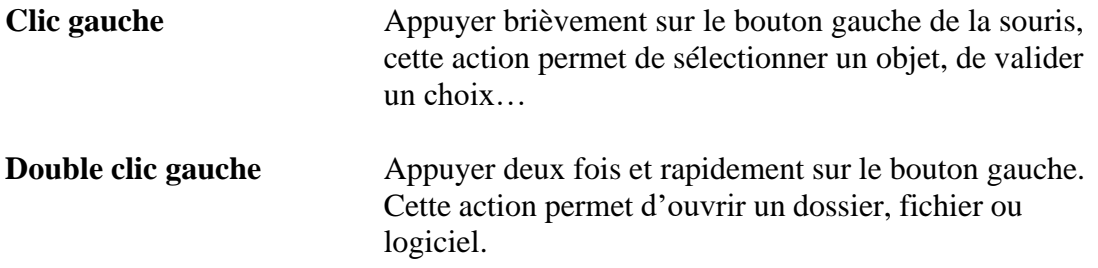

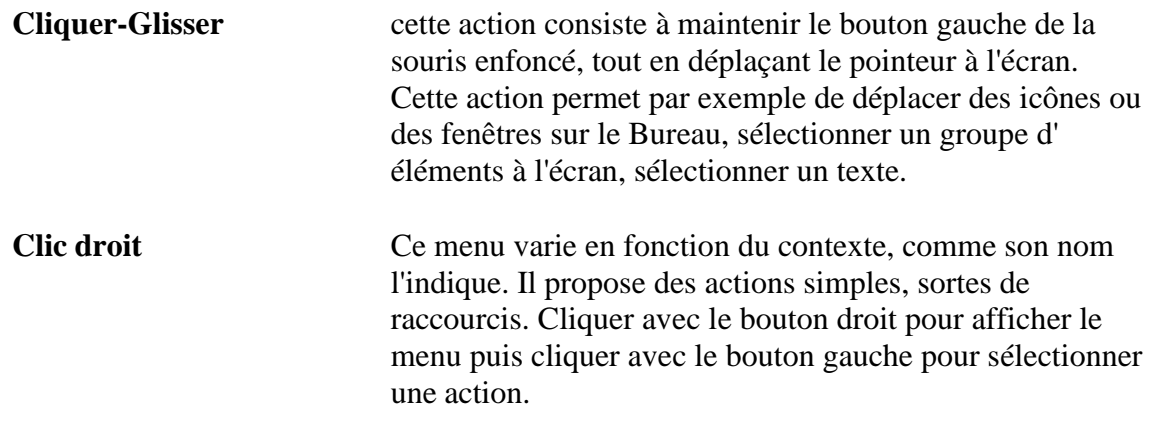

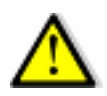

Le clic droit ne sert qu'à une seule chose : ouvrir le menu contextuel.

La molette peut remplacer l'utilisation des ascenseurs. Elle permet de faire défiler le contenu d'une page web ou d'un texte. Actionner la molette vers le haut ou vers le bas pour faire défiler le contenu de la page.

#### <span id="page-12-0"></span>Manipuler des icônes à l'aide du cliquer-glisser

#### **Déplacer une icône sur le bureau**

- ⚫ Cliquez et maintenez le clic enfoncé **sur l'icône à déplacer**.
- ⚫ déplacez la souris
- Relâchez le clic

#### **sélectionner plusieurs icônes sur le bureau**

- ⚫ Cliquez au milieu de l'écran (mais pas sur une icône!)
- ⚫ Maintenez le clic et déplacez la souris pour englober quelques icônes dans « le cadre bleu » (voir image ci-dessous)
- ⚫ Relâchez la souris

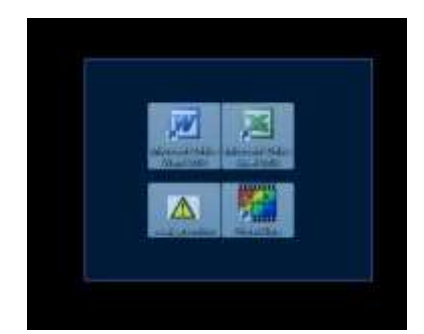

*C'est un exemple, ces icônes n'existent sans doute pas sur votre ordinateur*

#### **Déplacer plusieurs icônes en même temps**

- ⚫ Sélectionnez plusieurs icônes sur l'écran comme indiqué dans l'exercice précédent
- ⚫ Cliquez sur une des images sélectionnées et maintenir le clic enfoncé
- ⚫ Déplacez la souris
- ⚫ Relâchez le clic de la souris

Pour terminer voici quelques sites qui proposent des entraînement à l'utilisation de la souris :

[http://facile.awt.be/testzone/pop\\_tic.html](http://facile.awt.be/testzone/pop_tic.html) <http://lasouris.weebly.com/> [http://www.cite-sciences.fr/carrefour-numerique/ressources/tutoriel/cyberbase05/souris\\_home.swf](http://www.cite-sciences.fr/carrefour-numerique/ressources/tutoriel/cyberbase05/souris_home.swf)

## <span id="page-13-0"></span>*Le clavier*

Lorsque vous tapez du texte à l'écran, les caractères s'affichent à l'endroit ou se trouve **le point d'insertion** :c'est la barre clignotante qui apparaît à l'écran.

<span id="page-13-1"></span>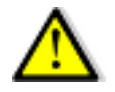

Vous ne pouvez tapez du texte à l'écran si le point d'insertion est absent. (Dans ce cas, cliquer dans la fenêtre que vous utilisez pour taper le texte)

## Les différentes parties du clavier :

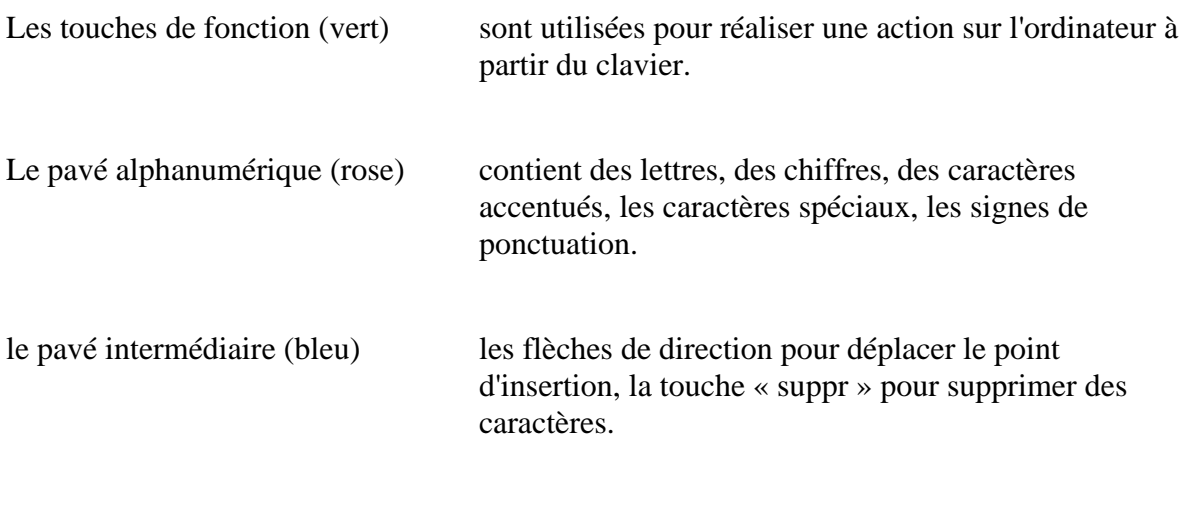

le pavé numérique (rouge) contient les chiffres et les signes de calcul.

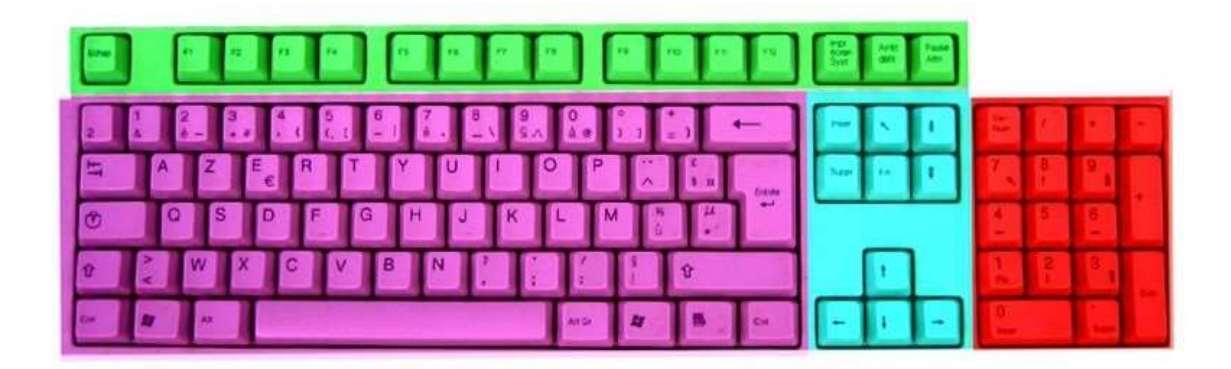

## <span id="page-14-0"></span>Les touches couramment utilisées

## **Les deux touches MAJ**

L'une est à gauche, l'autre à droite sur le pavé alphanumérique

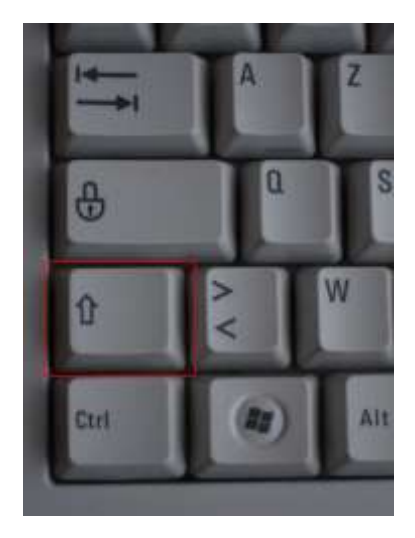

*La touche MAJ située à gauche sur le clavier La touche MAJ de droite*

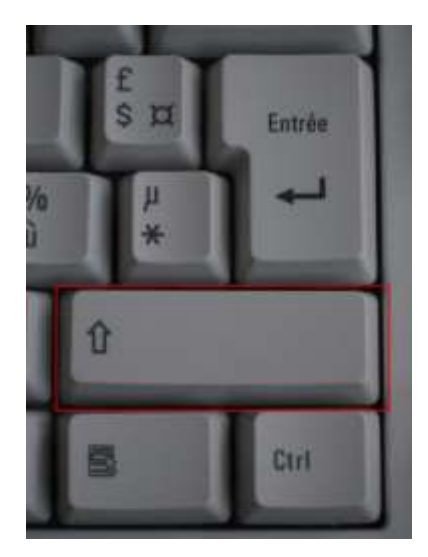

Elles permettent de :

➢**taper les lettres en majuscule.** Appuyer simultanément sur une des deux touches MAJ et sur la lettre à taper en majuscule.

➢**Atteindre les caractères situés dans la partie supérieure des touches (par exemple, le point ou le point d'interrogation).**

## **La touche verrou**

La touche verrou bloque le clavier en position majuscule. Cela peut-être utile si vous devez taper un mot ou une phrase en majuscule.

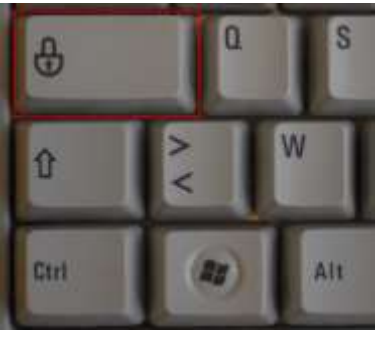

*La touche verrou*

#### Comment savoir si votre clavier est bloqué en position majuscule?

Le symbole de la touche verrou apparaît à deux endroits sur le clavier : tout à fait à gauche et à droite, au dessus du pavé numérique. Il y a une diode juste au dessus du symbole, à droite. Si la diode est **éteinte**, la clavier est en **position minuscule**. Si elle est **allumée**, le clavier est en **position majuscule**. C'est la touche verrou de gauche qui permet d'allumer ou d'éteindre cette diode.

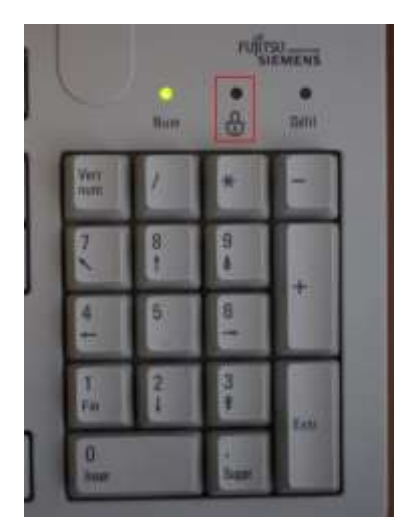

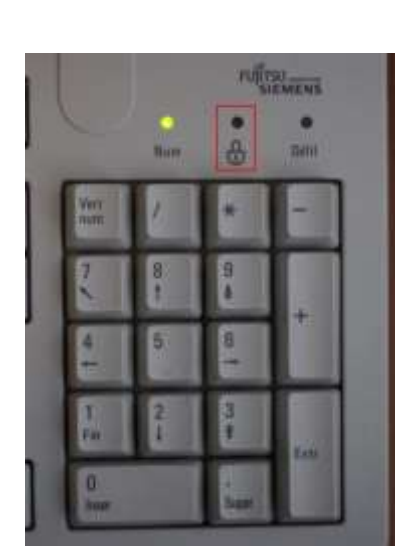

La diode est éteinte : position minuscule La diode est allumée : position majuscule

#### **la barre espace**

Met des espaces entre les mots (c'est la grande barre en bas du pavé alphanumérique).

#### **La touche « Entrée »**

permet de passer à la ligne suivante dans un logiciel de traitement de texte ou de valider une action

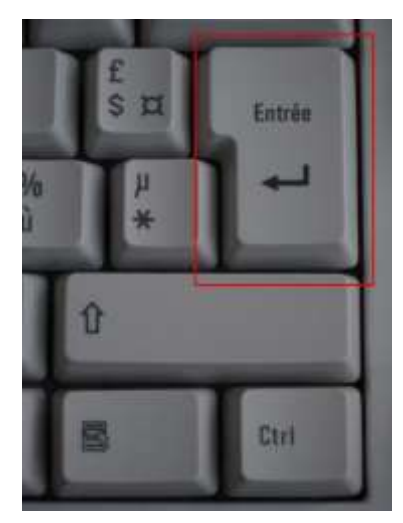

La touche Entrée

#### **Les touches pour supprimer des caractères**

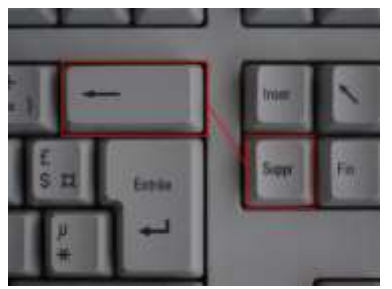

La touche « suppr » et « retour arrière »

- ➢ **La touche « suppr »** supprime les caractères à droite du point d'insertion.
- ➢ **la touche « retour arrière »** (la flèche orientée vers la gauche) supprime les caractères à gauche du point d'insertion.

#### **Accéder aux caractères situés en bas à droite sur les touches du pavé alphanumérique** :

Appuyez en même temps sur la touche ALT GR et sur la touche du caractère que vous voulez taper. Vous en aurez besoin si vous devez taper l'arobase : @

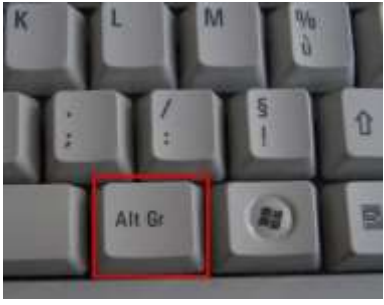

*La touche Alt Gr*

## <span id="page-17-0"></span>Exercice d'écriture

Ecrivez ces phrases en respectant les majuscules, ponctuation et espace.

Un jour le jour naîtra. Lui, naguère si beau, qu'il est comique et laid ! L'Aïd et Noël sont des fêtes religieuses. 25+64=89 n°436781592 (entre parenthèse) # ce symbole s'appelle dièse. @ celui-ci s'appelle l'arobase.

## **Résumé**

## <span id="page-18-1"></span><span id="page-18-0"></span>*La souris*

Le clic gauche permet de sélectionner un objet à l'écran.

Le double-clic gauche permet d'ouvrir un fichier, un dossier, un logiciel.

Le clic-droit ouvre le menu contextuel.

La molette fait défiler le contenu d'une page web ou d'un texte.

## <span id="page-18-2"></span>*Le clavier*

Il faut voir le **point d'insertion** à l'écran pour taper du texte. Le point d'insertion est la barre clignotante. C'est à cet endroit que s'inscrit le texte que vous tapez à l'aide du clavier

Les deux touches « MAJ » servent à :

- taper les lettres en majuscule (appuyez simultanément sur l'une des touches MAJ et sur la lettre que vous voulez mettre en majuscule)
- Atteindre les caractères situés dans la partie supérieure des touches du clavier (appuyer simultanément sur l'une des deux touches MAJ et sur la touche sur laquelle est située le caractère à taper)

La touche « Entrée » permet :

- D'aller à la ligne suivante
- De valider une action

Les deux touches pour supprimer des caractères sont :

- la touche « suppr » efface les lettres situées à droite de la barre clignotante
	- la touche « retour arrière » efface les lettres situées à gauche de la barre clignotante

## **Le bureau, la barre des tâches et le menu démarrer. Les fenêtres de Windows**

## <span id="page-19-0"></span>*Le système d'exploitation*

Le système d'exploitation est le chef d'orchestre du système. Il sert à faire fonctionner le matériel et les programmes. C'est le lien entre l'utilisateur et la machine. Il gère la souris et le clavier entre autres.

Il existe des **systèmes d'exploitation différents** : Windows, Ubuntu (linux) ou Mac OS X pour Mac Et chaque système d'exploitation a des **versions différentes** comme on parle de gammes pour les voitures par exemple. Windows (Microsoft) a connu plusieurs versions depuis ses débuts : Par exemple Windows 2000, XP, Vista et maintenant Seven. Chaque version apportant son lot d'amélioration ...

## <span id="page-19-1"></span>*bureau, barre des tâches et menu démarrer*

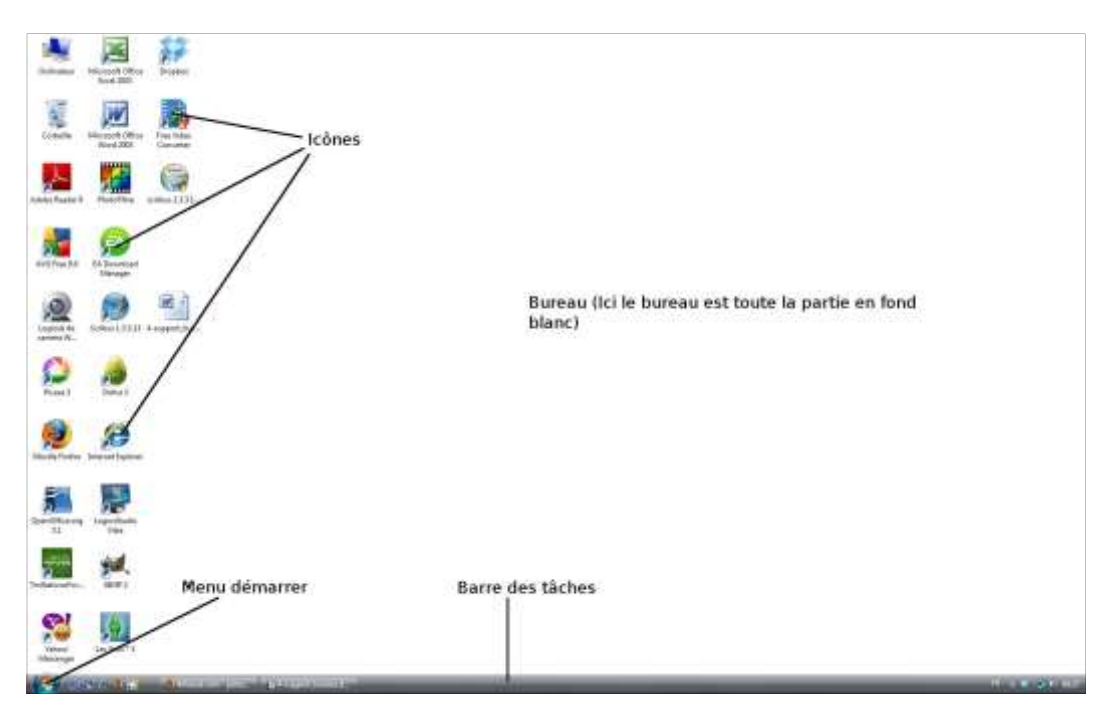

L'ordinateur fonctionne un peu comme un bureau. Un bureau est constitué d'une table de travail et de tiroirs. Lorsque vous avez besoin de sortir une facture ou un stylo, vous ouvrez un tiroir si l'objet n'est pas sur le bureau. Avec l'ordinateur, c'est pareil. Mise à part que les tiroirs s'appellent des dossiers (ou répertoires).

Le **bureau** est l'espace délimité par le fond d'écran (encore appelé papier peint). Des **icônes** sont disposées sur le bureau. Ces petites images symbolisent un raccourci. Par exemple: l'icône de la corbeille.

A quoi servent ces petites icônes ?

Vous pouvez avoir des stylos ou du papier sur votre bureau *réel* chez vous. Cela vous évite d'ouvrir un tiroir pour sortir de quoi écrire. Sur l'ordinateur, c'est un peu la même chose : les icônes du bureau permettent de lancer des logiciels sans avoir à ouvrir un tiroir de l'ordinateur. D'où le nom de **raccourci.** On reconnaît aisément un raccourci sur le bureau à la petite flèche en bas et à gauche de l'icône.

La barre des tâches est la barre horizontale en bas de l'écran. On peut la découper en trois zones.

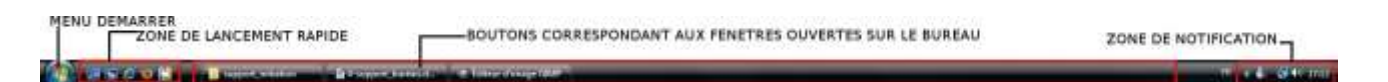

la **zone de notification** se situe tout à droite. Elle contient l'heure et des icônes dont celle du volume.

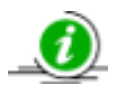

les icônes de la zone de notification peuvent être cachées. Cliquez sur la petite « flèche » dans la zone de notification pour faire apparaître toutes les icônes

Tout à gauche , dans la **zone de lancement rapide**, des icônes permettent de lancer des logiciels d'un simple clic.

Des boutons apparaissent dans **la partie centrale** lorsque des fenêtres sont ouvertes sur le bureau.

Cliquer sur Le menu démarrer permet d'entrer à l'intérieur de l'ordinateur lorsqu'on ne peut rien faire à partir du bureau. Disons que c'est la poignée qui permet d'ouvrir les tiroirs de l'ordinateur(dans lequel sont rangés vos factures, photos, film vidéo, etc ). Il donne également un accès direct aux logiciels installés sur l'ordinateur. Le menu démarrer a deux parties : à gauche avec le fond blanc, ce sont des logiciels. A droite en fond noir quelques uns parmi vos dossiers personnels.

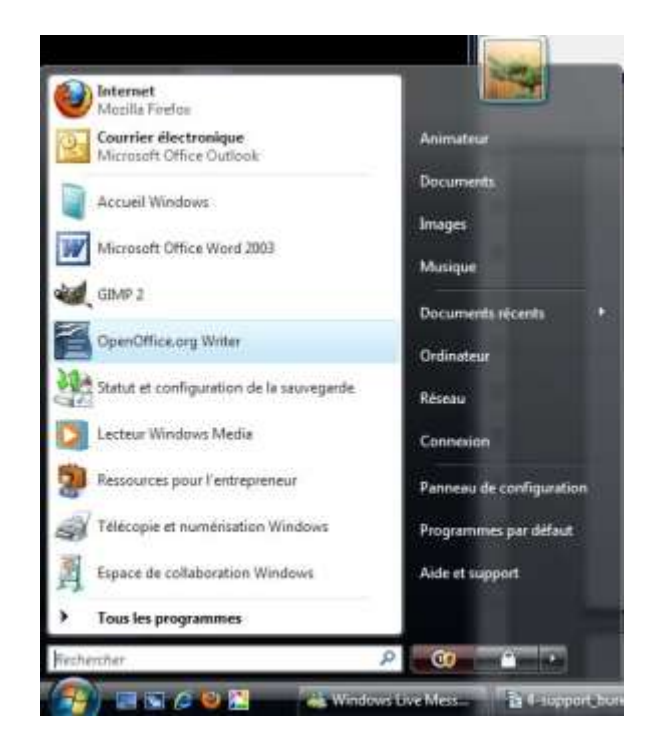

## <span id="page-21-0"></span>*Windows : le système des fenêtres*

Windows signifie fenêtre en anglais. Le système Windows est basé sur un système de fenêtrage. Les logiciels lancés sur l'ordinateur s'ouvrent dans une fenêtre. Windows permet d'afficher plusieurs fenêtres sur le bureau et qui représentent chacunes un programme. Ce qui veut dire qu'on peut faire plusieurs chose à la fois sur l'ordinateur. Ecouter de la musique tout en surfant sur internet par exemple.

## <span id="page-21-1"></span>*La barre de titre*

Vous ouvrirez souvent des fenêtres sur le bureau de votre ordinateur. Celles-ci ont quelques points communs comme la barre de titre par exemple. Cette barre s'appelle ainsi parce qu'elle contient, en général, le titre du fichier et le nom du logiciel. Vous trouverez à droite dans cette barre de titre trois boutons qui permettent de manipuler ces fenêtres.

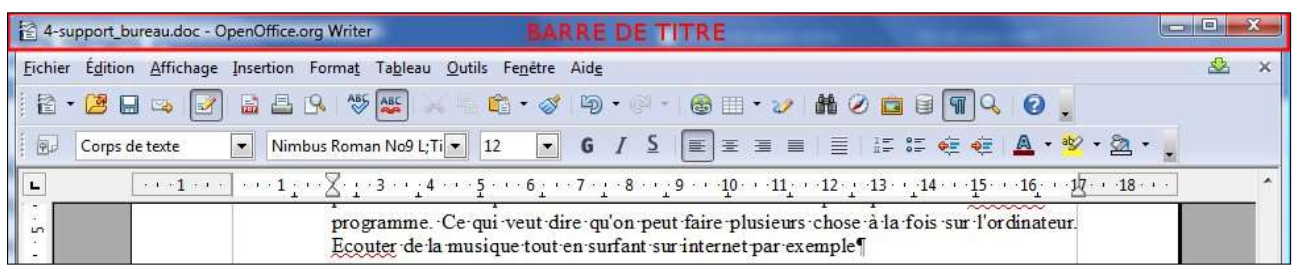

Le boutons réduire  $\Box$  réduit la fenêtre dans son bouton dans la barre des tâches.

Le bouton agrandir ou niveau inférieur

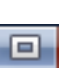

met la fenêtre en plein écran. Lorsque la fenêtre est en plein écran le bouton permet de réduire la fenêtre à sa taille initiale.

Le bouton fermer **forme** ferme la fenêtre.

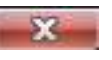

On l'a vu précédemment, à chaque fenêtre correspond un bouton dans la barre des tâches. Cliquer sur ces boutons dans la barre des tâches provoque une action sur la fenêtre qui lui correspond (afficher au premier plan la fenêtre, la réduire, la restaurer sur le bureau).

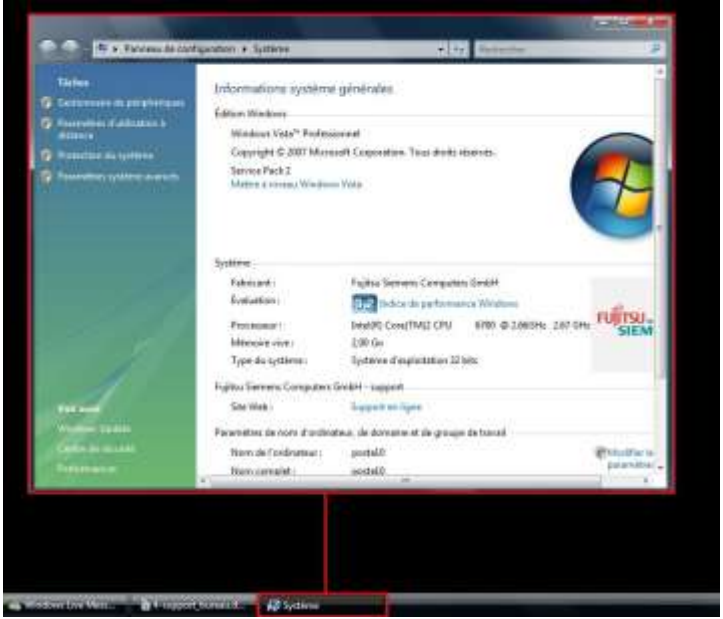

*A chaque bouton de la barre des tâches correspond une fenêtre (cachée ou pas)*

## <span id="page-22-0"></span>*Déplacer une fenêtre à l'aide de la souris*

Il est parfois pratique de déplacer une fenêtre sur le bureau pour accéder à une autre cachée derrière par exemple.

- Cliquez sur la **barre de titre** de la fenêtre à déplacer et maintenir le clic enfoncé
- Déplacez la souris la fenêtre se déplace en même temps
- Relâchez le clic de la souris

<span id="page-22-1"></span>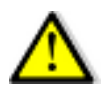

Vous ne pouvez pas déplacer une fenêtre qui occupe tout l'écran

## *Redimensionner les fenêtres manuellement*

⚫ Placer la souris sur le bord d'une fenêtre. La souris change d'apparence

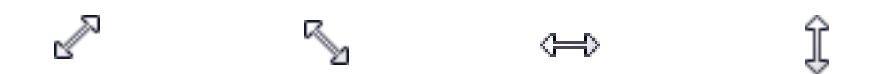

*L'apparence dépend de l'emplacement de la souris sur le rebord de la fenêtre. Il faut positionner la souris dans les angles de la fenêtre pour obtenir l'apparence en biais : cela permet de changer la taille de la fenêtre à la fois horizontalement et verticalement.*

⚫ Cliquez et maintenez le clic puis déplacez la souris – le bord de la fenêtre se déplace avec la souris

⚫ Relâchez le clic de la souris

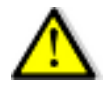

Faites un clic sur le bouton « agrandir » dans la barre de titre si vous ne pouvez pas changer l'apparence de la souris lorsque la fenêtre est en plein écran

## **Résumé**

#### <span id="page-24-1"></span><span id="page-24-0"></span>*système d'exploitation et environnement graphique*

Le système d'exploitation est le chef d'orchestre du système. Il permet de faire fonctionner le matériel et les logiciels installés sur votre ordinateur.

Les systèmes d'exploitation ont des versions différentes : Windows XP, Windows Vista et Windows 7 par exemple.

le **bureau** s'affiche à l'écran lorsque vous allumez l'ordinateur. Des **icônes** sont disposées sur ce bureau. La barre verticale tout en bas de l'écran s'appelle la **barre des tâches**. le **menu démarrer** se situe au bout de cette barre à gauche.

## <span id="page-24-2"></span>*Le système des fenêtres*

Une fenêtre s'ouvre à chaque fois que vous lancez une action sur l'ordinateur. Vous pouvez ouvrir plusieurs fenêtres en même temps, ce qui signifie que vous pouvez faire plusieurs choses à la fois sur un ordinateur.

Il y trois boutons au bout de la barre de titre :

- ⚫ Le bouton réduire
- ⚫ le bouton agrandir/niveau inférieur
- Le bouton fermer

Un bouton apparaît dans la barre des tâches à chaque fois qu'une fenêtre s'ouvre sur le bureau.

## <span id="page-25-0"></span>**Apprendre à faire la différence entre un dossier, un fichier et un logiciel**

## <span id="page-25-1"></span>Les dossiers

Si on reprend l'image du bureau pour expliquer le fonctionnement de l'ordinateur, les dossiers sont les tiroirs dans lesquels vous rangez vos documents. Le dossier, encore appelé répertoire, peut contenir d'autres dossiers (des sous-dossiers) et des fichiers. Si bien qu'on peut retrouver des dossiers dans des dossiers dans des dossiers etc...

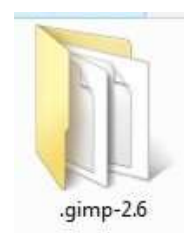

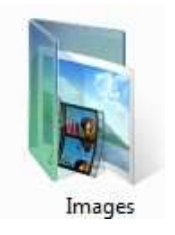

*Les icônes des dossiers ont l'apparence de chemises jaunes ou bleues*

on ouvre un dossier avec un double-clic sur celui-ci lorsque l'on est dans la fenêtre d'un autre dossier ou sur le bureau de l'ordinateur. Les dossiers sont accessibles à partir du menu démarrer.

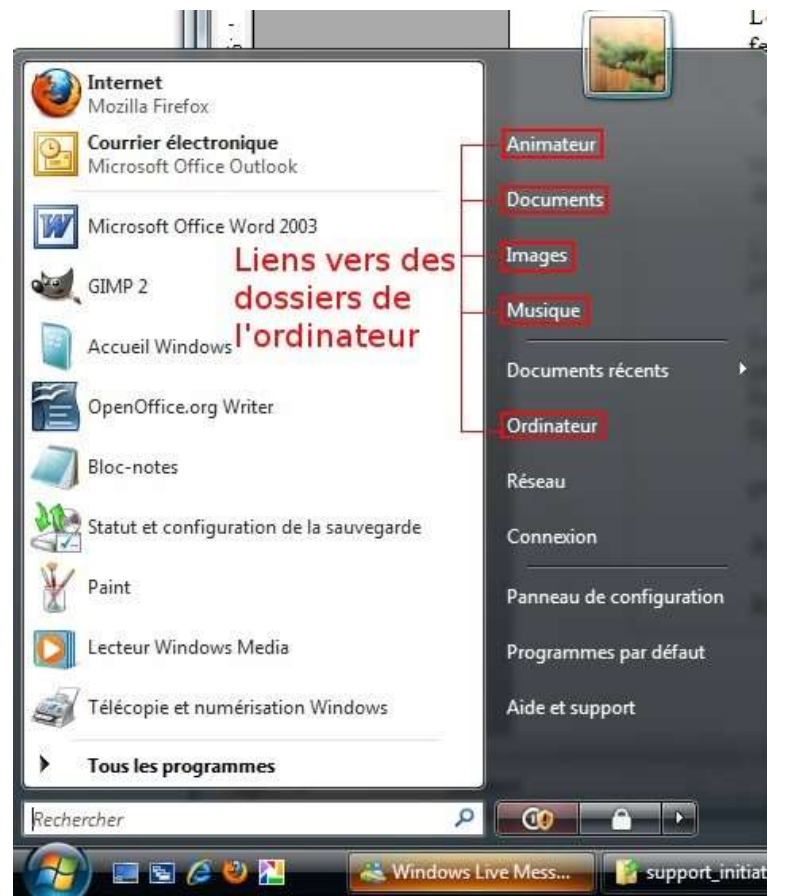

*Vous pouvez accéder à plusieurs dossiers à partir du menu démarrer*

## La fenêtre du dossier

Lorsque vous lancez quelque chose sur l'ordinateur, celui-ci s'ouvre sous la forme d'une fenêtre. Le dossier n'échappe pas à la règle. Voici un exemple d'une fenêtre d'un dossier.

*Cette fenêtre représente le dossier Images*

Support d'initiation à l'informatique pour débutant

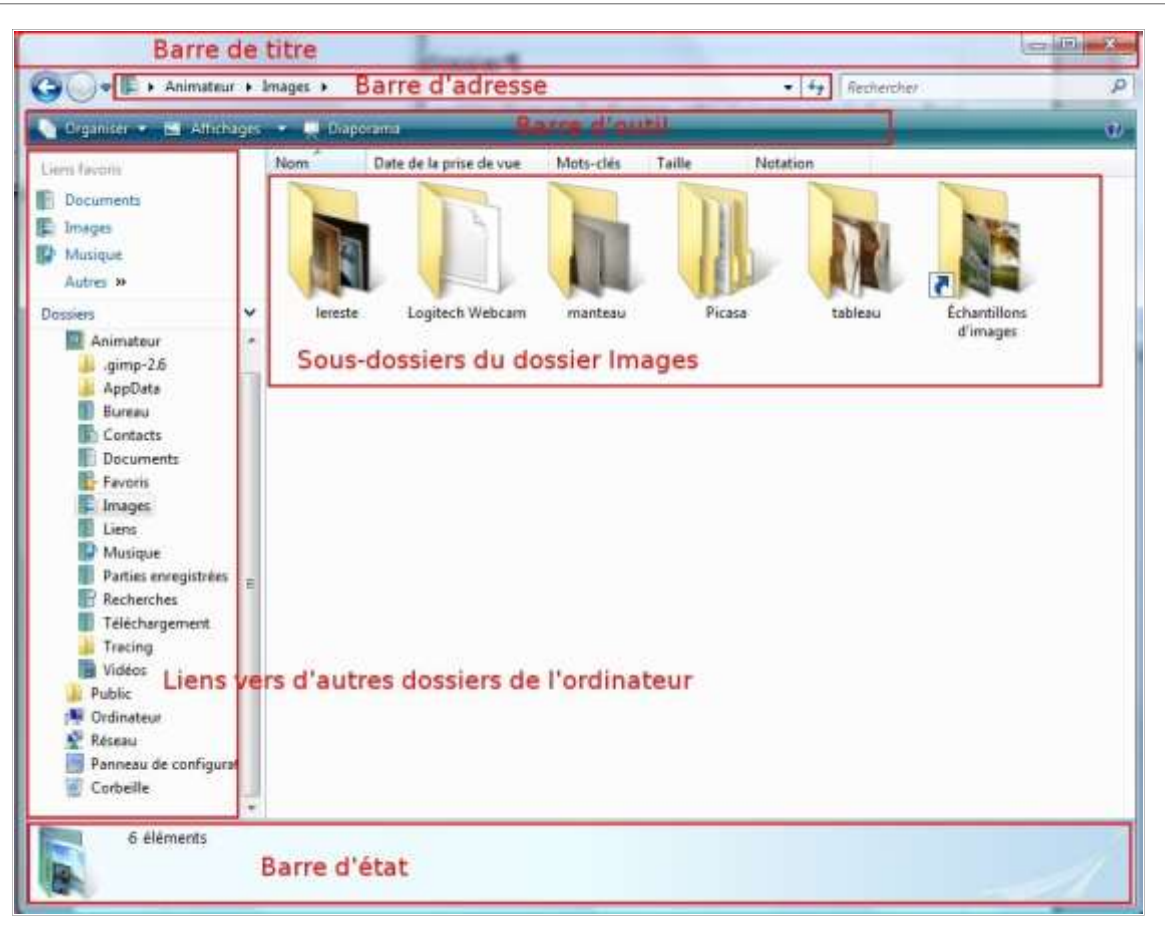

La **barre de titre** ne contient ici aucun titre mais vous retrouvez les boutons de manipulation de la fenêtre au bout de cette barre à droite.

La **barre d'adresse** indique le nom du dossier correspondant à cette fenêtre (Si vous lisez plusieurs dossiers dans la barre d'adresse, vous êtes dans celui le plus à droite). Ici, nous sommes dans le dossier Images qui est lui-même un sous-dossier du dossier Animateur.

Les **boutons de la barre d'outil** : le bouton **El Affichages** change l'apparence des fichiers et dossiers. (Cliquer sur ce bouton et observer le changement d'apparence des icônes).

puis la fenêtre se sépare en deux :

A gauche ce sont des **liens vers d'autres dossiers** de l'ordinateur.

A droite sont présents les **icônes des sous-dossiers et fichiers** stockés dans le dossier.

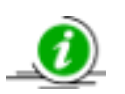

Certains dossiers ne contiennent aucune icône parce qu'ils sont vides!

La **barre d'état** donne des indications sur le dossier ou un élément de ce dossier lorsque celui-ci est sélectionné.

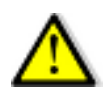

Vous ne retrouverez pas le dossier Animateur sur votre ordinateur puisque c'est le nom de mon dossier personnel sur mon ordinateur. Le nom de votre propre dossier personnel apparaît en haut à droite dans le menu démarrer et porte votre nom en général.

## Manipuler des fenêtres

#### **Se déplacer dans les dossiers**

Cliquez sur le menu démarrer.

Cliquez sur votre dossier personnel. Celui dont le nom est situé tout en haut et à droite dans le menu démarrer.

Double-cliquez sur le dossier pour l'ouvrir. Par exemple, pour ouvrir le dossier « téléchargement » double-cliquez sur l'icône du dossier téléchargement.

Toujours dans notre exemple, cliquez sur le bouton précédent.

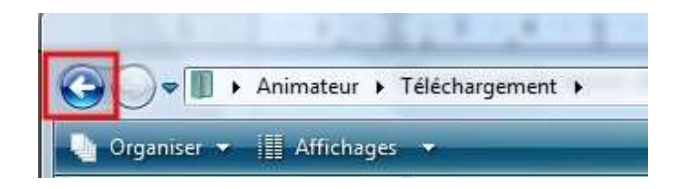

*La flèche blanche dans le rond bleu représente le bouton précédent*

Vous êtes revenu dans votre dossier personnel.

#### **Changer l'apparence des icônes dans un dossier**

Ouvrez votre dossier personnel si ce n'est pas le cas.

Cliquez sur le bouton « affichages » dans la barre d'outil de la fenêtre : les icônes changent d'apparence. Il y a 4 apparences différentes : liste, détails, mosaïques, icône moyenne.

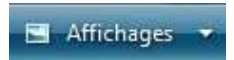

*Le bouton affichages de la barre d'outil*

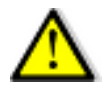

Cliquez sur le petit triangle du bouton  $\Box$  Affichages  $\blacktriangleright$  ouvre un menu déroulant qui permet de choisir la taille des icônes en plus de l'apparence (petite, moyenne ou grande).

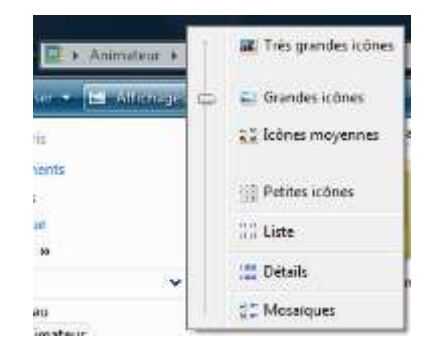

*Menu déroulant du bouton Affichages*

## <span id="page-29-0"></span>Les fichiers

Un fichier est un document multimédia (une photo, une vidéo, de la musique par exemple), une application (un programme), un document texte, etc. Les fichiers sont représentés sous la forme d'une icône sur l'ordinateur. L'apparence de cette icône dépend du logiciel utilisé pour ouvrir ce fichier. Ils sont stockés dans les dossiers de l'ordinateur. Le fichier s'ouvre par un double-clic comme le dossier. Chaque fichier a un nom qui apparaît sous l'icône (par défaut).

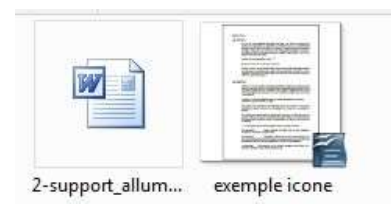

*Voici deux exemples d'icônes représentant des fichiers texte*

## Que peut-on faire de ces fichiers?

On peut les **ouvrir**. vous ouvrez des fichiers lorsque vous regardez des photos ou écouter de la musique sur un ordinateur par exemple. On peut également les **modifier**, voire les supprimer. Vous modifier un fichier quand vous enlevez les yeux rouges sur une photo à l'aide d'un logiciel par exemple.

## <span id="page-29-1"></span>Les logiciels

Un logiciel est un ensemble d'instructions permettant à l'ordinateur de faire une tâche donnée -Ne soyez pas inquiet!-Ses autres noms sont programme ou application. Dès que vous faites quelque chose sur l'ordinateur, vous utilisez un programme. De plus, de nombreuses applications fonctionnent de fàçon transparente pendant que vous utilisez votre ordinateur.

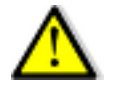

Il ne faut pas confondre logiciel et système d'exploitation. Le système d'exploitation permet d'utiliser un logiciel

Des logiciels sont déjà installés sur l'ordinateur quand vous l'achetez et vous pouvez vous-même en ajouter d'autres en les téléchargeant sur internet ou en les achetant en magasin.

Les logiciels sont parfois distribués, gratuitement ou pas, sous la forme d'une **suite de plusieurs logiciels**. La suite est un package de plusieurs logiciels. Les deux suites les plus connues sont Open office (gratuite et téléchargeable sur internet) et Office (payant et très cher!).

Il y a des logiciels pour toute sorte de chose. On peut les ranger en famille :

**Les navigateurs I**nternet Explorer ou Firefox sont les deux principaux navigateurs. Ils affichent les pages internet.

**la bureautique** Open office et Office sont les deux suites bureautiques les plus utilisées. Ces logiciels sont utilisés dans les entreprises pour écrire du courrier, faire des tableaux de chiffres, faire des présentations à l'aide d'un vidéo-projecteur.

**le multimédia** Cela concerne tous les logiciels nécessaires pour écouter de la musique, regarder des vidéos, afficher des photos, etc.

**les utilitaires** Nous rajouterons dans cette catégorie les logiciels utilisés pour faire fonctionner votre ordinateur : l'antivirus par exemple est obligatoire pour protéger votre ordinateur contre les agressions extérieures.

## Dans quelle cas utilise-t-on un logiciel?

Tout le temps! Un simple clic sur la souris va activer un programme quelque part sur l'ordinateur! Plus simplement, le logiciel propose trois actions : ouvrir des fichiers, les modifier en créer ou en supprimer. Vous ouvrez et « lisez » un fichier lorsque vous écouter de la musique ou regarder un dvd. Vous modifiez un fichier lorsque vous changer une date ou un nom dans un courrier et que vous enregistrez cette modification. Vous créez un fichier lorsque vous créez de la musique sur ordinateur ou que vous écrivez un nouveau courrier.

Vous lancez un logiciel sur l'ordinateur lorsque vous ouvrez un fichier( une photo ou un courrier), quand vous double-cliquez sur une icône de raccourci sur le bureau ou en passant par le menu démarrer.

## Comment lancer un logiciel?

Vérifiez tout d'abord qu'une icône portant le nom du logiciel que vous souhaiter ouvrir ne se trouve pas sur le bureau. C'est souvent le cas pour le navigateur « Internet explorer » par exemple.

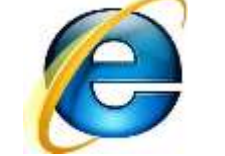

*Icône du navigateur Internet Explorer*

Vérifiez si l'icône du logiciel n'apparait pas dans la zone de lancement rapide de la barre des tâches s'il n'apparait pas sur le bureau

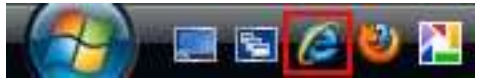

*Icône du logiciel Internet Explorer dans la barre de lancement rapide*

Si l'icône du logiciel que vous souhaiter lancer n'existe pas non plus à cet endroit, ouvrez le menu démarrer -faites un clic sur le menu démarrer-.

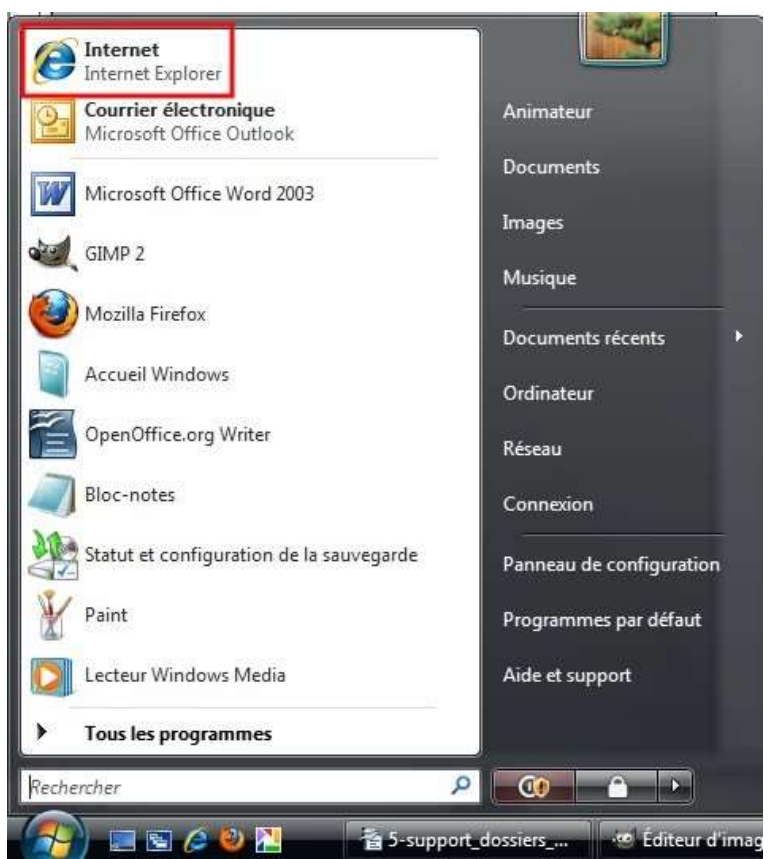

*Un certain nombre de logiciels sont directement accessibles dans la partie gauche du menu démarrer*.

Faites un clic sur l'icône du navigateur Internet Explorer pour lancer le navigateur.

Encore plus de logiciels sont accessibles si vous cliquez sur  $\blacktriangleright$  Tous les programmes en bas du menu démarrer : Ils apparaissent sous la forme de dossiers qu'il faut ouvrir d'un clic puis cliquer sur la ligne juste au dessous pour lancer le logiciel.

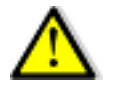

Les logiciels sont très nombreux et ne peuvent tous apparaître dans le menu démarrer lorsque vous cliquez sur  $\blacktriangleright$  Tous les programmes . Utilisez l'ascenseur ou la roulette de la souris pour faire défiler les programmes.

## <span id="page-32-0"></span>Quelques exercices

## Comment créer un fichier?

Vous allez créer un fichier texte avec un logiciel déjà installé sur l'ordinateur : le bloc note.

Cliquez sur le menu démarrer.

Cliquez sur  $\blacktriangleright$  Tous les programmes -juste au dessus de la « boule » du menu démarrer-.

Cliquez sur le dossier **de Accessoires**.

Cliquez sur la ligne  $\Box$  WordPad.

Le logiciel « WordPad » se lance sur le bureau sous la forme d'une fenêtre.

Ecrivez la phrase : je crée mon premier fichier texte à l'aide du logiciel « WordPad » (si rien ne se passe lorsque vous écrivez, faites un clic dans le cadre blanc de la fenêtre).

Cliquez sur l'icône de la petite disquette  $\Box$  au dessus du texte.

Une fenêtre s'ouvre. Vous pouvez lire son titre dans la barre de titre : « enregistrer sous ». Comme son nom l'indique, elle vous permet d'enregistrer votre fichier dans un dossier. Vous étudierez la fenêtre « Enregistrer sous » plus tard. Notez pour l'instant que votre fichier va être enregistré dans le dossier document et portera le nom de fichier « document ».

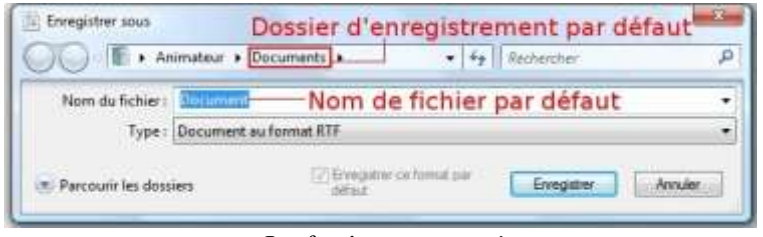

*La fenêtre « enregistrer sous »*

Cliquez sur le bouton **Enregistrer** 

La fenêtre « Enregistrer sous » disparaît. Le fichier « document » est enregistré dans le dossier « documents ».

Fermez le logiciel « WordPad » -cliquez sur la croix en haut et à droite dans la fenêtre-.

## Comment ouvrir ce fichier pour effectuer des modifications?

Vous savez que votre fichier est enregistré dans le dossier « Documents ». Il faut donc ouvrir ce dossier pour accéder au fichier « document ».

Cliquez sur le menu démarrer.

cliquez sur le dossier « document » : la fenêtre du dossier s'ouvre, identifiez le fichier nommé

« document ».

Double-cliquez sur ce fichier pour l'ouvrir : le fichier s'ouvre dans une nouvelle fenêtre. Vous pouvez effectuez maintenant des modifications sur ce fichier.

Cliquez à la fin de la phrase enregistrée dans ce fichier et appuyez sur la touche « Entrée » de votre clavier : le point d'insertion va directement au début de la ligne suivante.

Tapez la phrase : « je modifie mon fichier » puis cliquez sur la petite disquette  $\blacksquare$ 

Cette fois-ci rien ne se passe. En effet, le logiciel vient d'enregistrer les modifications directement dans le fichier « document ».

Fermez la fenêtre du fichier « document ».

Vous pouvez ouvrir une nouvelle fois ce fichier en suivant les instructions comme plus haut pour vérifier que la modification est bien effective.

#### Comment supprimer un fichier?

Cliquez sur le fichier pour le sélectionner. L'icône du fichier apparaît en surbrillance (elle est « soulignée » en bleu).

Appuyez sur la touche « suppr » du clavier.

Une fenêtre s'ouvre. Elle vous demande si vous voulez vraiment supprimer ce fichier. Cliquez sur le bouton  $\frac{Qu_i}{Qu_i}$  pour confirmer la suppression.

L'icône du fichier a disparu : vous avez supprimé un fichier.

#### **Supprimer le fichier « document »**

Ouvrez le dossier « Documents ».

Cliquez sur le fichier « document » pour le sélectionner.

Appuyez sur la touche « suppr » sur le clavier.

Cliquez sur le bouton  $\frac{Qu_i}{\cdot}$  pour confirmer la suppression.

Comment récupérer un fichier supprimé par erreur?

Double-cliquez sur l'icône de la corbeille sur le bureau.

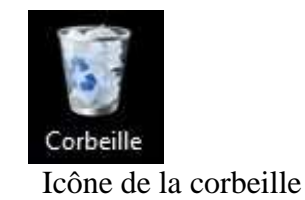

le fichier supprimé doit logiquement apparaître dans la fenêtre de la corbeille.

Cliquez sur le fichier à récupérer pour le sélectionner.

Dans la barre d'outil de la fenêtre, cliquez sur le bouton **Restaurer cet elément** ».

Le fichier a disparu. Il a repris sa place dans le dossier ou vous l'avez supprimé.

Restaurez maintenant le fichier « document » pour qu'il reprenne sa place dans le dossier « Documents ».

## **Résumé**

## <span id="page-35-1"></span><span id="page-35-0"></span>*Les Dossiers*

Les dossiers sont les tiroirs de l'ordinateur dans lesquels vous rangez vos documents (photos, CV etc).

L'autre nom du dossier est le répertoire.

Quelques dossiers de l'ordinateur sont accessibles dans la partie droite du menu démarrer. Ils s'agit de vos dossiers personnels.

On peut trouver des fichiers dans les dossiers.

On peut trouver des dossiers à l'intérieur d'autres dossiers. On parle alors de sous-dossiers.

#### <span id="page-35-2"></span>*Les fichiers*

une image, une photo, une vidéo, de la musique, un courrier sont des exemples de fichiers. Ils sont représentés par des icônes qui changent en fonction du logiciel utilisé pour « lire » ces fichiers. Les fichiers sont stockés dans les dossiers.

On peut créer, « lire », modifier voire supprimer un fichier à l'aide d'un logiciel.

#### <span id="page-35-3"></span>*Les logiciels*

Application ou programme sont des synonymes de logiciel.

On utilise un logiciel pour créer, ouvrir, modifier ou supprimer un fichier.

Il existe trois manières de lancer un logiciel :

- Double-cliquer sur l'icône du bureau.
- Cliquer sur l'icône dans la zone de lancement rapide
- Ouvrir le menu démarrer et cliquer sur l'icône du logiciel
# **EXERCICE DE REVISION**

#### *Le matériel*

Nommez les différents périphériques de l'ordinateur:

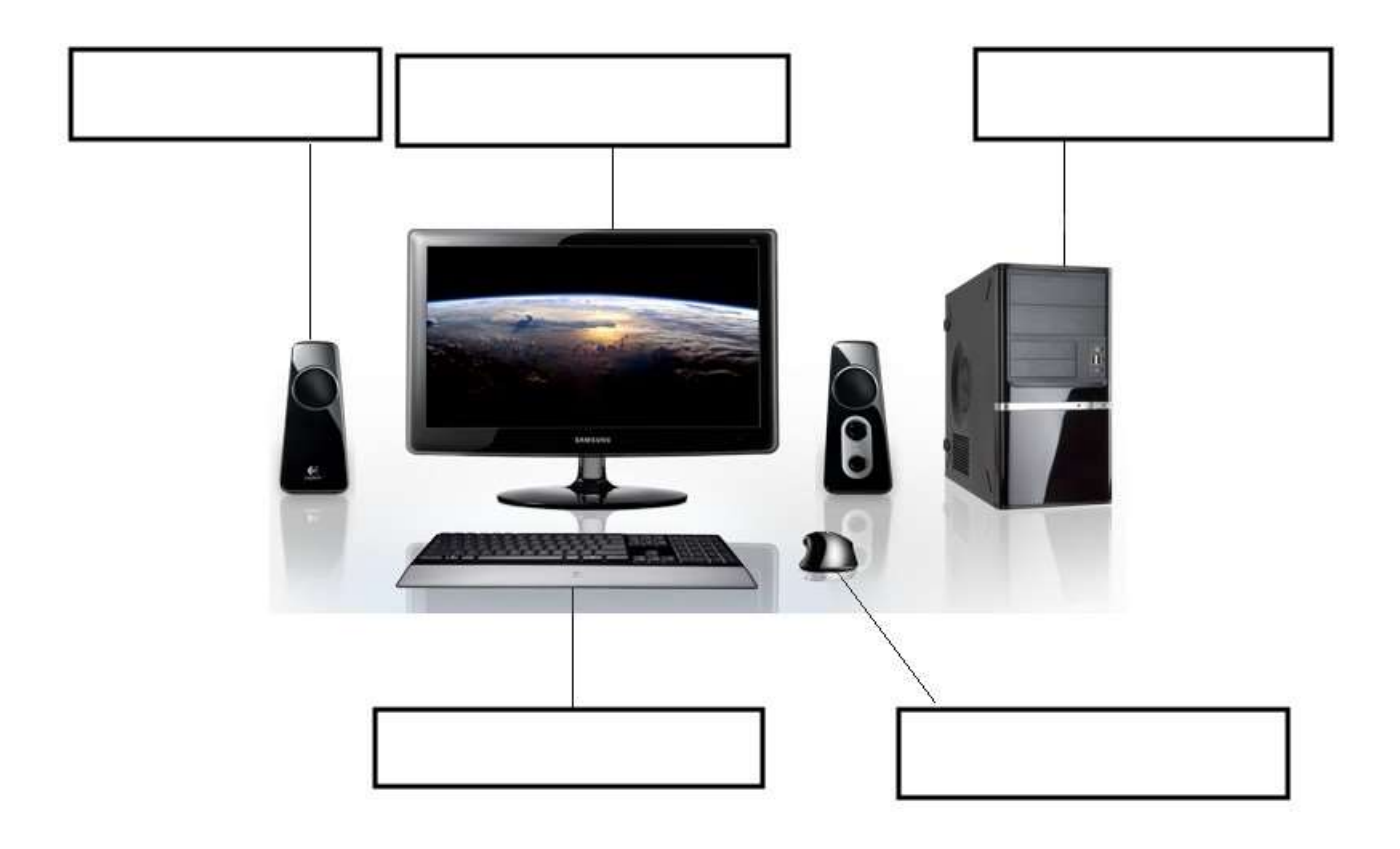

Citez différents supports de stockage (un support de stockage est un support sur lequel on peut copier des données comme des photos par exemple)

Dessinez le symbole qui se trouve sur le bouton qui sert à allumer l'ordinateur

Support d'initiation à l'informatique pour débutant – La Toile du Val, Argenteuil 37

#### *Souris et clavier*

Combien de clic doit-on faire pour sélectionner un fichier?

Combien de clic doit-on faire pour ouvrir un fichier?

A quoi servent les deux touches MAJ sur le clavier?

Quelles sont les deux touches du clavier qui permettent de supprimer des caractères?

#### *Bureau et fenêtres*

Nommez les différentes parties de l'image

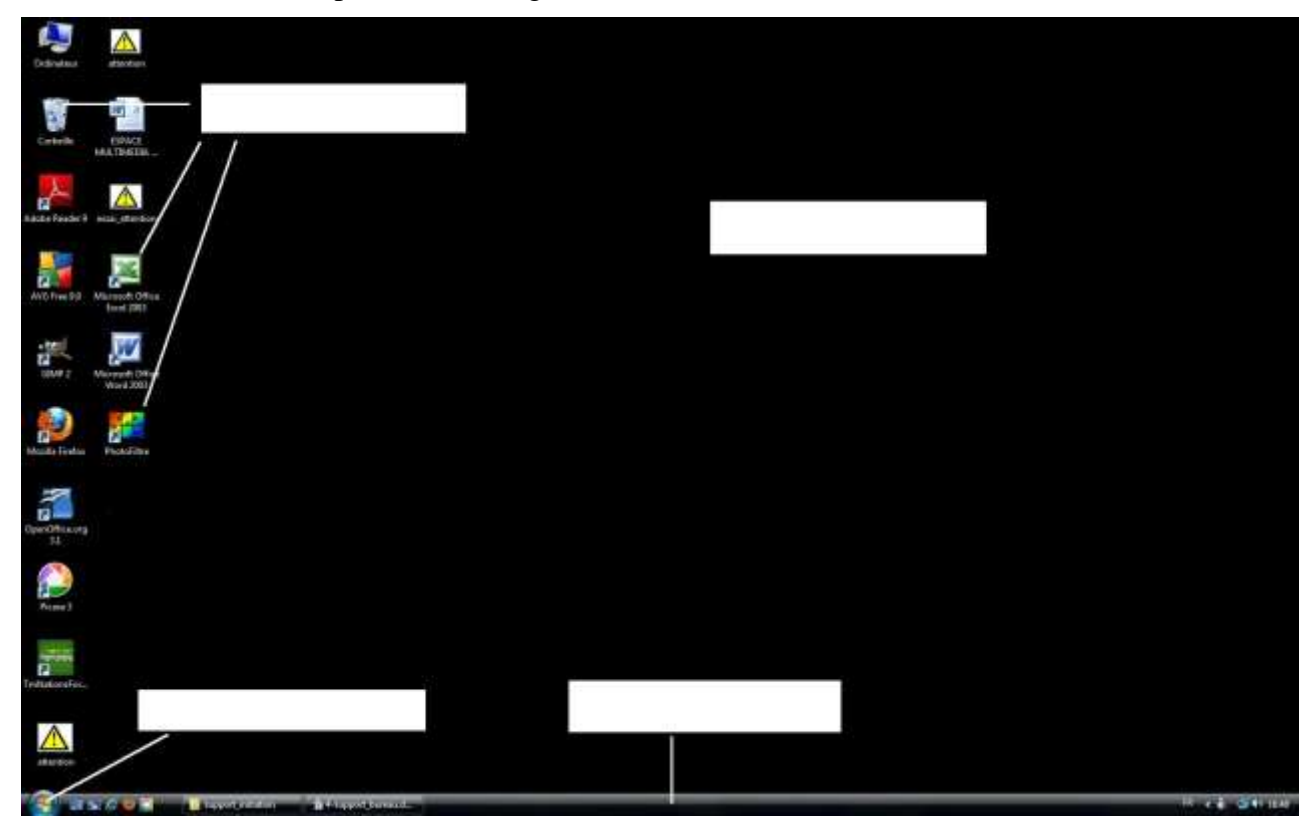

A quoi servent les boutons suivants ?

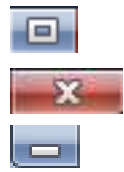

Comment déplacer une fenêtre sur le bureau?

Quel est l'autre nom du dossier?

Comment ouvrir un dossier sur l'ordinateur?

#### Dans la fenêtre d'un dossier, identifier la barre d'adresse

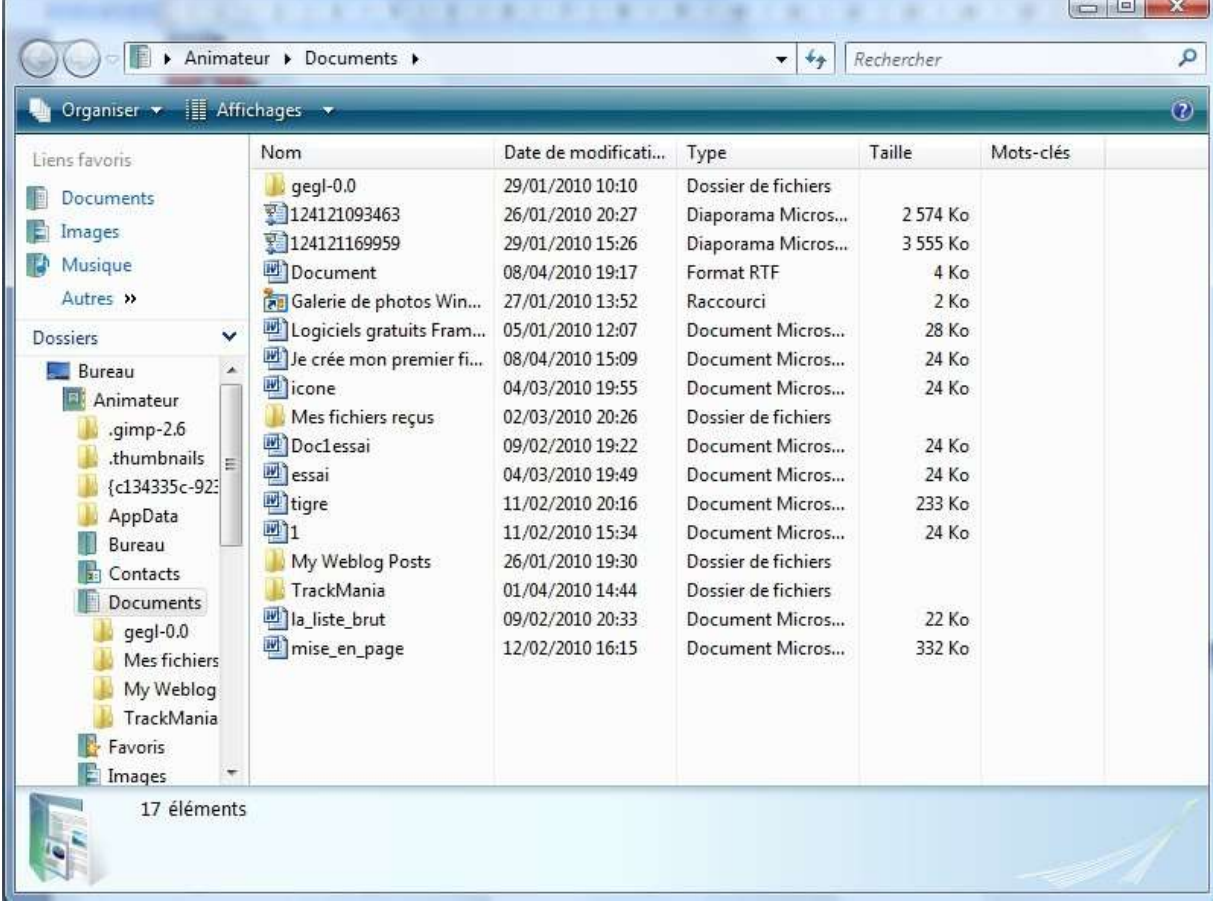

A quoi servent les logiciels de la famille des navigateurs?

#### Citez un navigateur internet

A quoi servent les logiciels de la famille bureautique?

Citez un logiciel de bureautique

Comment ouvrir un fichier?

Comment ouvrir un logiciel?

#### **Exercice pratique**

Ouvrir cinq fenêtres sur le bureau

Fermez toutes les fenêtres

Ouvrez le navigateur Internet Explorer

Ouvrez le navigateur Mozilla Firefox

Ouvrez la calculatrice (il faut passer par le dossier Accessoire dans le menu démarrer)

Ouvrez le logiciel Picasa

Ouvrez Windows Live Messenger

#### **Création d'un dessin avec le logiciel Paint**

Lancez le logiciel Paint (il est dans le dossier Accessoire dans le menu démarrer) Faites un dessin (une maison ?)

Enregistrez le fichier dans le dossier image : Cliquez sur le menu Fichier puis cliquez sur « enregistrer » Vérifiez que le dossier d'enregistrement est « image » Nommez le fichier « maison » Cliquez sur le bouton « enregistrer »

Support d'initiation à l'informatique pour débutant – La Toile du Val, Argenteuil 40

#### **Créer un courrier avec le logiciel Open Office Writer**

Ouvrez le logiciel OpenOffice Writer

tapez le texte suivant en respectant majuscules, accent, ponctuation :

La Toile du Val

Initiation à l'informatique

Internet est un ensemble de services. Les 2 principaux services disponibles sur Internet sont le Web (contraction de World Wide Web) et la messagerie électronique.

Le Web représente l'ensemble des pages Web disponible dans le monde entier. C'est aussi le service le plus utilisé sur Internet. Par analogie, parler du web ou d'Internet représente la même chose.

#### **Travail personnel sur les fichiers**

Ouvrir un dossier 'le dossier ordinateur' Cliquez sur le bouton « Organiser » Cliquez sur la ligne « option des dossiers et de recherche » Cliquez sur l'onglet « Affichage » Décochez la case « Masquez les extensions des fichiers dont le type est connu » Cliquez sur le bouton « Ok »

Les extensions sont maintenant visibles après le nom des fichiers. Ces extensions permettent à l'ordinateur de savoir quel logiciel doit être utilisé pour lire les fichiers. Pour l'illustrer, vous allez supprimer l'extension d'un fichier.

Faites un clic droit sur un fichier et cliquez sur renommez Supprimez l'extension et validez (c'est-à-dire appuyer sur la touche « entrée » du clavier)

Que se passe-t-il au niveau de l'icône de ce fichier ? Si vous double-cliquez pour ouvrir ce fichier, que vous dis l'ordinateur ?

# **Internet**

#### Internet c'est quoi et comment se connecter?

### Définition

C'est l'ensemble des ordinateurs reliés entre eux dans le monde entier : on parle de **réseau d'ordinateurs**.

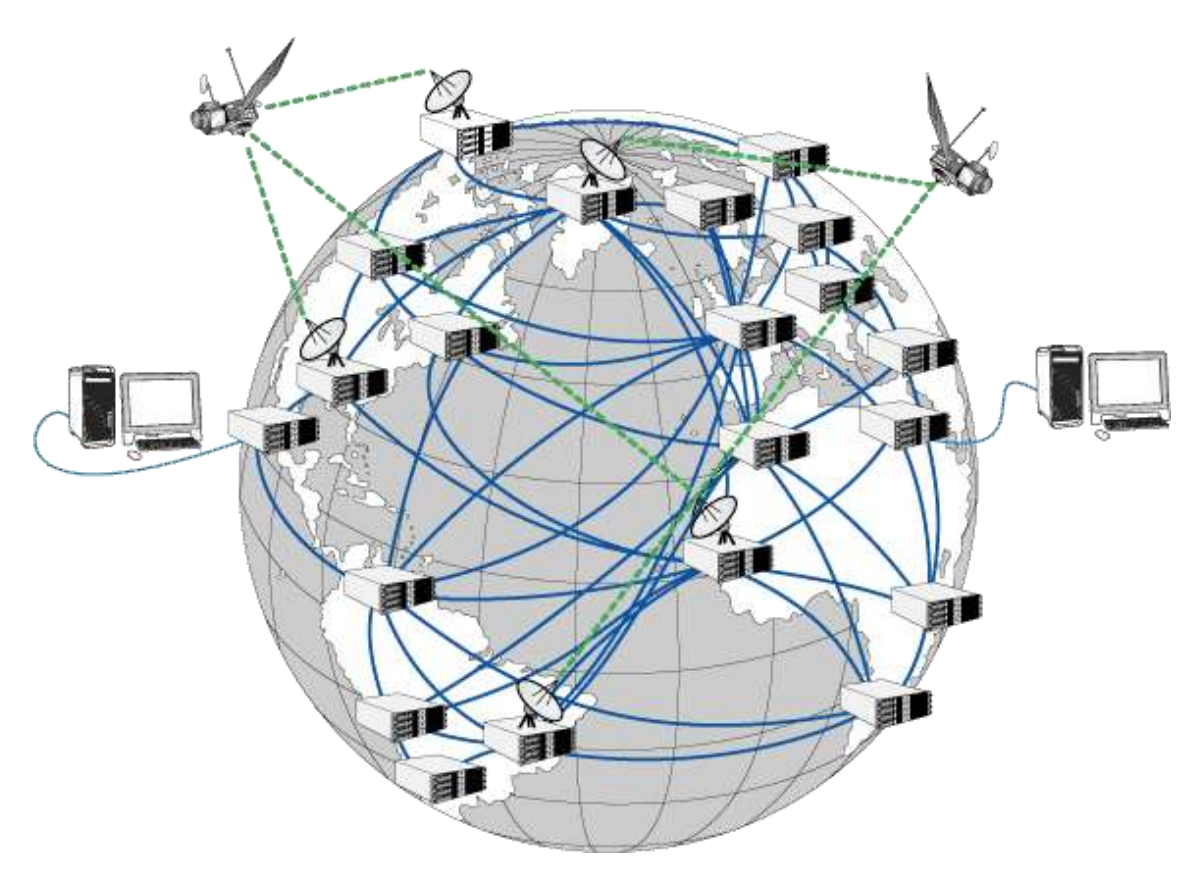

*Cette image illustre le fonctionnement d'Internet à travers un réseau d'ordinateurs reliés entre eux dans le monde entier*

C'est aussi un ensemble de services. Les 2 principaux services disponibles sur Internet sont le **Web** (contraction de World Wide Web) et **la messagerie électronique**.

Le Web représente l'ensemble des pages Web disponible dans le monde entier. C'est aussi le service le plus utilisé sur Internet. Par analogie, parler du web ou d'Internet représente la même chose.

# Comment Se connecter à Internet?

Pour se connecter à Internet, vous avez besoin:

- ⚫ d'une prise téléphonique en service
- ⚫ 'un abonnement chez un Fournisseur d'Accès Internet qui vous fournira un modem
- ⚫ d'un ordinateur (mais est-il utile de le préciser?)
- ⚫ d'un logiciel de navigation (ou navigateur internet) vous permet d'afficher les pages internet sur votre ordinateur.

#### Utiliser un navigateur Internet

#### Comment lancer son navigateur Internet?

Vous utilisez donc un logiciel de navigation (encore appelé navigateur) pour afficher des pages Internet. les navigateurs les plus connus sont **Internet Explorer** et **Firefox**. Vous avez plusieurs solutions pour lancer votre navigateur mais commençons tout d'abord par les identifier par leur icône.

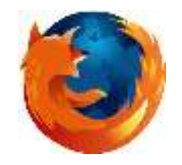

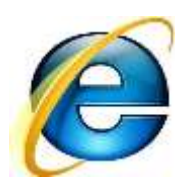

*Icône du navigateur Firefox Icône du navigateur Internet Explorer*

Le logiciel **Internet Explorer** appartient à la société Microsoft qui est le créateur de Windows, votre système d'exploitation. Il est donc installé par défaut sur votre ordinateur. **Firefox** est un logiciel gratuit et téléchargeable sur Internet.

La façon la plus simple de lancer un navigateur internet est de **double-cliquer sur son icône sur le bureau**. Regarder sur votre bureau si une des deux icônes ci-dessus existe. Double-cliquez sur cette icône pour ouvrir le navigateur.

Si aucune icône de navigateur n'est présente sur le bureau, regardez dans la zone de lancement rapide. **Faites un clic sur cette icône** pour lancer le navigateur Si une des deux icônes du navigateur apparaît .

La troisième solution consiste à passer par **le menu démarrer**.

Cliquez sur le menu démarrer : identifier dans la liste des logiciels (partie gauche du menu démarrer) l'icône correspondant à votre navigateur internet.

Cliquez sur cette icône : la fenêtre du navigateur s'ouvre sur le bureau.

### Description de la fenêtre du navigateur Internet

Il y a quelques différences de présentation entre Internet Explorer et Firefox. Nous allons nous appuyer sur le navigateur Firefox pour étudier la fenêtre du navigateur.

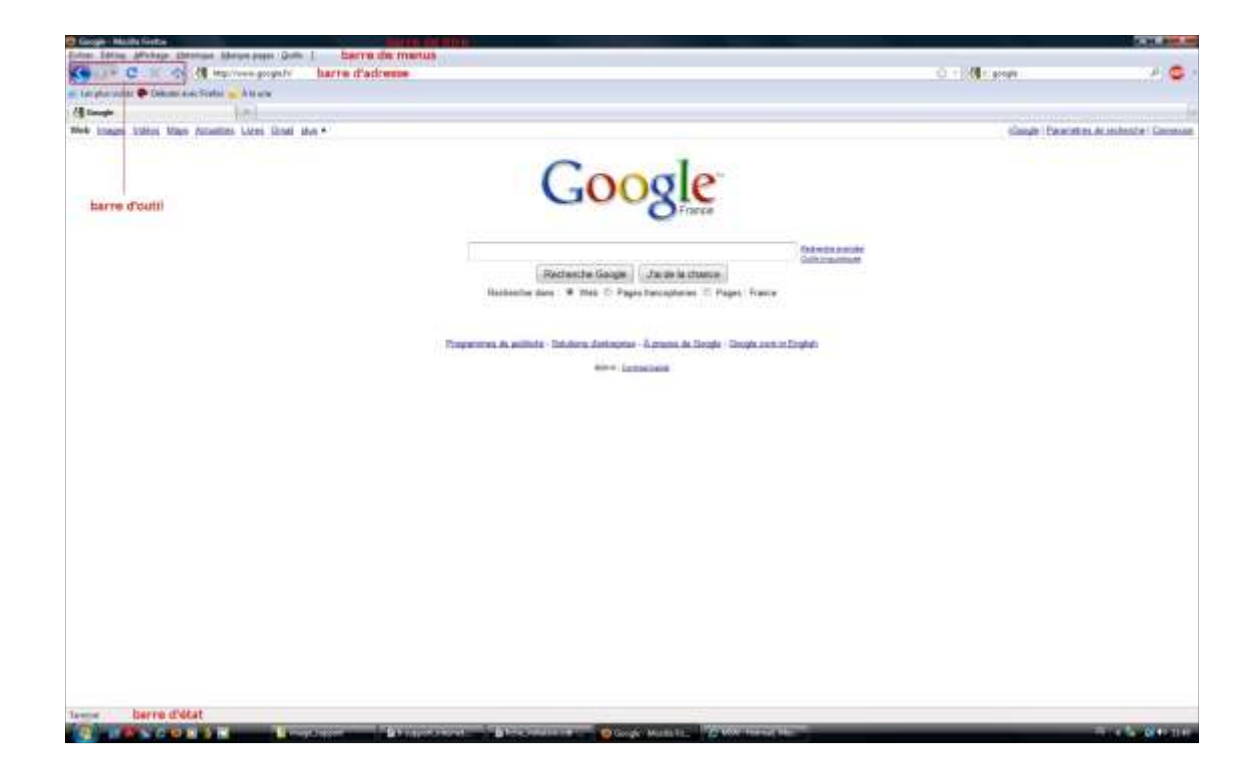

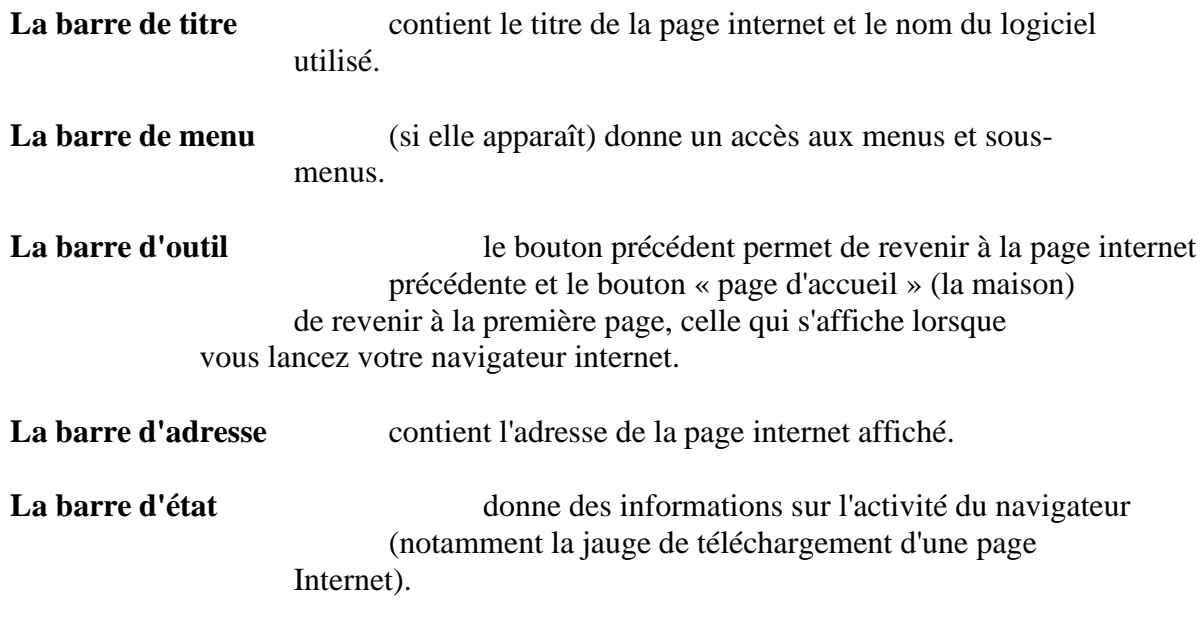

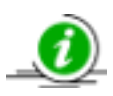

La plupart des pages Internet ne peuvent s'afficher en entier sur les écrans. Des ascenseurs (ou barres de défilement) permettent de faire défiler ces pages mais Il est plus simple d'utiliser dans ce cas la roulette de la souris

### L'adresse web

#### le lien entre l'adresse et la page web

Chaque page internet à une **adresse Web** que l'on peut lire dans la barre d'adresse. L'ordinateur peut afficher la page Internet dans le navigateur grâce à cette adresse.

Les pages web sont stockées sur des **serveurs web**(les serveurs sont des ordinateurs dédiés à une seule tâche : ici l'ordinateur ne sert qu'à stocker des sites Web). L'adresse d'une page Web permet à votre ordinateur de savoir sur quel serveur web elle est stockée.

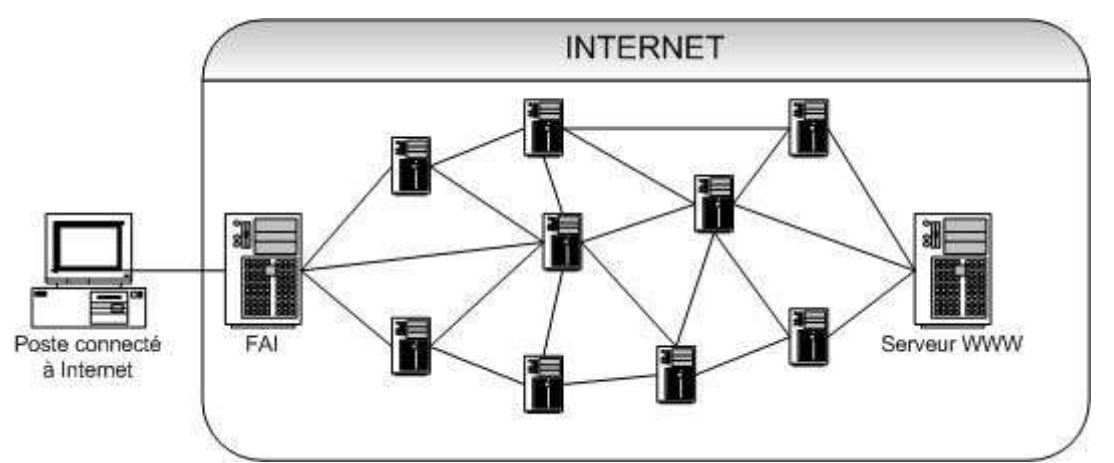

*Illustration du fonctionnement d'Internet : votre FAI (Fournisseur d'Accès Internet) en vous permettant de vous connecter à Internet, vous donne accès aux serveurs web (ou serveur www comme dans l'exemple ci-dessus), donc aux pages Internet dans le monde entier*

### la forme d'une adresse Web

Les adresses peuvent avoir plusieurs formes mais la plus usuelle et la plus simple est la suivante : [www.nomdedomaine.extension](http://www.nomdedomaine.extension/)

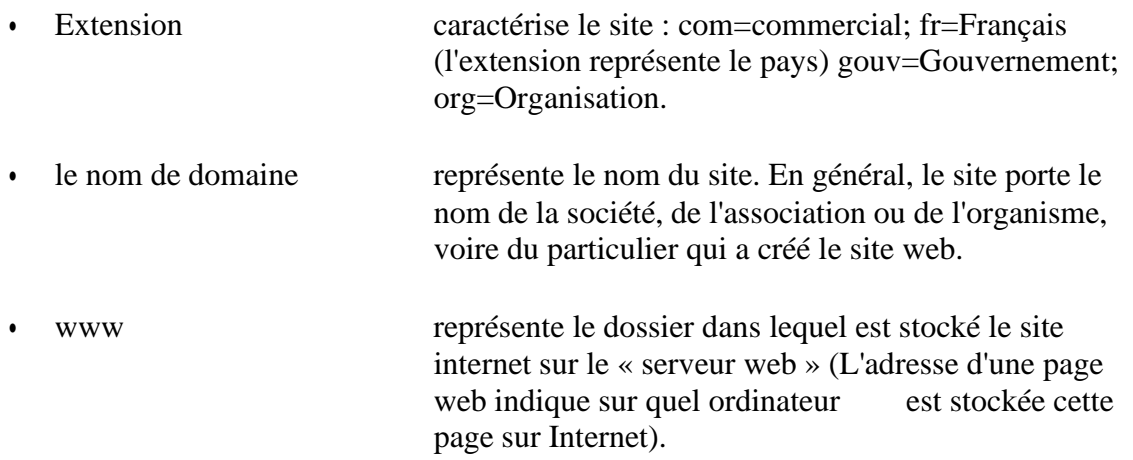

Par exemple l'adresse du site internet de la Fnac est : [www.fnac.com](http://www.fnac.com/)

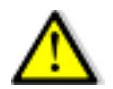

Il n'y a **ni espace, ni accent et ni majuscule** dans une adresse web.

#### Comment afficher une page internet dont vous connaissez l'adresse ?

Cliquez sur la barre d'adresse du navigateur : l'adresse Internet à l'intérieur de cette barre devient bleue (le texte est sélectionné).

Relâchez la souris et tapez directement au clavier l'adresse de la Fnac : [www.fnac.com](http://www.fnac.com/)

La page d'accueil de la Fnac s'affiche dans votre navigateur.

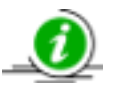

Le triangle qui pointe vers le bas au bout de la barre d'adresse contient quelques adresses de sites déjà visités. Cliquer sur cet objet affichera une liste de pages internet déjà consultées.

### Le lien hypertexte

Une page web est constituée de texte, d'images, de vidéos. Certains mots, phrases ou images sont des **liens hypertextes**, c'est à dire qu'ils permettent d'afficher une nouvelle page Internet lorsque vous cliquez dessus. Vous êtes sur un lien hypertexte quand la souris prend la forme d'une main y Ce système permet de passer de page Internet en page Internet, donc de surfer sur Internet.

Lorsque vous cliquez sur un lien hypertexte,le chargement de la page Internet correspondante peut se faire de trois manières :

- ⚫ La page Internet s'ouvre dans le même onglet. Vous pouvez cliquer sur le bouton précédent pour revenir à la page précédente.
- ⚫ La page Internet s'ouvre dans un nouvel onglet. Vous devez fermer cet onglet pour revenir à la page précédente.
- ⚫ La page Internet s'ouvre dans une nouvelle fenêtre.

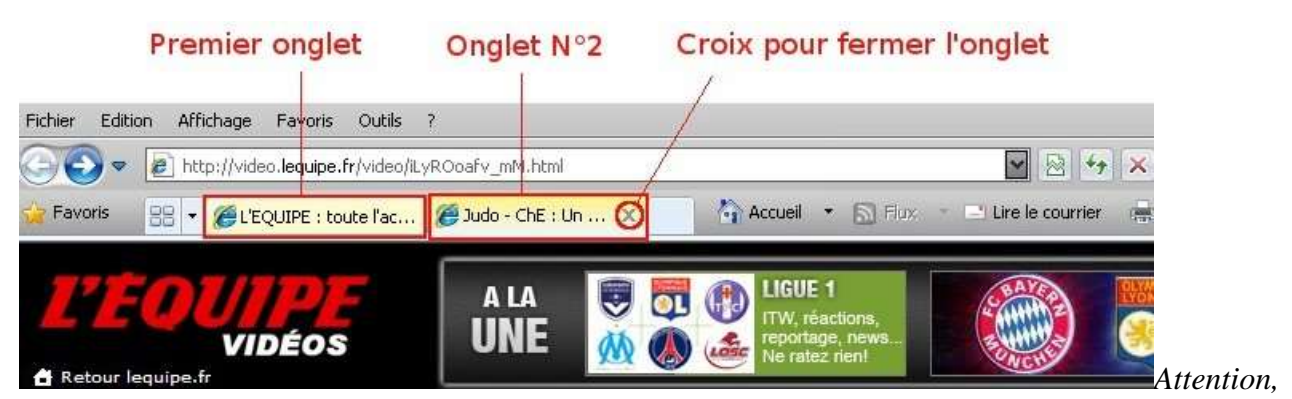

*une page peut s'ouvrir dans un nouvel onglet!*

# Bouton précédent et page d'accueil

Vous pouvez passer de page en page en cliquant sur les liens hypertextes. Utilisez le **bouton précédent** pour revenir en arrière.

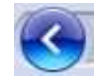

*Bouton précédent du logiciel Firefox Bouton précédent du logiciel Internet Explorer*

Le bouton « **Accueil** » vous permet d'un clic de retourner à la première page, celle qui s'affiche lorsque vous lancez votre navigateur Internet.

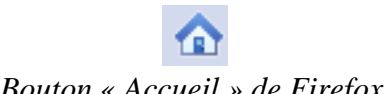

*Bouton « Accueil » de Firefox Bouton « Accueil » de Internet Explorer*

# Quelques outils à connaître

Il est parfois nécessaire d'utiliser des zones de saisie, des listes déroulantes, des cases à cocher, des boutons radio ou de choisir une date. Vous devez connaître ces outils pour trouver un billet d'avion ou rechercher les horaires d'un train par exemple.

La zone de saisie est une zone qui permet d'écrire du texte sur une page internet pour donner un renseignement, son nom et son prénom par exemple.

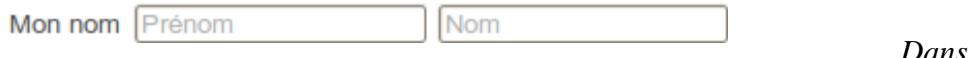

*l'exemple ci-dessus les deux rectangles sont des zones de saisie. Il faut cliquer à l'intérieur de ces zones pour indiquer les informations demandée.*

la liste déroulante le symbole suivant  $\geq$  indique un menu déroulant. Cliquez sur ce symbole déroulera une liste. Faites ensuite votre choix en cliquant sur une ligne. Attention, parfois tous les choix de la liste ne sont pas visibles. Un ascenseur permet alors de les faire défiler.

la case à cocher permet d'activer ou de désactiver certaines options en cochant ou décochant ces petits carrés.

Trajets directs uniquement

*Sur le site de SNCF-voyage, vous avez la possibilité de ne sélectionner que des trajets directs en cliquant sur la case à cocher, le petit carré blanc à gauche du mot « trajet ».*

Voici à quoi ressemble la case à cocher lorsque vous avez cliqué dessus  $\|\cdot\|$ . Vous pouvez également décocher une case à cocher en recliquant dessus pour la désélectionner.

le bouton radio permet de sélectionner un choix entre plusieurs options

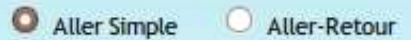

*Toujours sur le site de la SNCF, ces deux boutons radio permettent de choisir entre un aller simple ou aller-retour. Ici le bouton « Aller simple » est déjà sélectionné. Il faudrait cliquer sur le bouton radion Aller-retour (le petit rond à gauche du mot aller) pour sélectionner le deuxième choix*

choisir une date sur un site internet se fait en général au moyen d'un calendrier dans lequel on clique pour choisir un jour et un mois.

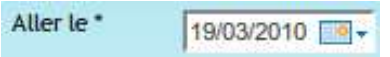

*Toujours sur le site de la SNCF, vous devez cliquez sur le petit rectangle bleu à droite de la date pour activer l'ouverture d'un calendrier.*

#### Exercices

Utilisez la barre d'adresse pour afficher les sites suivants dans votre navigateur:

- [www.argenteuil.fr](http://www.argenteuil.fr/)
- ⚫ [www.fnac.com](http://www.fnac.com/)
- [www.pagesjaunes.fr](http://www.pagesjaunes.f/) pour retrouver une adresse ou un numéro de téléphone
- ⚫ [www.voyage-sncf.com](http://www.voyage-sncf.com/) pour [commander](http://www.voyage-sncf.com/) ses billets de train
- [www.mappy.fr](http://www.mappy.fr/) trouver un itinéraire, une carte
- [www.ratp.com](http://www.ratp.com/) trouver un itinéraire, une carte, un métro ou un bus
- ⚫ [www.transilien.fr](http://www.transilien.fr/) Connaître les horaires des trains de banlieue et calculer votre itinéraire
- ⚫ [www.yahoo.fr](http://www.yahoo.fr/)

# **Résumé**

Le **Web** et **la messagerie électronique** sont les deux principaux services d'Internet.

Le **Web** représente l'ensemble des pages Web disponibles dans le monde entier.

Avoir Internet chez soi nécessite :

➢Une prise téléphonique active

➢un abonnement chez un Fournisseur d'accès Internet

**Un logiciel de navigation (ou navigateur Internet)** est nécessaire pour afficher les pages Internet sur son navigateur. Les deux principaux navigateur Internet sont **Firefox** et **Internet Explorer**.

Il est possible de **lancer un navigateur en cliquant sur son icône** :

- $\triangleright$  sur le bureau
- ➢ dans la zone de lancement rapide
- ➢ dans le menu démarrer

**Chaque page Internet à sa propre adresse** qui s'affiche dans l**a barre d'adresse du navigateur** Internet. Cette adresse indique sur quel serveur web est stocké la page Internet.

La forme la plus usuelle d'une adresse web est la suivante : [www.nomdedomaine.extension](http://www.nomdedomaine.extension/)

Il n'y a **ni espace, ni accent et ni majuscule** dans une adresse web

Vous êtes sur un **lien hypertexte** lorsque la souris prend la forme d'une main. Cela veut dire que vous allez afficher une nouvelle page Internet si vous cliquez sur ce lien.

# **Le moteur de recherche Google**

### A quoi ça sert?

Nous avons vu qu'il était possible d'utiliser la barre d'adresse pour afficher une page Internet dans le navigateur. Mais vous ne pouvez pas connaître toutes les adresses des sites Internet. De plus, vous ne ne pouvez pas savoir quel site vous utiliserez pour rechercher une information. **Un moteur de recherche permet de trouver un site dont on ne connait pas l'adresse ou d'effectuer des recherches**. Il existe plusieurs moteurs de recherche tels que Yahoo, Bing ou Google par exemple.

### Comment ça marche?

Ca marche à l'aide de **mots clés** : vous tapez un ou plusieurs mots clés dans la **zone de saisie** de Google et vous validez (en appuyant sur la touche « Entrée » de votre clavier par exemple). Le moteur de recherche sélectionne ensuite dans sa bibliothèque toutes les pages Internet en lien avec le ou les mots clés en les classant de façon pertinente. Il affiche ensuite les réponses dans une page internet sous la forme d'une liste de lien Internet.

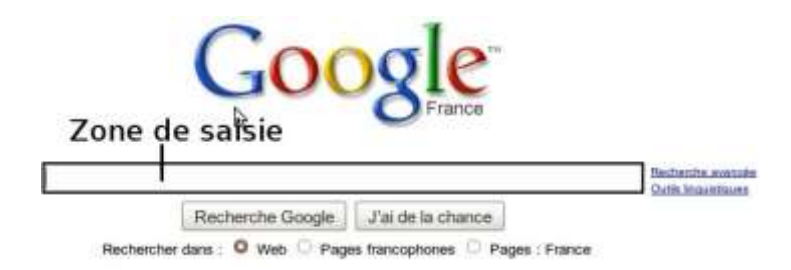

*La zone de saisie de Google est ce rectangle dans lequel vous tapez des mots clés*

# comment afficher le moteur de recherche Google?

Cliquez dans la barre d'adresse : toute l'adresse est sélectionnée. Appuyez sur la touche « suppr » du clavier pour faire disparaître le texte.

Tapez [www.google.fr](http://www.google.fr/) dans la barre d'adresse et validez (en appuyant sur la touche « Entrée » de votre clavier).

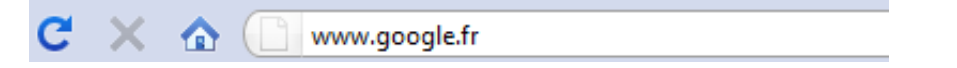

I*ndiquez comme ci-dessus l'adresse de Google dans la barre d'adresse*

# description de la page Google

Google représente **un ensemble de services gratuits**. En effet le moteur de recherche Google propose des recherches thématiques: vous pouvez ne rechercher que des images, des vidéos, des cartes, etc. Par défaut, vous êtes dans le service web de Google.

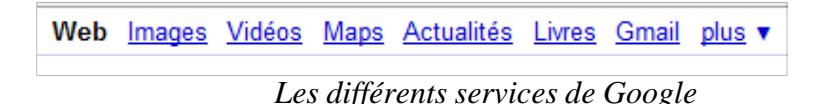

Tapez votre ou vos mots clés dans **la zone de saisie** si vous voulez faire une recherche pour trouver des pages web

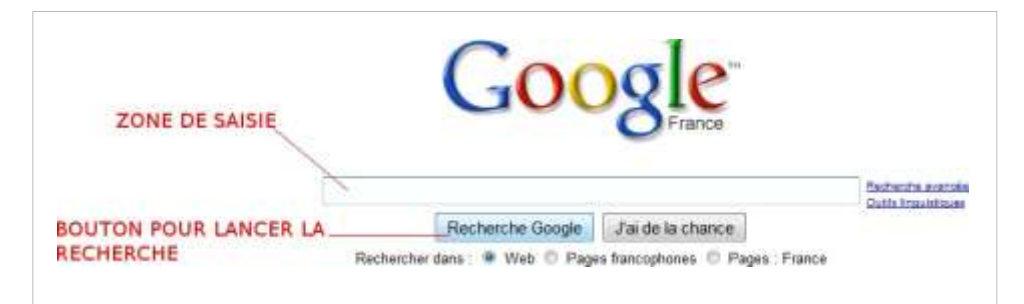

*la zone de saisie dans lequel il faut taper les mots clés et le bouton « Recherche »*

**la zone de saisie** : marquez vos mots clés dans ce rectangle.

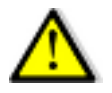

Le **point d'insertion** (la barre clignotante) doit apparaître dans la zone de saisie sinon vous ne pourrez pas taper de mot clé. Cette règle est valable pour toutes les zones de saisie que vous rencontrez sur l'ordinateur.

Cliquez sur le bouton Recherche Google pour lancer la recherche. Vous pouvez aussi appuyer sur la touche « Entrée » du clavier pour lancer la recherche.

Les boutons radios  $\bullet$  Web,  $\circ$  Pages francophones et  $\circ$  Pages : France of fre un choix de recherche. Le bouton radio web est sélectionné par défaut, Google effectue une recherche globale sur le web. Cliquer sur le bouton radio « pages : francophones » permet de ne rechercher que des sites francophones. Quant au bouton radio « pages : France », il sélectionne des sites français uniquement.

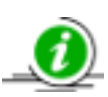

Lorsque vous tapez un mot-clé dans le moteur de recherche Google, celui-ci peut proposer une liste de mots-clés en dessous. Sélectionnez une ligne dans cette liste si les mots clés correspondent à votre recherche en cliquant sur celle-ci. La recherche se lancera automatiquement

# description d'une page de réponse Google

Google est un service gratuit. Les propriétaires de Google gagnent de l'argent en vendant de l'espace publicitaire aux entreprises pour apparaître sur les pages de réponse de Google lorsque certains motclés sont choisis. Vous verrez donc parfois apparaître des **liens commerciaux** avant les réponses de Google et/ou sur la partie droite de la page.

Les vrais réponses du moteur de recherche Google apparaissent à la suite. Elles sont structurées en trois parties.

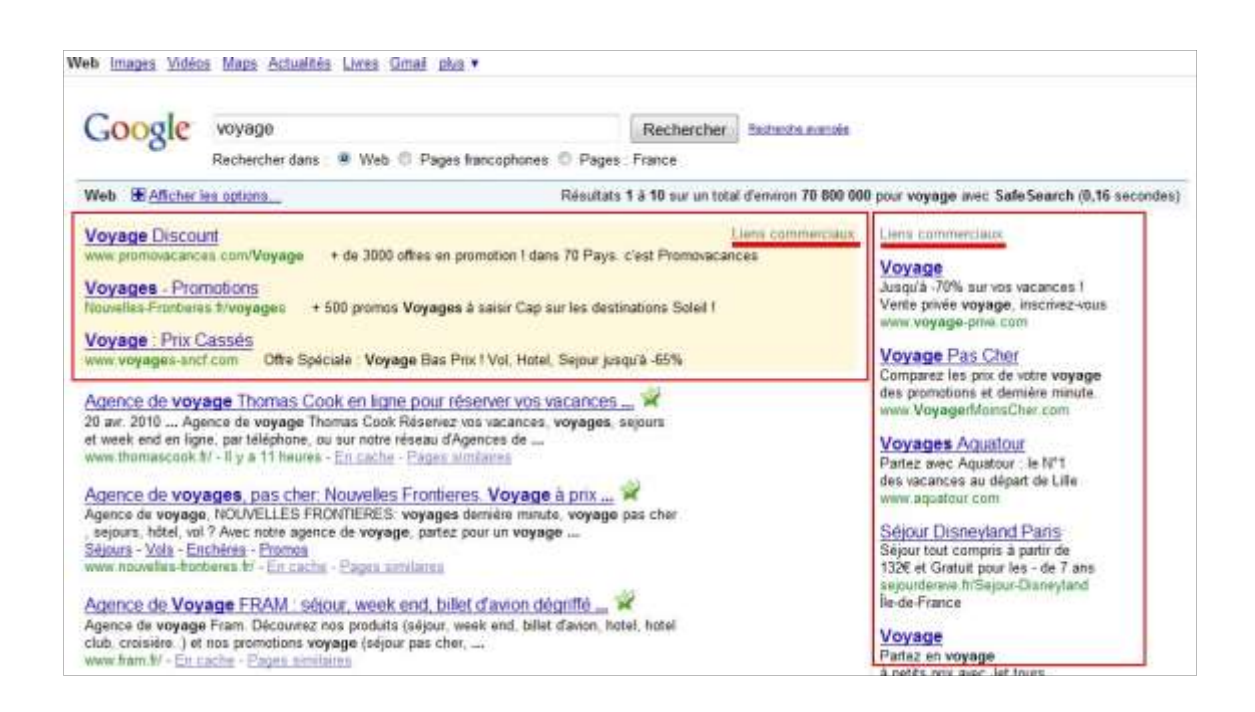

Les réponses du moteur de recherche sont si nombreuses qu'elles ne peuvent s'afficher sur une seule page. Les liens vers les autres pages de réponses sont à chercher en bas de chaque page.

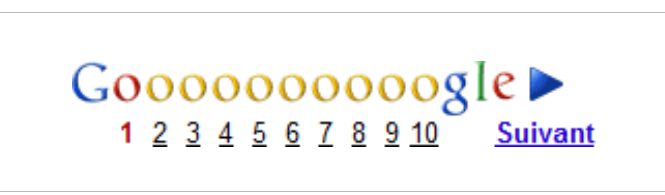

*Le lien vers les autres pages de réponse se trouve en bas de la page*

# Description d'une réponse Google

la structure en 3 parties:

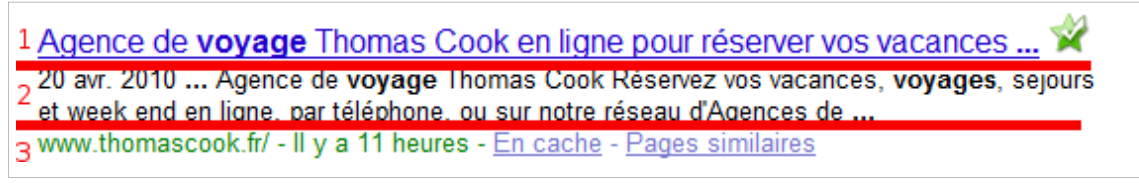

*Les trois parties d'une réponse Google*

1-la phrase en caractère bleu et souligné est le lien internet (ou hypertexte) vers la page internet qui contient la réponse. Cliquer sur ce lien pour visualiser la page-réponse. Notez que cette phrase apparaît en violet lorsque le lien a déjà été visité.

2-la partie en caractère noire est une courte description de la page Internet qui correspond au lien au-dessus.

3-En caractère vert c'est l'adresse Internet de la page.

Pour lire une réponse Google, il faut donc cliquer sur la première ligne de la réponse.

# Quelle différence entre le moteur de recherche Google et un site Internet classique?

Google, en tant que moteur de recherche, permet d'aller sur d'autres sites Internet. Ce qui n'est pas le cas d'un site internet classique.

# Exercices

Utilisez le moteur de recherche Google pour effectuer les recherches suivantes :

- ⚫ Trouvez le site Internet des démarches administratives en ligne.
- ⚫ Donnez le titre d'un livre pour chaque auteur :
- 1. Agatha Christie
- 2. Charles Dickens
- 3. Patrick Modiano
- 4. Léon Tolstoï
- 5. Ernest Hemingway
- Trouvez à quoi servent les médicaments suivants :
	- Polaramine
	- Anaxeryl
	- Insadol
- Trouvez les pages Internet qui permettent de revoir les émissions suivantes :
- Les informations télés de 20h de TF1 et France 2
- L'émission télé sur France 5 : « Question maison »
- Trouvez comment télécharger les logiciels suivants à partir d'une page Internet :
	- Firefox (un navigateur Internet libre et gratuit)
	- Openoffice (un logiciel de traitement de texte libre et gratuit)
	- Picasa (un logiciel pour gérer ses photos sur l'ordinateur; Il est uniquement gratuit)

# **Résumé**

Un moteur de recherche permet de **trouver un site** dont on ne connait pas l'adresse ou d'**effectuer des recherches**.

Le moteur fonctionne à l'aide de **mots clés** à **insérer dans la zone de saisie**

Si vous ne devez connaître qu'une seule adresse Internet, c'est celle de **Google** :

#### **[www.google.fr](http://www.google.fr/)**

Vous pouvez taper **cette adresse dans la barre d'adresse** pour accéder au moteur de recherche Google (sans oublier d'appuyer ensuite sur la touche « Entrée » du clavier).

Assurez-vous d'avoir le **point d'insertion** (la « barre clignotante ») activé dans la zone de saisie avant d'y taper du texte.

Les 10 premières réponses de Google apparaissent sur la première page. Chaque réponse est structurée en 3 parties :

- ⚫ **le lien hypertexte** qui est le lien vers la page/réponse
- ⚫ **une description** de la page/réponse
- ⚫ **l'adresse Internet** de la page/réponse.

# Révision N°2

1) Donnez le nom du logiciel qui correspond à chaque icône :

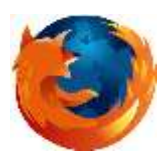

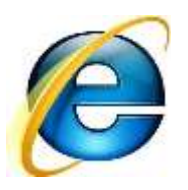

2) Remplissez les deux rectangles blancs en nommant les deux barres de la fenêtre :

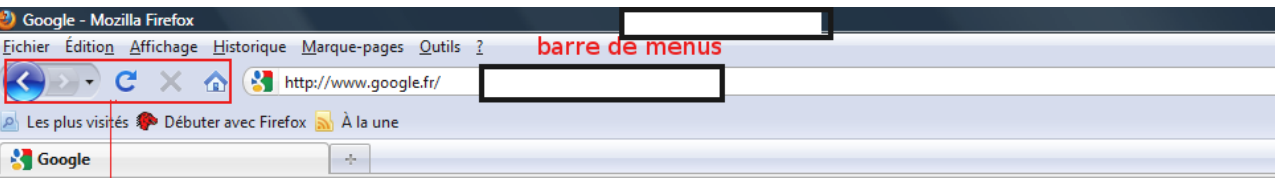

3) La phrase suivante est-elle vrai?

« Il n'y a **ni espace, ni accent et ni majuscule** dans une adresse web »

- vrai
- faux

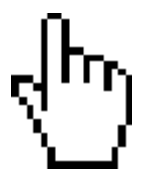

4) A quoi correspond ce signe dans une page Internet :

5) Que permettent de faire les deux boutons suivants :

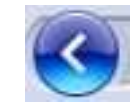

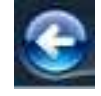

…................................................................................................................................................

….......................................................................................................................

6) Afficher dans un navigateur Internet les sites suivants :

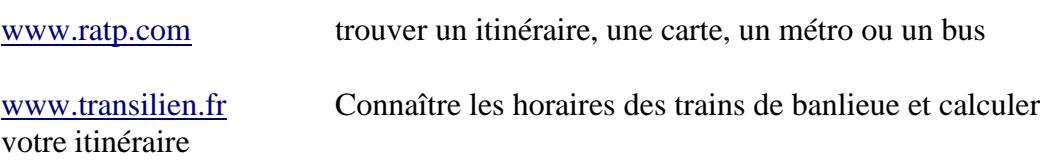

#### [www.yahoo.fr](http://www.yahoo.fr/)

7) Indiquez dans la liste suivante quels sont les moteurs de recherche :

- ⚫ Google
- service-public.fr
- $\bullet$  Bing
- Openoffice

8) Remplissez les blancs pour décrire les différentes étapes pour afficher le moteur de recherche Google :

- ⚫ Je lance le …....................................
- ⚫ je clique dans ….........................
- ⚫ je tape «.............................................» dans la barre d'adresse
- ⚫ j'appuie sur la touche …......................

# *Organigramme pour Utiliser un navigateur Internet*

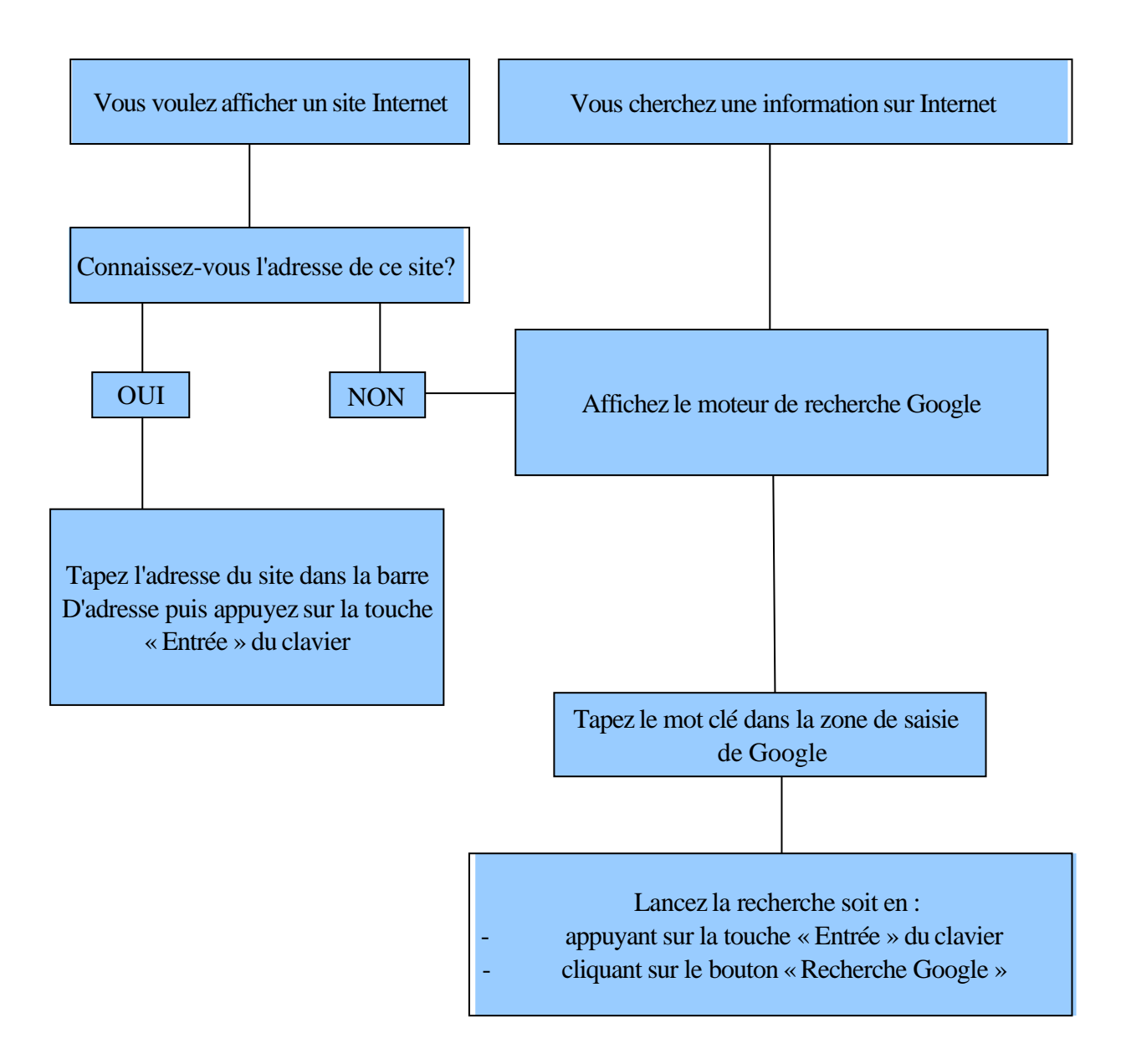

9) Utilisez cet organigramme pour :

- ⚫ Aller sur le site de la Fnac dont l'adresse est [www.fnac.com](http://www.fnac.com/)
- ⚫ Aller sur le site d'Argenteuil dont l'adresse est [www.argenteuil.fr](http://www.argenteuil.fr/)
- ⚫ Aller sur le site de la Redoute
- connaître la météo de demain à Argenteuil : température? Force du vent? Humidité? ;-)

10) Remplissez les cadres en donnant le nom de l'objet (c'est le même dans les deux première case) puis en expliquant à quoi sert la croix :

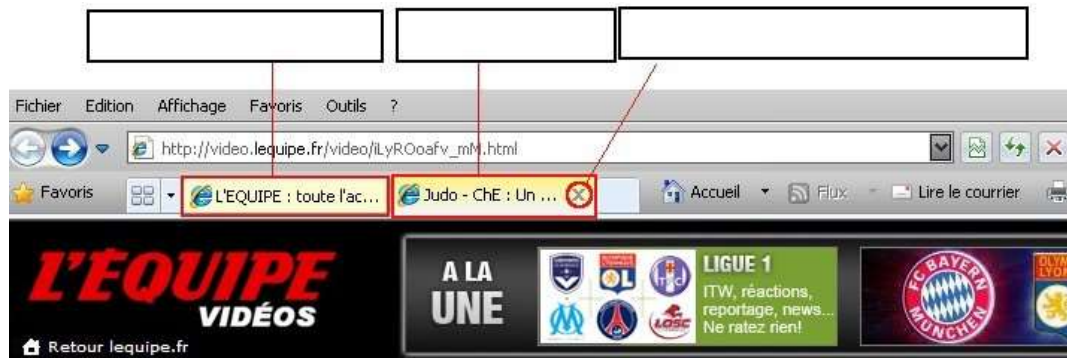

11) Choisir Google comme page d'accueil :

Sur Internet Explorer

- ➢Affichez la page Google
- ➢Cliquez sur la flèche à côté de la maison (icône accueil)
- ➢Cliquez sur « Ajouter ou modifier une page de démarrage »
- ➢Activez le bouton radio « Utiliser cette page web comme seule page de démarrage »
- ➢Cliquez sur le bouton « oui »

Sur Firefox

- ➢ Affichez la page Google
- ➢ Cliquez sur le menu « Outils » dans la barre de menu
- ➢ Cliquez sur Options
- ➢ (éventuellement) Cliquer sur l'onglet « Général »
- ➢ Cliquez sur le bouton « 'Page courante »
- ➢ Cliquez sur le bouton « OK »

# **La messagerie électronique**

# présentation

Il y a deux solutions pour consulter ses emails : l**e** logiciel de messagerie et la messagerie électronique. Nous n'étudierons ici que la messagerie électronique

La messagerie électronique est un service internet. Il vous permet de consulter vos emails directement sur Internet.

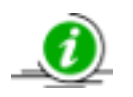

L'email (ou e-mail) est un terme anglais. Le nom français est courriel. Adresse électronique et adresse de messagerie Internet sont des synonymes d'adresse email.

### Quels sont les avantages de ce système?

On peut l'utiliser à partir de n'importe quel ordinateur connecté à Internet. Vous pouvez continuer à lire vos emails, même en vacances à l'autre bout du monde. De plus, consulter ses emails sur une messagerie électronique limite les risques de contamination de votre ordinateur par un virus électronique.

# A quoi ça sert?

Cela permet d'envoyer et de recevoir des courriers électroniques. Cela implique que vous ayez, vous-même et votre correspondant, chacun une adresse électronique. On peut l'utiliser pour envoyer ou recevoir des photos, pour envoyer des CV et lettres de motivation à un employeur, pour s'amuser en envoyant ou recevant des diaporamas « rigolo »...

### Description d'une adresse email

La forme d'une adresse email est du type: [identifiant@organisation.extension](mailto:identifiant@organisation.extension)

Lorsque vous créez une adresse email, vous choisissez la partie identifiant. De cette manière, chaque personne dispose de sa propre adresse email. Il ne peut pas exister deux adresses email identiques.

Le symbole au centre de l'email s'appelle l'arobase. **Appuyer simultanément sur la touche « Alt Gr » et la touche « @ » pour obtenir ce symbole.**

La partie organisation (ou nom de domaine) représente la société ou l'organisme qui vous permet de créer un email.

l'extension correspond en général au pays.

exemple : [nom.prenom@yahoo.fr](mailto:nom.prenom@yahoo.fr)

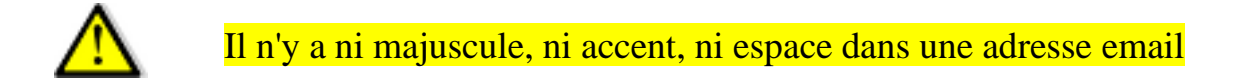

### Comment accéder à sa messagerie?

Il faut utiliser un navigateur Internet pour accéder à sa messagerie électronique.

Utilisez Google pour aller sur le site de votre messagerie. Par exemple, tapez « yahoo mail » dans la zone de saisie du moteur Google et utilisez le lien adéquat pour aller sur la page de connexion de la messagerie Yahoo.

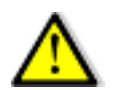

⌒

Une liste de mot clé peut vous être proposée lorsque vous tapez le mot clé « Yahoo ». Dans ce cas, cliquez directement sur « Yahoo mail »

Un mot de passe est associé à votre adresse email. Ce mot de passe permet de s'identifier auprès de sa messagerie Internet comme étant le propriétaire de cette adresse.

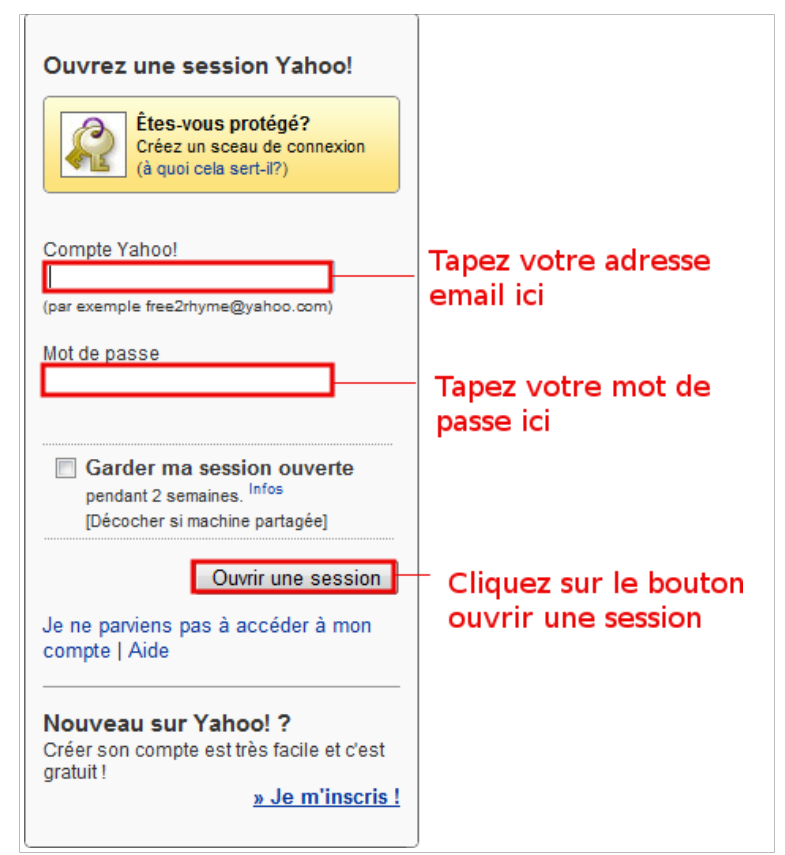

*Zones de Yahoo à remplir pour se connecter sur sa messagerie Yahoo*

Cliquer d'abord dans les zones de saisie pour pouvoir rentrer vos identifiant et mot de passe. Le mot de passe est celui associé à votre adresse email. Vous devez

être la seule personne à le connaître.

Attention à la case à cocher « garder ma session ouverte » si vous êtes dans un **lieu public**. Si la case est cochée, la personne qui utilisera l'ordinateur après vous aura accès à votre messagerie. Décocher cette case améliore la sécurité de votre compte.

Cliquez sur le bouton « ouvrir une session »

Vous accédez à votre messagerie Internet. Dans le cas contraire, un message d'erreur écrit en rouge vous indiquera que votre identifiant ou le mot de passe n'était pas bon. Revérifiez soigneusement votre identifiant et le mot de passe. Vérifiez que le clavier n'est pas en position majuscule. Si vous devez taper des chiffres, le pavé numérique est-il actif?

# Description de la messagerie électronique

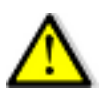

Ce tutoriel est fait avec la dernière version de Yahoo mail. Pour passer à la nouvelle version, cliquez sur « option » (en haut et à droite) puis sur « passez à la nouvelle version de Mail »

#### Les dossiers de la messagerie

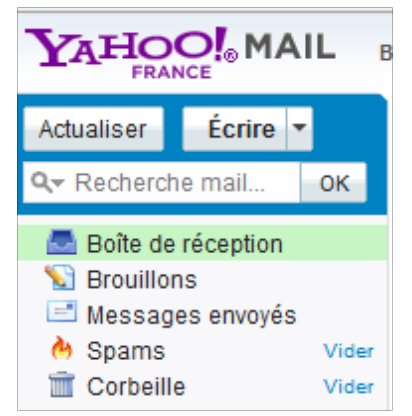

*Les dossiers de la messagerie Yahoo*

La **E** Boîte de réception joue le rôle de votre boite aux lettres. Les courriers électroniques reçus sont stockés dans ce dossier. Cliquez sur le dossier **De Boîte de réception** pour afficher les emails sous la forme d'une liste dans la partie centrale de la page.

Le dossier **S** EFOLUILONS stocke les emails que vous avez commencé à écrire mais qui n'ont pas encore été envoyé.

Le dossier **E** Messages envoyés stocke les messages que vous avez déjà envoyé. Vous pourrez ainsi vérifier dans ce dossier si un message est bien parti par exemple.

Les « spams sont des messages non-désirés que vous recevez dans votre boite aux lettres. Ce sont des emails à caractère publicitaire, certains allant jusqu'à vous demander de l'argent pour sauver une petite fille qui n'existe pas. D'autres spams vous racontent une histoire et finissent par vous

demander d'envoyer cet email à un certain nombre de vos correspondants. Tous ces emails sont à supprimer automatiquement **sans en tenir compte.**

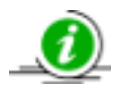

Votre messagerie utilise un logiciel anti-spam pour gérer les spam. il peut arriver que ces logiciels confondent un spam avec un email d'un de vos correspondants. Vérifier dans le dossier spam que tous les messages sont des spams

Le dossier **stocke les emails supprimés. Vous pouvez récupérer un email supprimé dans la** corbeille. Mais un email supprimé à partir de la corbeille est définitivement perdu.

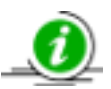

Quand un chiffre apparaît entre parenthèse au niveau des dossiers de la messagerie, cela **indique le nombre d'email non-lu**.

# Les emails

Cliquez sur le dossier boite de réception : les emails apparaissent sous la forme d'une liste.

| Ecrire -<br>Actualiser   |                                                    |                                                        |                  |  |
|--------------------------|----------------------------------------------------|--------------------------------------------------------|------------------|--|
| Q- Recherche mail<br>DK: |                                                    | Répondre - Faire suivre - Spam - Déplacer - Actions -  |                  |  |
| Boite de réception (3)   | $-1010-$                                           |                                                        |                  |  |
| Brouillons               | bernard.dupont@yahoo.fr <mark>.Anniversaire</mark> |                                                        | Met 31/3, 117/21 |  |
| Messages onvoyes         |                                                    | ahmed.mizaou@hotmail.h Tu fais quoi pour les vacances? | Mer 31/3, 11819  |  |
| Spams<br>Vider:          | samba,sakate@voila.fr                              | quelques nouvelles !!                                  | Mer 31/3, 11h18  |  |

*emple d'emails dans la boite de réception*

Chaque email donne plusieurs informations classées par colonne :

**La colonne « De »**indique qui vous a envoyé un email.

**La colonne « Objet »** donne l'objet de l'email. C'est-à-dire pour quelle raison on vous a envoyé ce message.

**La colonne « Date »** indique l'heure et/ou la date à laquelle vous avez reçu le message.

**La colonne trombone** précise s'il y a un fichier joint à l'email, une ou plusieurs photos par exemple.

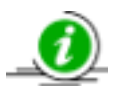

Les emails non-lus apparaissent en caractère gras

#### Lire un message

Cliquer sur un email dans la liste affiche son contenu dans la partie centrale inférieure.

| Boîte de réception 3 mails<br><b>Nouveautés</b><br>×                                                            |                                 |  |  |  |  |  |
|----------------------------------------------------------------------------------------------------|---------------------------------|--|--|--|--|--|
| Répondre  <br>Faire suivre<br>Déplacer *<br>Spam<br>Supprimer                                                   | Actions                         |  |  |  |  |  |
| $0$ De<br>Objet                                                                                                 | $\cdot$ $\circ$ $\circ$<br>Date |  |  |  |  |  |
| bernard.dupont@yahoo.fr Anniversaire                                                                            | Mer 31/3, 11h21                 |  |  |  |  |  |
| ahmed.mizaou@hotmail.fr Tu fais quoi pour les vacances?                                                         | Mer 31/3, 11h19                 |  |  |  |  |  |
| samba.sakate@voila.fr<br>quelques nouvelles !!                                                                  | Mer 31/3, 11h18<br>÷            |  |  |  |  |  |
|                                                                                                    |                                 |  |  |  |  |  |
|                                                                                                    |                                 |  |  |  |  |  |
|                                                                                                    |                                 |  |  |  |  |  |
|                                                                                                    |                                 |  |  |  |  |  |
|                                                                                                    |                                 |  |  |  |  |  |
|                                                                                                    |                                 |  |  |  |  |  |
|                                                                                                    |                                 |  |  |  |  |  |
|                                                                                                    |                                 |  |  |  |  |  |
|                                                                                                    |                                 |  |  |  |  |  |
|                                                                                                    |                                 |  |  |  |  |  |
|                                                                                                    |                                 |  |  |  |  |  |
|                                                                                                    |                                 |  |  |  |  |  |
|                                                                                                    |                                 |  |  |  |  |  |
|                                                                                                    |                                 |  |  |  |  |  |
| Tu fais quoi pour les vacances?                                                                                 | Entête du message               |  |  |  |  |  |
| De: "ahmed.mizaou@hotmail.fr" <ahmed.mizaou@hotmail.fr><br/>Ajouter dans les contacts</ahmed.mizaou@hotmail.fr> |                                 |  |  |  |  |  |
| À :<br>stefane @yahoo.fr                                                                                        |                                 |  |  |  |  |  |
| plage, montagne?                                                                                                |                                 |  |  |  |  |  |
| A+                                                                                                    |                                 |  |  |  |  |  |
|                                                                                                    |                                 |  |  |  |  |  |
|                                                                                                    |                                 |  |  |  |  |  |

Lien entre l'email sélectionné dans la liste en haut et le message en bas, constitué de l'entête et du *corps du message.*

La partie supérieure du message représente son en-tête : on y retrouve deux des informations indiquées plus haut : De qui provient le message et son objet.

Le corps du message s'affiche sous l'en-tête.

Il existe une autre manière d'ouvrir un message : double-cliquer sur un message dans la boite de réception ouvre le message dans un nouvel onglet.

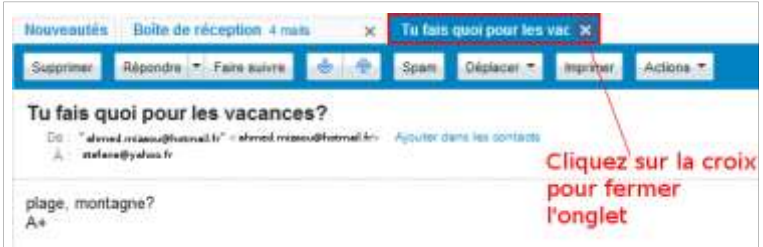

Fermez l'onglet pour fermer le message.

#### supprimer un message

Cliquez sur un message pour le sélectionner.

Cliquez sur le bouton supprimer situé au dessus : le message disparaît, il a été déplacé dans la corbeille.

Si vous avez double-cliqué sur l'email pour le lire, il suffit de cliquer sur le bouton supprimer situé audessus du message.

Vous pouvez supprimer plusieurs emails en même temps : cliquez sur les cases à cocher  $(\Box)$ placées devant les emails à supprimer puis cliquez sur le bouton supprimer.

# Récupérer un email supprimé par erreur

Cliquez sur le dossier  $\Box$  Corbeille.

Cliquez sur le message à récupérer pour le sélectionner.

Cliquez sur le bouton Déplacer ...

Cliquez sur « boite de réception »dans le menu déroulant.

Vous pouvez récupérer plusieurs email dans la corbeille en même temps en cochant les cases à cocher devant les emails à récupérer puis en utilisant le bouton  $\Box$  Déplacer  $\Box$  comme ci-dessus.

#### envoyer un message

cliquez sur le bouton écrire pour envoyer un message à un destinataire.

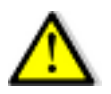

cliquez sur le triangle du bouton écrire active un menu déroulant qui vous donne le choix entre écrire un email ou un message dans yahoo messenger. Ce qui peut porter à confusion. Cliquer plutôt sur le mot écrire pour éviter tout problème.

L'action de cliquer sur le bouton écrire a ouvert un nouvel onglet dont le titre est « nouveau mail »et qui va vous permettre d'envoyer un email.

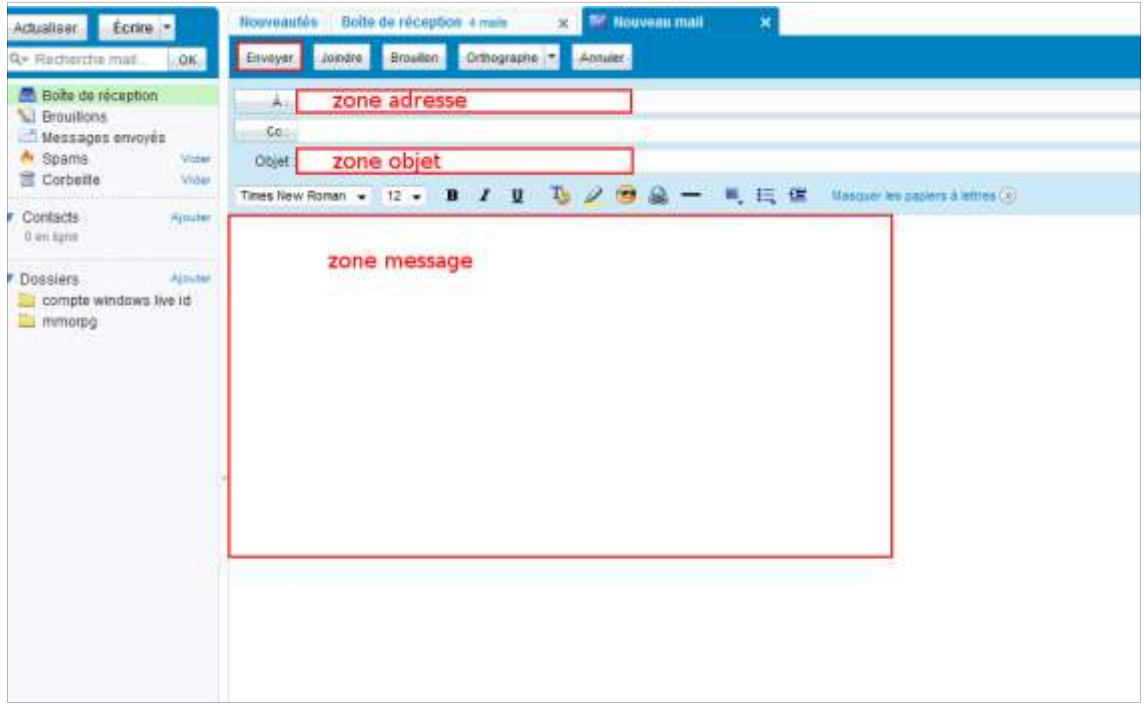

Trois zones sont à renseigner:

la **zone Adresse** : tapez ici l'adresse email du destinataire du message.

la **zone Objet** : donnez une idée de l'objet de votre email.

la **zone du message** : Tapez le message de votre email à cet endroit.

Pour terminer, cliquez sur le bouton Envoyer.

La messagerie vous indique que le message est bien parti. Vous pouvez ajouter le destinataire du message dans vos contact en cochant la case à cocher en face de l'adresse email puis en cliquant sur  $le$  bouton  $\sqrt{\frac{66}{10}}$ .

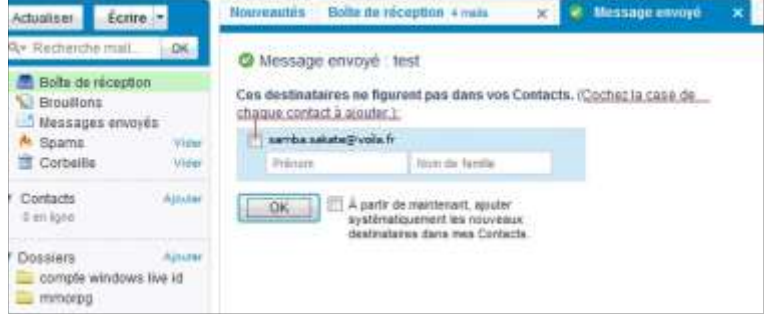

(L'absence de demande d'ajout de contact signifie que le destinataire du message est déjà dans vos

#### contacts)

Une fois le destinataire du message enregistré dans vos contacts, vous pourrez cliquer sur le bouton  $\Box$  pour sélectionner un ou plusieurs destinataires lors de l'envoi d'un nouveau message.

#### Envoi d'un email à plusieurs destinataires

Vous pouvez envoyer un message à plusieurs personnes. Cela fonctionne comme l'envoi d'un email à une personne sauf que, dans la zone Adresse, il y aura plusieurs adresses email qui seront séparées par un point-virgule.

Si vous avez ajouter les adresses emails dans vos contacts, Utilisez le bouton  $\Box$ plusieurs adresses.

Après avoir cliqué sur le bouton écrire, cliquer sur le bouton A. Une fenêtre vous permet de sélectionner plusieurs adresses email.

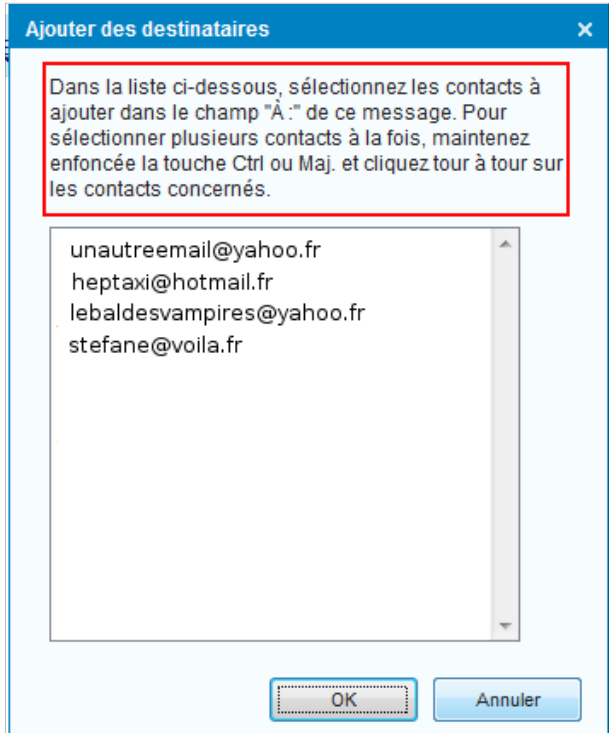

*Suivez les explications encadrées en rouge pour sélectionner plusieurs destinataires puis appuyer*  $sur le bouton$   $\left| \begin{array}{c} \cos \theta \\ \cos \theta \end{array} \right|$ .

### Répondre à un email

Lorsque vous recevez un email, vous pouvez y répondre directement en cliquant sur le bouton Répondre

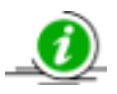

Si votre email était adressé à plusieurs personnes, vous pouvez répondre à tous en cliquant sur la flèche située juste à côté du bouton **Répondre** puis en cliquant sur « Répondre à tous » (voir image ci-dessous).

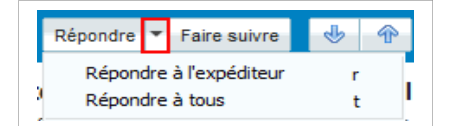

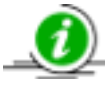

un « Re: » pour répondre apparaît devant l'objet de l'email lorsque vous cliquez sur  $Réponde$ . Cela indique au(x) destinataire(s) de l'email que vous avez répondu à un message.

# Transférer un email

Vous pouvez transférer un email à une ou plusieurs personnes.

Sélectionnez l'email puis cliquez sur le bouton **Faire suivre**.

Indiquez le nom des destinataires dans la zone adresse ( $\boxed{\phantom{a} \phantom{a} \phantom{a}}$ 

Notez le « tr: » devant l'objet de l'email. Cela indiquera au(x) destinataire(s) que ce message a été transféré. Parfois le « tr » est remplacé par « fw » pour foward, qui veut dire transfert en anglais.

Il n'est pas obligatoire d'écrire un texte quand vous transférer un message. Vous pouvez vous contenter d'envoyer le message.

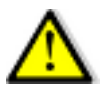

Le message que vous transférer peut contenir les adresses de messagerie de personnes à qui le mail a été envoyé (en plus de vous).

Nous verrons plus tard comment envoyer un fichier joint à un contact, comment lire un fichier joint et comment le télécharger sur l'ordinateur

#### Résumé

la messagerie electronique est un service internet. Vous devez donc ouvrir un navigateur Internet pour aller sur votre messagerie électronique.

# **L'arborescence Windows et la fenêtre « enregistrer sous »**

### L'arborescence Windows

L'ordinateur est organisé en dossier (les tiroirs de l'ordinateur). Dans ces dossiers on trouve des fichiers et/ou d'autres dossiers (les sous-dossiers). Il y a donc des milliers de dossiers, imbriqués les uns dans les autres, qui forment l'**arborescence Windows**. Parmi tout ces dossiers, seuls deux répertoires nous intéressent : votre dossier personnel (ils portent souvent votre nom sur votre ordinateur) et le dossier « ordinateur ».

#### les trois dossiers de base du système

Les 3 dossiers de base du système sont :

le dossier « **utilisateur »** dans lequel est stocké votre dossier personnel qui contient vos photos, films,musiques, etc ...

le dossier « **Windows »** contient les dossiers du système. Ils servent à faire fonctionner votre système d'exploitation Windows Vista.

Le dossier « **Programmes »** stocke les dossiers des programmes installés sur votre ordinateur.

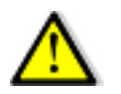

les dossiers « Windows » et « Programmes » sont des dossiers sensibles. Manipulez-les avec précaution. Mieux encore, en quatre mots : n'y touchez pas!  $\vee$ 

Ces dossiers forment le début de l'arborescence Windows. On trouve au-dessus de ces dossiers la lettre C. Si l'on compare l'arborescence Windows à un arbre généalogique, C: représente la racine du système. C'est le début du disque dur. Le tableau suivant nous montre l'arborescence Windows, depuis C: jusqu'aux dossiers personnels.

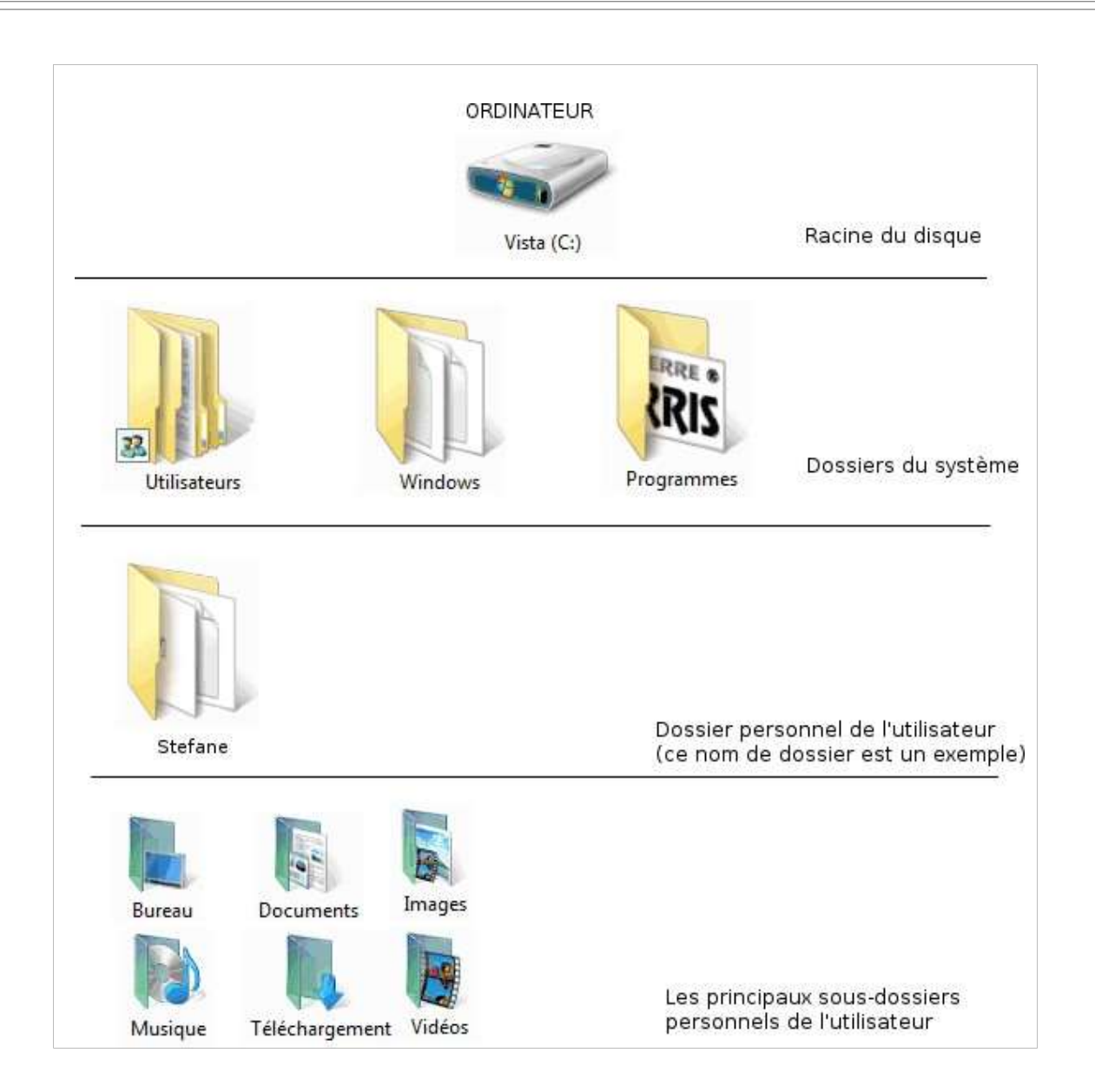

#### Les dossiers de l'utilisateur et le dossier « ordinateur »

Les dossiers de l'utilisateur sont situés dans un dossier qui porte votre nom en général. Il contient un certain nombre de sous-dossiers dont les plus utilisés sont les dossiers images, documents, téléchargement. Ce sont dans ces sous-dossiers que sont stockés vos documents personnels (photos, films, musiques, etc...).

Le dossier ordinateur est un dossier spécial. Notez qu'il est placé tout en haut dans l'image cidessus. Dans ce dossier apparaissent sous la forme d'une icône tous les supports de stockageamovibles ou pas- de l'ordinateur : le disque dur, le lecteur/graveur de CD/DVD, mais aussi la clé USB, le téléphone portable ou l'appareil photo lorsqu'ils sont branchés à l'ordinateur
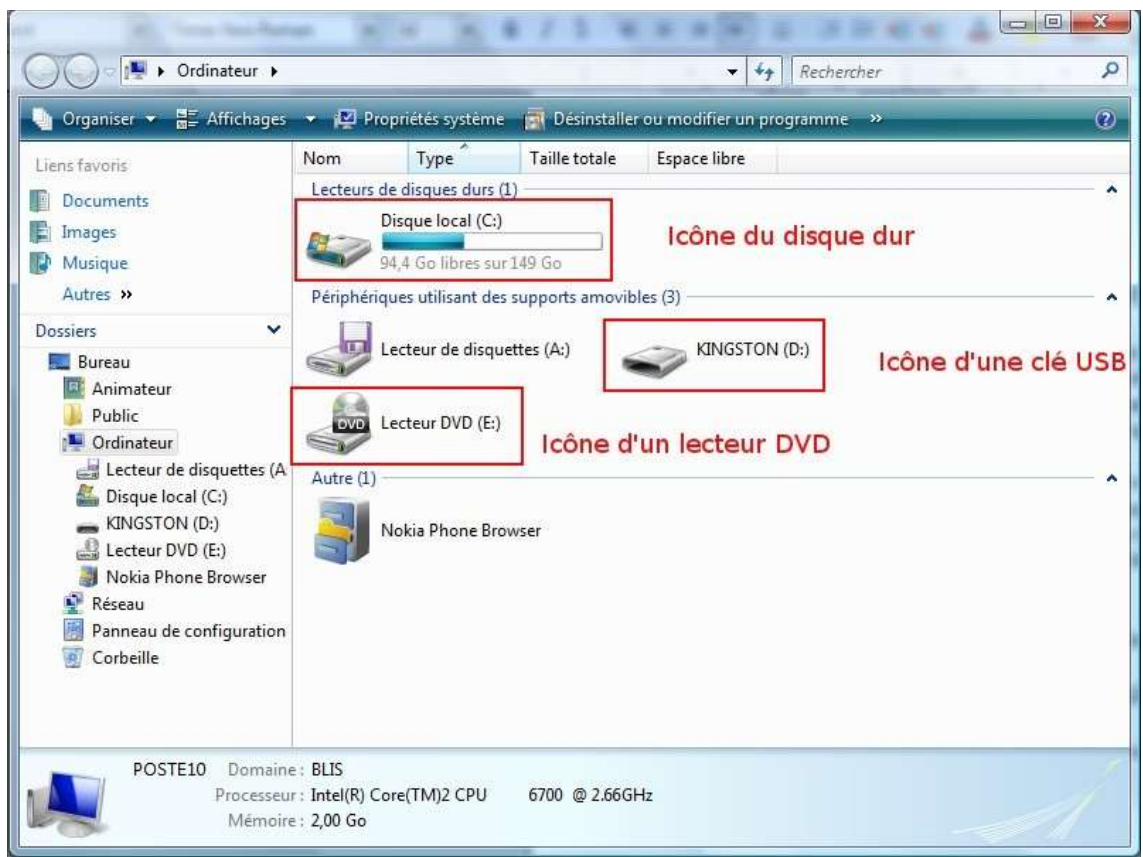

*Les supports de stockage sont accessibles à partir du dossier « ordinateur »*

## Comment accéder à ces dossiers?

passez par le menu démarrer pour accéder à ces dossiers

Cliquer sur le menu démarrer.

Ce menu donne accès à votre dossier personnel (ici il s'appelle animateur mais, chez vous, il portera un autre nom, peut-être le votre) ainsi qu'à quelques sous-dossiers de votre dossier personnel. De plus, il vous donne accès au dossier « ordinateur ».

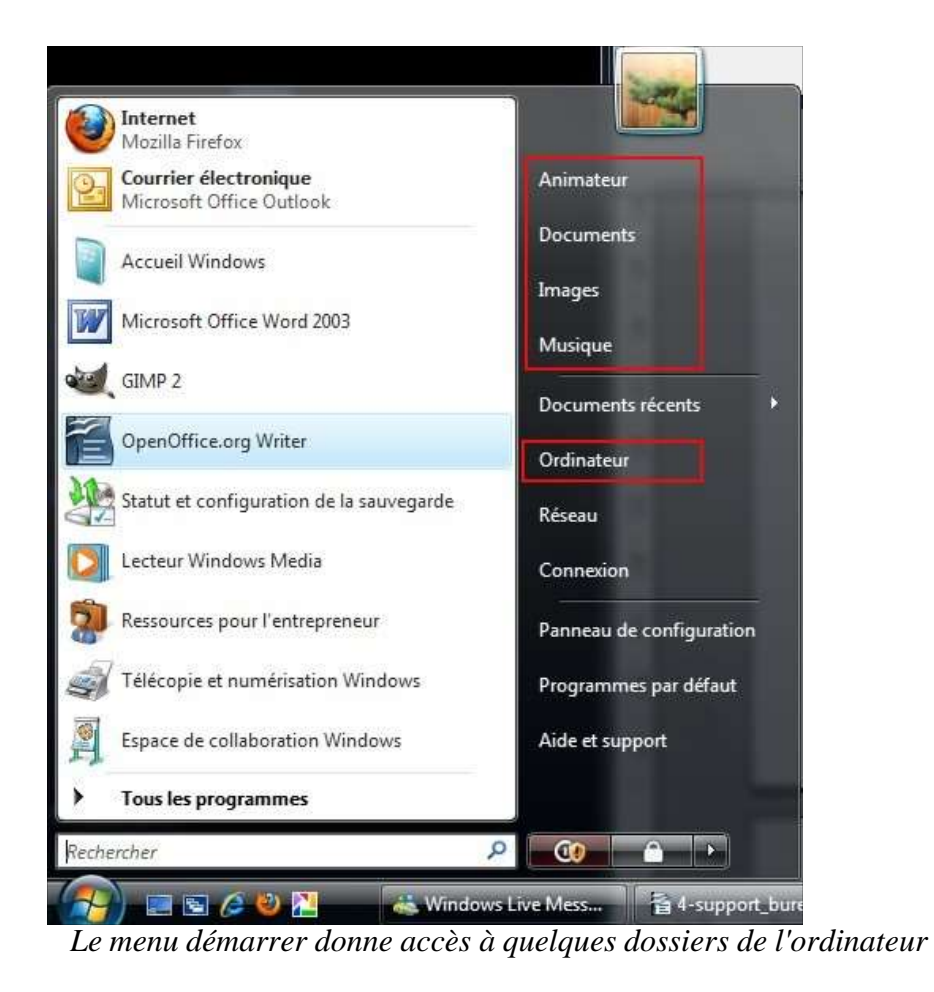

Cliquez ensuite sur le dossier que vous souhaitez ouvrir

Le dossier s'ouvre sur le bureau sous la forme d'une fenêtre.

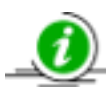

Les liens vers les dossiers dans le menu démarrer sont des raccourcis. S'il n'existait pas, vous seriez obligé de passer par le dossier ordinateur puis par le dossier utilisateur et, enfin, par votre dossier personnel pour y avoir accès. D'où le nom de raccourcis. Le système est identique pour les icônes sur le bureau. Elles s'appellent d'ailleurs « icônes de raccourci »

# Comment stocker des documents dans ces dossiers : la fenêtre « Enregistrer l'image »

La manière de stocker des documents sur un ordinateur dépend de la source (appareil photo, clé USB, Internet, …). Pour commencer vous allez télécharger une image d'internet sur votre ordinateur.

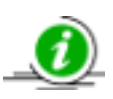

ce qui est sur internet n'est pas enregistré sur l'ordinateur. Si vous voulez conserver une image ou un document qui est sur internet , il faut le télécharger sur votre ordinateur. Vous pourrez choisir le dossier d'enregistrement à l'aide de la fenêtre « Enregistrer sous ».

#### Comment télécharger une image d'Internet sur votre ordinateur?

Utilisons un des services de Google, à savoir « Google Image».

Ouvrez un navigateur internet et affichez la page du moteur de recherche Google.

Faites un clic sur le mot « image » dans la partie supérieure à gauche dans la page Google.

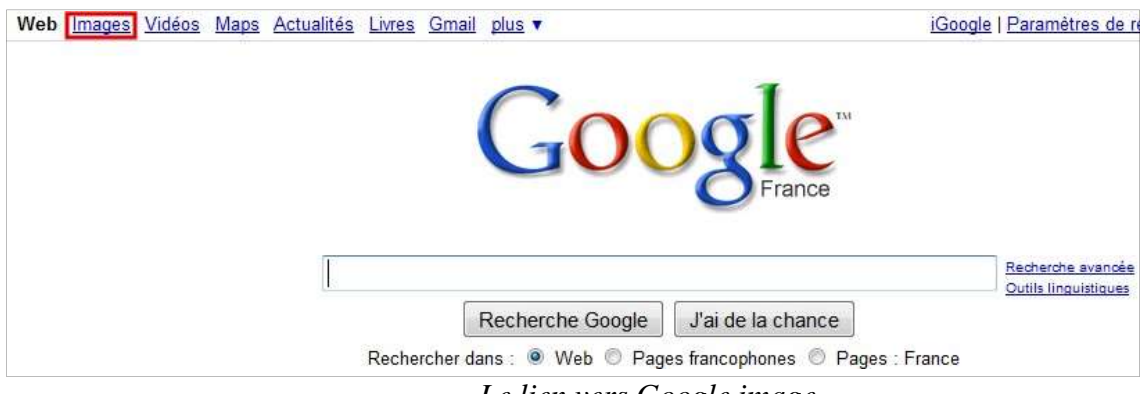

*Le lien vers Google image*

Tapez dans la zone de saisie de Google un mot-clé (ce que vous voulez) puis appuyez sur la touche « Entrée » du clavier.

Cliquez sur une image puis, dans la page qui vient de s'ouvrir, recliquez sur l'image en haut à gauche pour obtenir sa taille réelle.

Cliquez droit sur l'image puis cliquez sur « **enregistrer l'image (ou la photos) sous** ».

La fenêtre « Enregistrer l'image » s'affiche à l'écran.

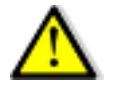

Votre navigateur est peut-être paramétré pour enregistrer directement l'image dans un dossier. Dans ce cas, la fenêtre « enregistrer l'image » n'apparait pas.

La fenêtre « enregistrer l'image » peut apparaître sous deux formes différentes. Vous pouvez passer d'une forme à l'autre en cliquant sur ou Parcounir les dossiers ou .\* Eacher les dossiers.

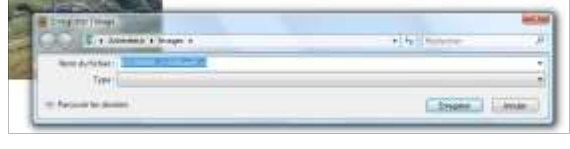

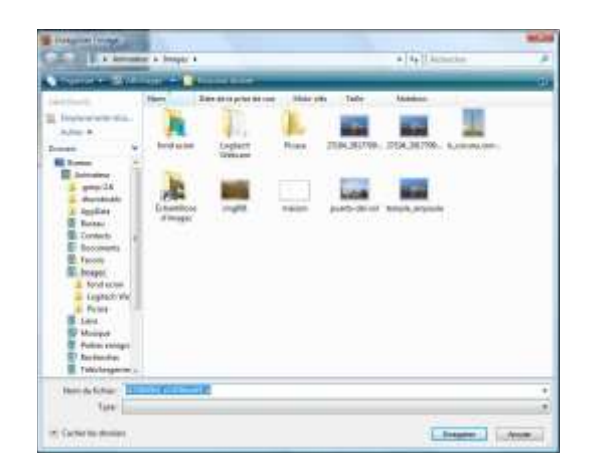

*Les deux formes de la fenêtre « enregistrer l'image »*

Cette fenêtre va vous permettre d'enregistrer la photo sur l'ordinateur. C'est à dire que même si vous quittez internet et rallumez l'ordinateur, la photo sera toujours là, à l'endroit ou vous l'avez enregistrée

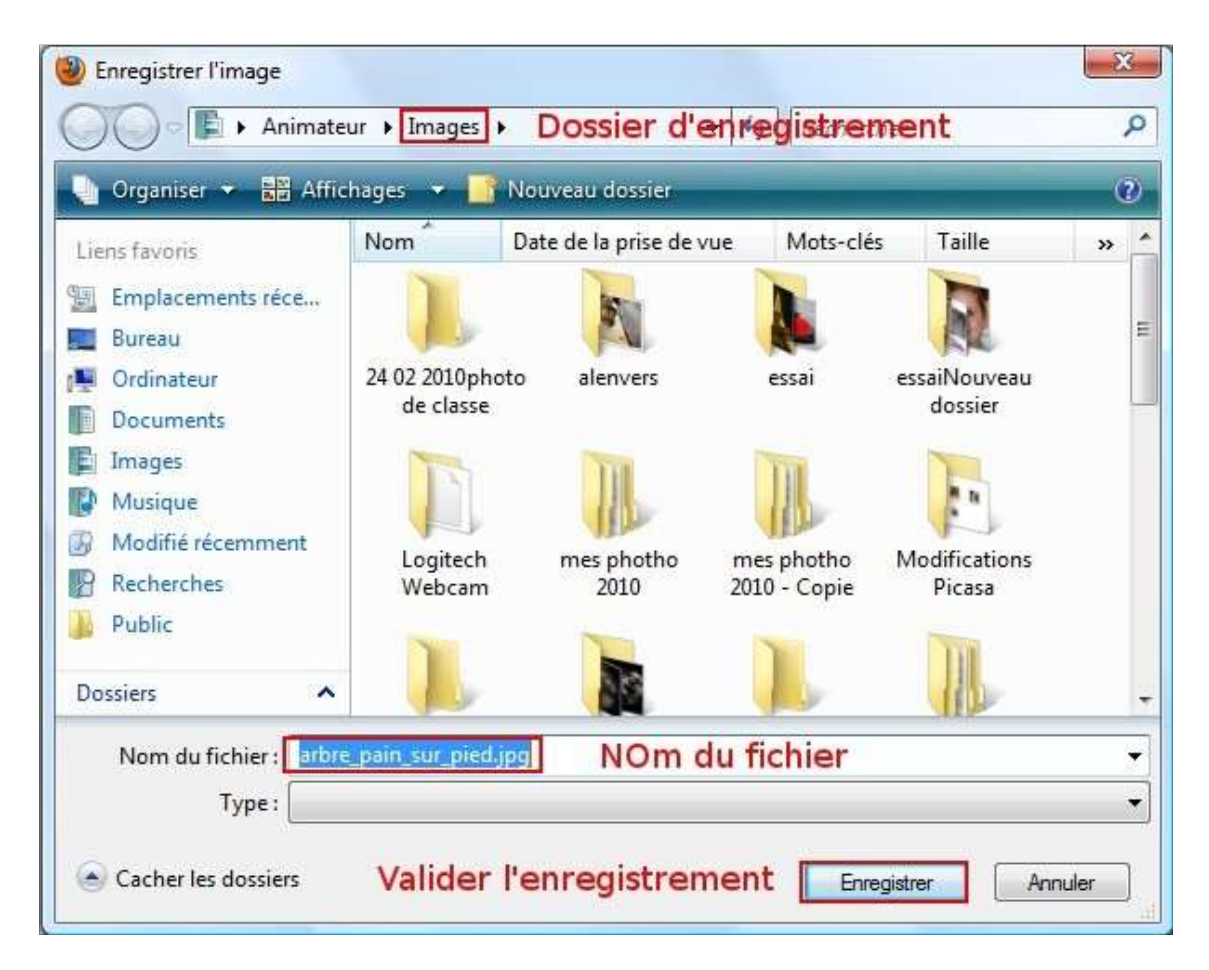

La **zone de choix du dossier d'enregistrement**. C'est le dossier dans lequel sera enregistrée l'image sur l'ordinateur : c'est un de vos dossiers personnels, en général le dossier « image », « téléchargement » ou « bureau ». Vous pouvez changer le dossier d'enregistrement :

Le **nom du fichier** est souligné en bleu, ce qui veut dire qu'il est sélectionné. Donc vous pouvez

changer ce nom de fichier. Souvent, sur Internet, les noms des images sont une suite de chiffres et de lettres qui ne veulent rien dire. Supprimer le nom déjà présent dans la zone de saisie et choisissez-en un autre plus « parlant »

Le bouton **enregistrer**. Cliquer sur ce bouton pour valider l'enregistrement de l'image sur l'ordinateur

Fermer Internet et ouvrez le dossier dans lequel vous avez enregistré l'image. Vous trouverez cette image sous la forme d'une icône avec son nouveau nom si vous l'avez changé.

# D'autres exercices de téléchargement sur Internet

#### Télécharger un fichier pps d'Internet sur votre ordinateur

Les fichiers pps sont des diaporamas. (Un diaporama est une suite de photos qui s'affichent en plein écran)

Aller sur ce site dont l'adresse est : pps-humour.com

Les fichiers pps sont classés par genre sous la forme d'un sommaire vertical dans la page Internet à gauche : cliquer sur un genre (ex: architecture)

Les diaporamas pps sont accessibles sous la forme d'une liste au centre de la page : cliquez sur le titre ou l'image qui représente le diaporama.

Une fenêtre s'ouvre et vous propose deux solutions : ouvrir directement le diaporama ou télécharger le diaporama.

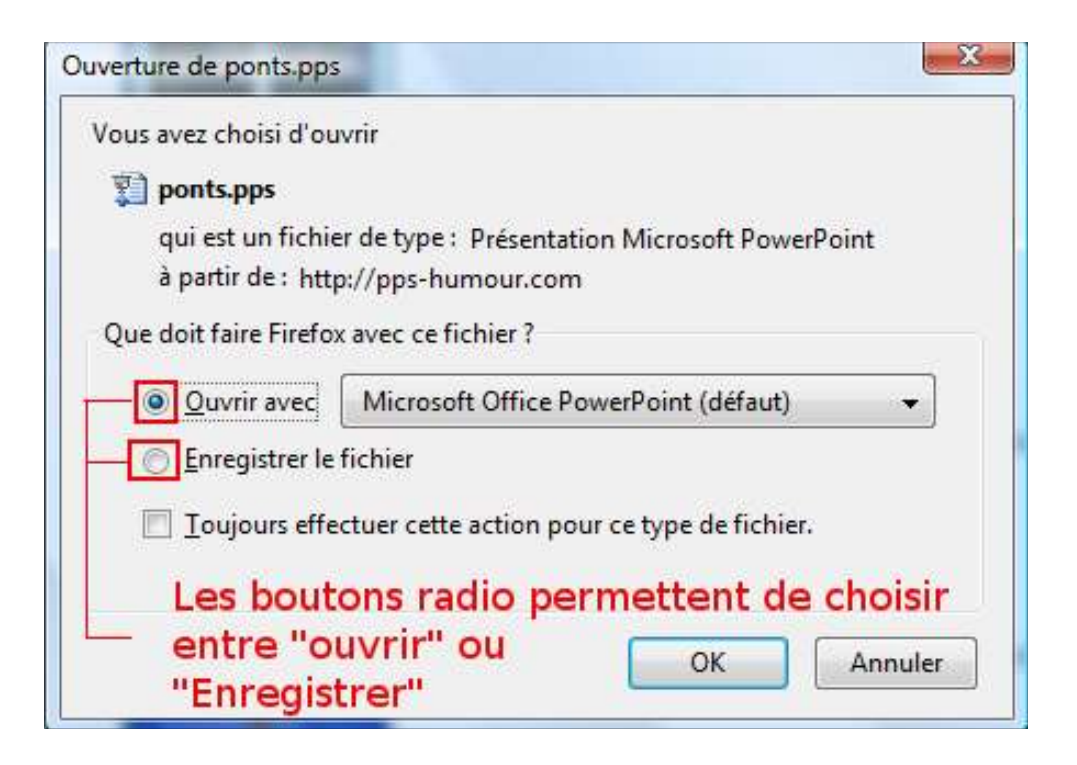

Cliquez sur le bouton radio « Enregistrer le fichier »

Cliquer sur le bouton « OK »

Attention : A ce moment il peut se passer deux choses différentes :

- Une fenêtre dont le titre est « téléchargement s'ouvre. Le téléchargement démarre et s'effectue plus ou moins rapidement. Que s'est-il passé? En fait l'ordinateur a choisi lui-même le dossier d'enregistrement du diaporama. Si vous ne connaissez pas le dossier d'enregistrement, il va vous falloir le chercher! Conseil : lisez le nom du fichier-diaporama dans la fenêtre « téléchargement » puis regarder si le fichier ne se trouve pas dans un des dossiers suivant : Bureau, Téléchargement, Document ou Image.
- Une fenêtre d'enregistrement de fichier s'ouvre. Choisissez le dossier dans lequel vous souhaitez enregistrer votre diaporama Notez ou changez le nom du fichier Cliquez sur le bouton « Enregistrer » Une fois le téléchargement effectué, allez dans le dossier choisi pour l'enregistrement et identifiez le diaporama.

## Téléchargez un logiciel d'Internet sur votre ordinateur

Le logiciel de navigation **Firefox** n'est pas installé sur votre ordinateur lorsque vous l'achetez. Il faut le télécharger sur Internet avant de l'installer.

Affichez le moteur de recherche Google

tapez le mot clé « firefox » dans la zone de saisie et lancez la recherche

Cliquer sur la première réponse « navigateur web firefox | plus rapide etc »

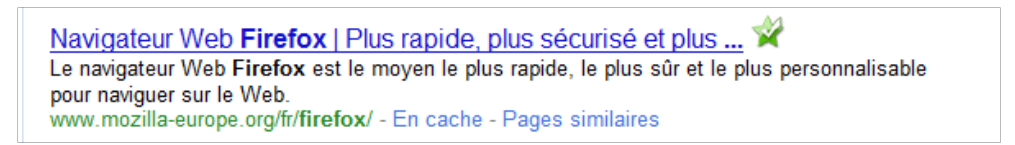

Dans la page qui vient de s'afficher, cliquez sur le lien suivant :

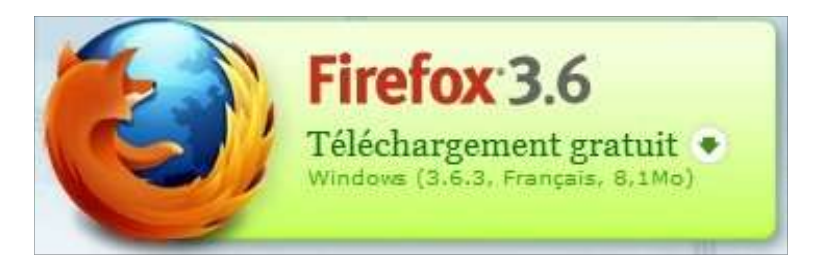

Une fenêtre dont le titre est « ouverture de firefox setup ... » s'ouvre au centre de l'écran. Cliquez sur le bouton « enregistrer le fichier »

Ici on retrouve les deux solutions citées dans l'exemple précédent : soit le téléchargement démarre soit une fenêtre s'ouvre et vous propose de choisir le dossier d'enregistrement.

Une fois le téléchargement effectué vous pourriez procéder à l'installation du logiciel. Nous verrons cette étape plus tard.

Vous pouvez recommencer l'exercice en téléchargeant « **OpenOffice** » la suite bureautique gratuite et libre ou « **vlc** » un logiciel pratique pour regarder des vidéos sur votre ordinateur.

# **Messagerie Yahoo : les fichiers joints aux messages**

# Lire (ou ouvrir) un fichier joint

Le **trombone** indique la présence d'un fichier joint dans un email. Dans l'exemple ci-dessous le trombone précise qu'un fichier est joint à l'email.

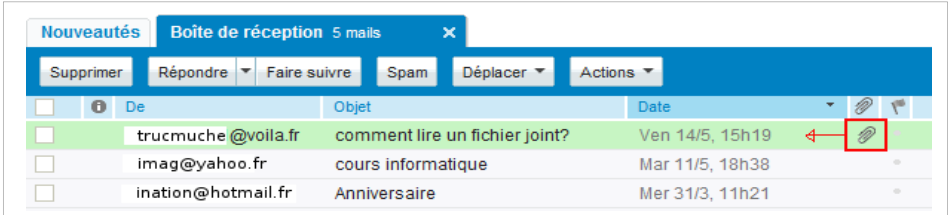

Le fichier apparait également dans l'en-tête du message sous la forme d'un lien. Les photos sont directement visibles dans le message.

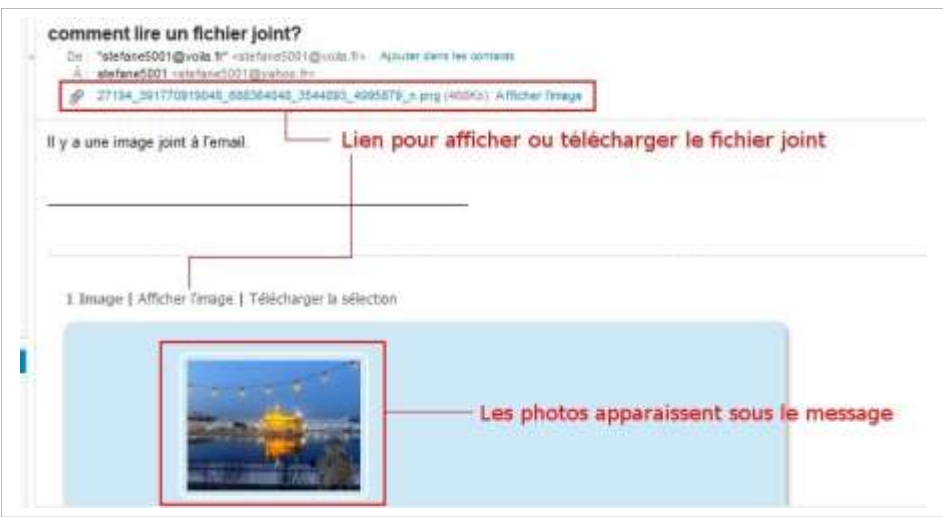

Vous pouvez donc regarder les photos directement dans le message. Cliquer sur la photo pour l'agrandir.

## Enregistrer un fichier sur son ordinateur

Cliquer sur le nom du fichier (dans l'exemple ci-dessus le nom du fichier est encadré en rouge et précédé d'un trombone).

Une fenêtre « Télécharger la pièce jointe » s'ouvre :

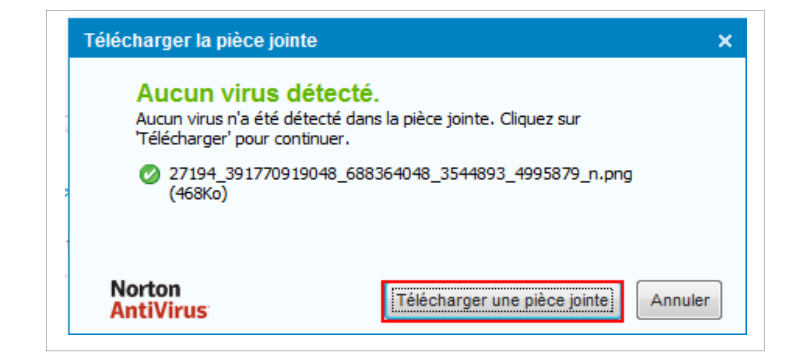

Cliquez sur le bouton « Télécharger une pièce jointe »

Une fenêtre vous propose soit d'ouvrir ou d'enregistrer le fichier sur l'ordinateur :

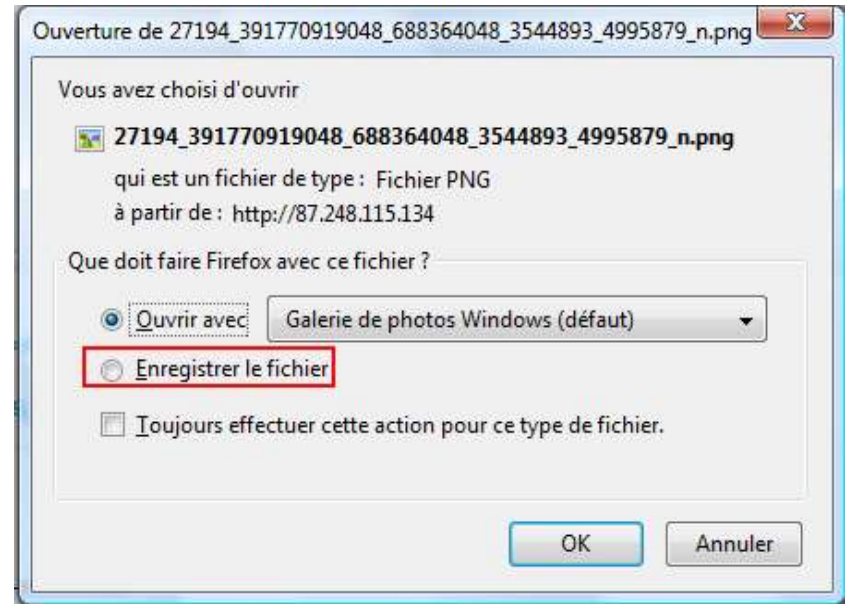

Cliquez sur le **bouton radio situé devant « Enregistrer le fichier »** pour Télécharger le fichier sur l'ordinateur.

Validez l'enregistrement en cliquant sur le bouton « ok ».

Deux choses peuvent se passer après avoir cliqué sur le bouton « ok » :

- Le téléchargement démarre tout de suite
- Une fenêtre « Enregistrer le fichier » s'ouvre. Vous pouvez choisir le dossier d'enregistrement de votre fichier (voir le support précédent)

## envoyer un email avec un fichier joint (par exemple une photo)

si vous avez besoin d'envoyer une ou plusieurs photos à un parent ou un ami, un CV à une entreprise, l'email est très pratique.

Ecrivez d'abord votre email comme d'habitude (voir le support sur la messagerie Yahoo)

Cliquez sur le bouton « joindre » pour ajouter une photo ou un CV à votre email :

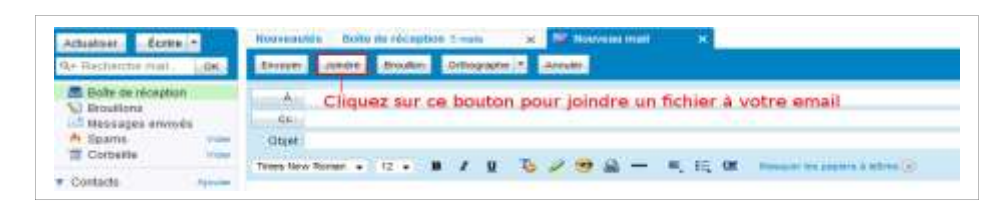

La fenêtre "Envoi du fichier" s'ouvre. Ouvrez si besoin le dossier dans lequel est stocké le fichier (par exemple une photo) puis sélectionnez le fichier à joindre à votre email.

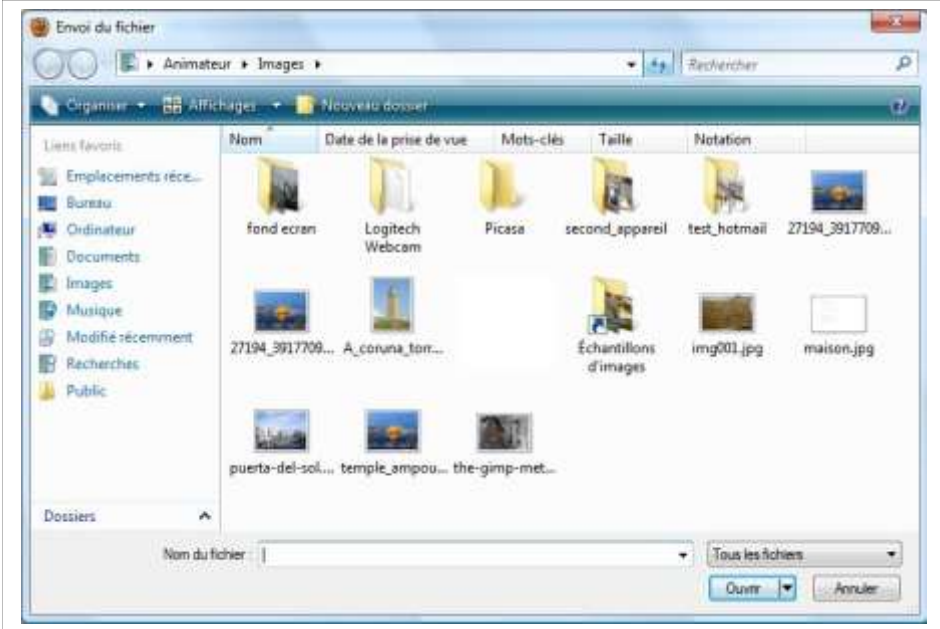

*La fenêtre « Envoi du fichier »*

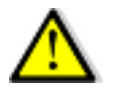

Vous devez au préalable savoir dans quel dossier est stocké le fichier (par exemple une photo) à joindre à l'email.

Cliquez sur le bouton « Ouvrir ». le fichier joint apparait sous l'objet du message :

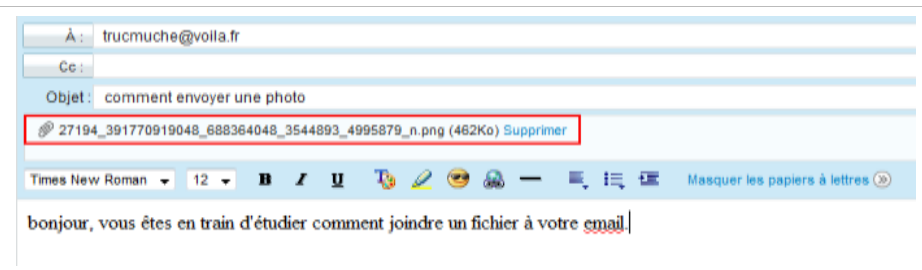

Si ce n'est déjà fait remplissez les zones Adresse et objet puis envoyez l'email en cliquant sur le bouton « Envoyer ».

# Transférer (ou faire suivre) un email

Vous pouvez faire suivre (ou transférer) un email à quelqu'un d'autre, par exemple quand vous recevez un diaporama que vous voulez passer à une autre personne.

Cliquez sur le bouton « faire suivre » :

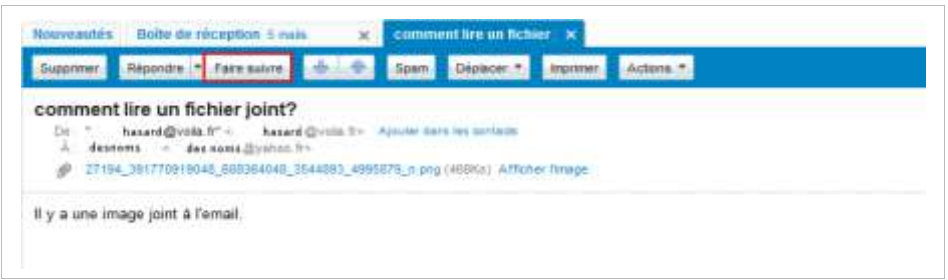

Un nouvel email apparaît. Vous pouvez noter :

- ⚫ L'objet du message précédent est repris et précédé d'un « **Tr** » (pour transfert)
- ⚫ Le fichier à transférer apparaît automatiquement sous la zone objet
- ⚫ Vous pouvez écrire un texte au début de la partie message comme d'habitude

Il vous reste à indiquer l'adresse de messagerie de la personne à qui vous voulez faire suivre ce message.

**Le logiciel de traitement de texte Openoffice Writer**

Présentation de la fenêtre Openoffice Writer

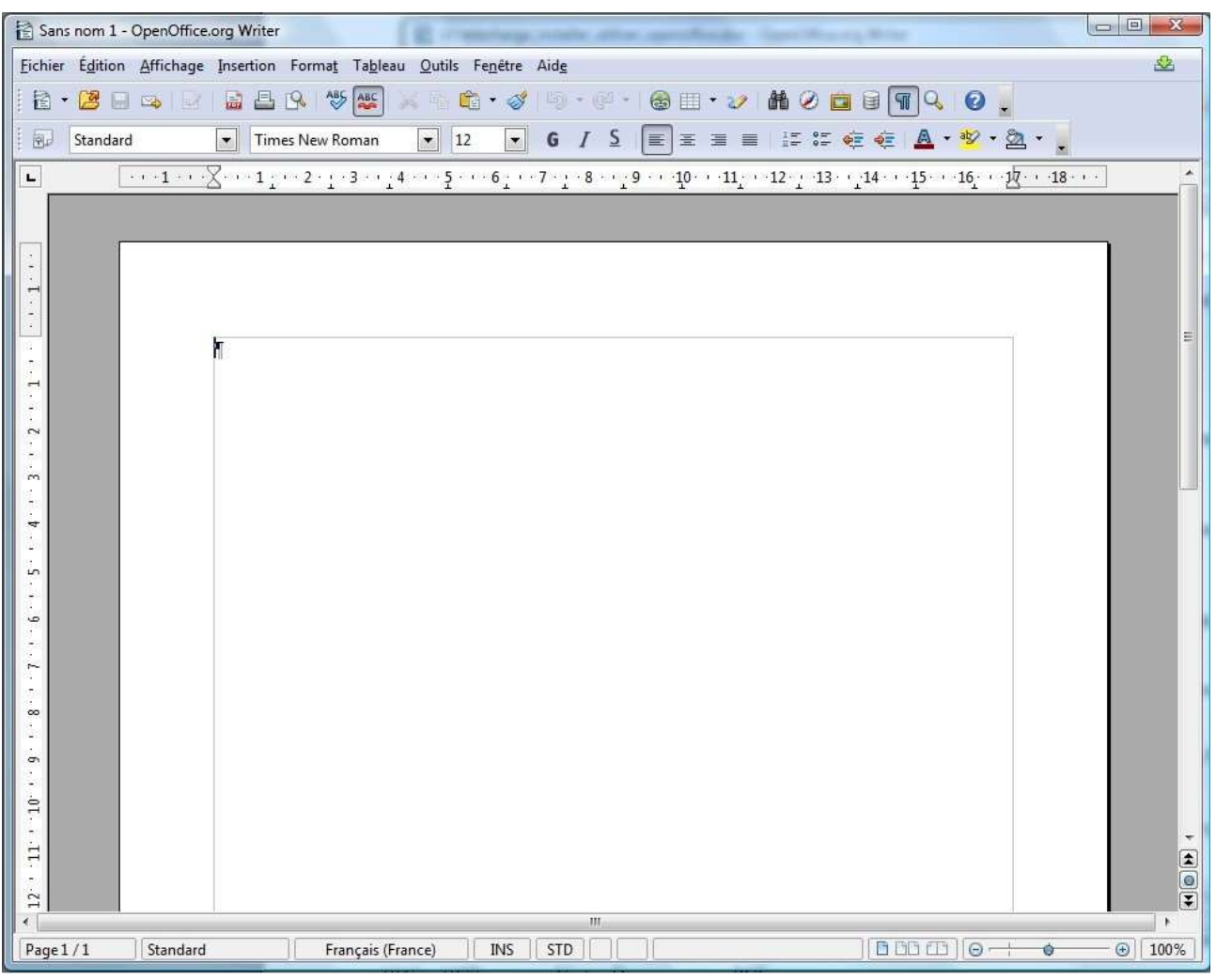

## La barre de titre

La barre de titre donne le nom du document sur lequel vous travaillez. Le nom « Sans nom 1 » est inscrit tant que vous n'avez pas enregistrer le fichier sur votre ordinateur

Sans nom 1 - OpenOffice.org Writer

#### la barre de menus

Elle donne accès à des commandes permettant de travailler sur votre document. Cliquer sur un menu du document active un sous-menu qui donne accès à des commandes

Fichier Edition Affichage Insertion Format Tableau Outils Fenetre Aide

#### la barre d'outil

La barre d'outil contient des icônes qui donne accès d'un clic à une commande. Ce qui est plus rapide que de passer par la barre de menu.

2 · 2 B B B B B V H B + 3 D · 8 · 8 E · 2 # 8 B F Q 8 .

#### La barre de mise en forme

Elle permet de mettre en forme le texte de votre document. Police de caractère, taille du texte etc …

 $\boxed{\blacksquare}$  12 **Standard** Times New Roman

Passer la souris au-dessus des boutons de la barre d'outil et de mise en forme si vous voulez savoir à quoi ils servent.

## La règle

La règle donne des informations sur le document comme la taille des marges. Il y a deux règles, l'une horizontale, l'autre verticale

#### La barre d'état

Elle donne des informations sur le nombre de pages de votre document, vous permet d'augmenter la taille des lettres par exemple

Français (France) | INS | STD | - | Page 3/3 Standard **B**undle- +  $\circ$  | 100% |

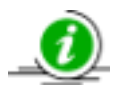

La page « blanche » est au format A4 (21x29,7). Elle n'apparaît pas en totalité à l'écran : on ne voit pas le bas de la page. Vous pouvez faire défiler cette page soit en utilisant la roulette de la souris, soit en déplaçant l'ascenceur situé sur le côté droit de la fenêtre.

## Les fonctions de base

#### Enregistrer son nouveau document sur l'ordinateur

La première action à faire quand vous commencez à travailler sur un nouveau document est de choisir dans quel dossier votre fichier sera enregistré et sous quel nom. Ensuite, le logiciel ne vous demandera plus ou enregistrer votre travail : il le fera automatiquement dans le dossier et sous le nom de fichier créé la première fois.

Cliquer sur le bouton « Enregistrer » dans la barre d'outil :

 $\mathbf{E}\cdot\mathbf{A}\mathbf{H}$  $\boxed{\mathbf{z}}$ 品昌良 梦壁  $\mathbf{C} \cdot \mathcal{J} \oplus \cdots \oplus \mathbf{C} \cdot \mathcal{J} \oplus \mathcal{O} \oplus \mathbf{C} \oplus \mathbf{C} \otimes \mathbf{C}$ 

Pour le premier enregistrement du fichier la fenêtre suivante s'ouvre :

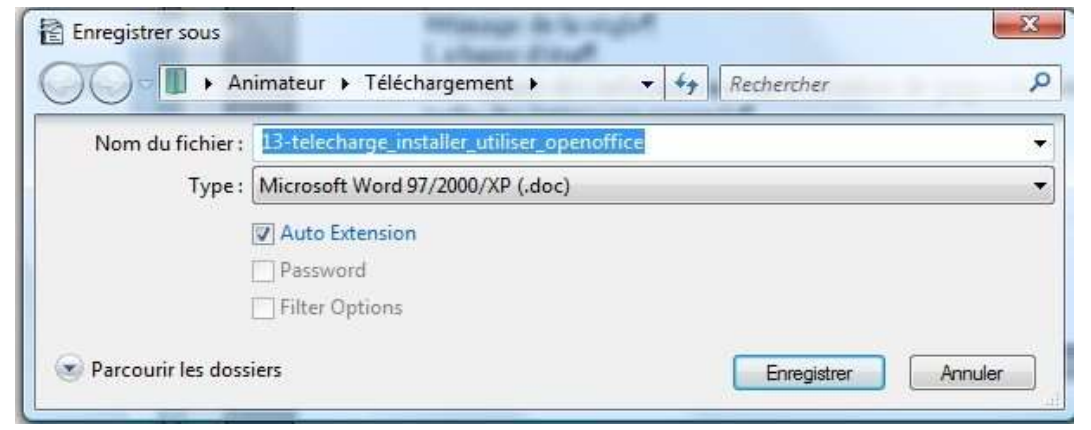

Cette fenêtre vous permet de choisir le dossier d'enregistrement, de donner un nom au fichier et de choisir le format d'enregistrement du fichier

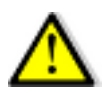

Attention : Les documents créé par Openoffice ne peuvent être lu par Word (son concurrent...). Mais l'inverse est vrai! Enregistrez votre document au format « Word97/2000/XP » pour que votre document soit lisible quelque soit le logiciel utilisé (Word ou Openoffice Writer).

Suivez l'exemple ci-dessous pour changer le format de votre document :

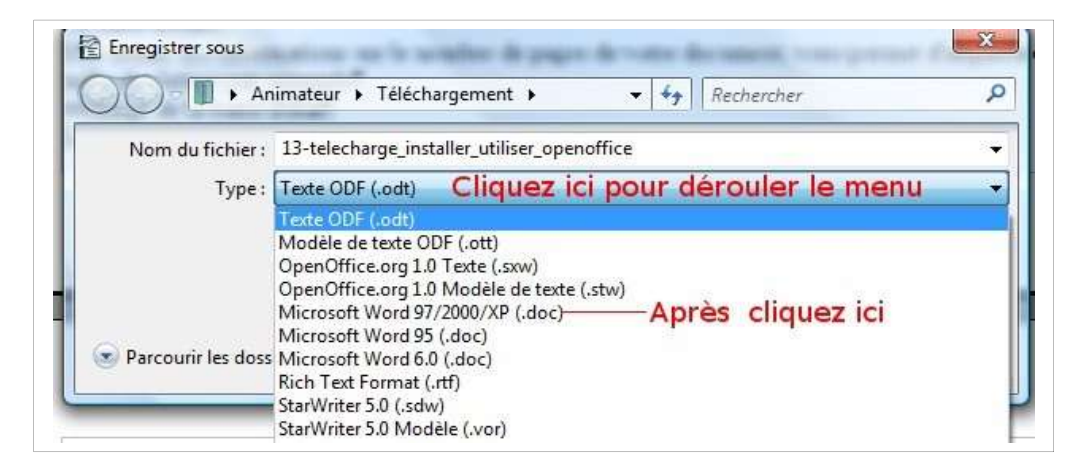

Lors du deuxième enregistrement la fenêtre suivante apparaît :

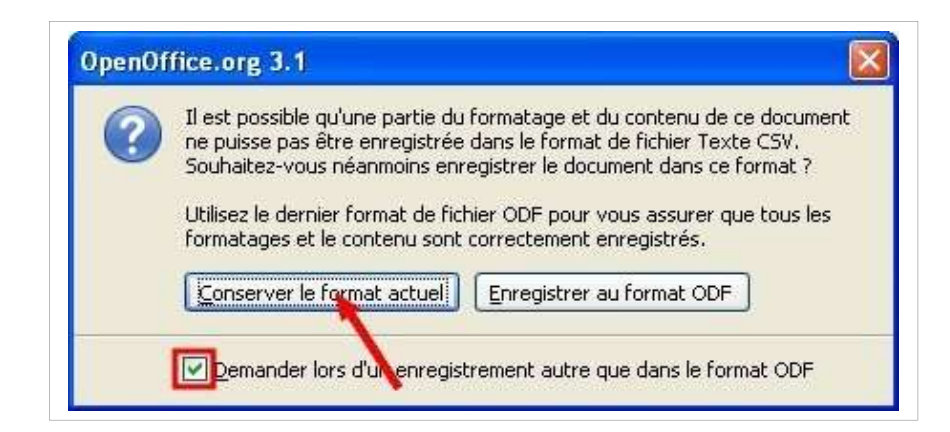

Cochez d'abord la case « Demander lors d'un enregistrement autre que dans le format ODF »

Cliquez sur le bouton « conserver le format actuel »

#### Saisie du texte dans un document

La saisie du texte se fait « au km » : vous frappez votre texte sans vous occuper de la présentation. Les retour à la ligne sont gérés par le logiciel.

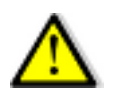

Attention: la barre clignotant dans la zone de texte s'appelle **le point d'insertion**. Il vous permet de taper du texte. Donc **vous ne pourrez pas taper de texte dans le document si le point d'insertion est absent.**

Comment Supprimer du texte (ou un espace!) ?

#### **Cliquez à l'endroit ou vous voulez supprimer une lettre, un mot, une phrase ou même un espace.**

Les deux touches du clavier qui permettent de supprimer des caractères sont la touche « Suppr » et « retour arrière ». La touche « suppr » supprimer les caractères situés à droite de la barre clignotante (le point d'insertion) et la touce « retour arrière », symbolisé sur le clavier par une flèche orientée vers la gauche, supprime les caractères situés à gauche de la barre clignotante.

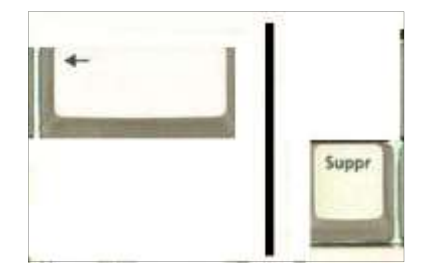

Imaginez que la barre clignotante qui apparaît à l'écran existe aussi entre les deux touches du clavier, comme dans l'exemple ci-dessus. La touche « Suppr », placée à droite supprime les caractères situés à droite de cette barre clignotante. La touche « retour arrière » située à gauche de cette barre clignotante, supprime les caractères situées à gauche de la barre clignotante.

#### Comment revenir en arrière lorsqu'on fait des erreurs?

Si vous faites des erreurs en tapant ou supprimant du texte, vous pouvez utiliser la flèche bleue orientée vers la gauche située dans la barre d'outil. L'image ci-dessous vous montre ou elle se trouve.

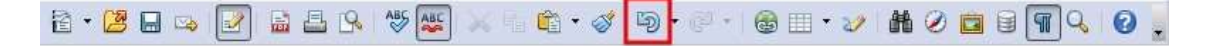

Cette flèche bleue permet de « remonter » dans les actions pour revenir au moment ou votre texte était bien disposé.

#### Mise en forme du texte

Elle permet de modifier la présentation du texte : forme, taille et couleur des lettres, place du texte dans le document, etc...

la mise en forme du texte vient après la frappe au « km ».

Dans les cas suivant **il faut d'abord sélectionner le texte avant de le mettre en forme** :

- Pour changer la police de caractère
- Pour changer la taille des lettres
- ⚫ Pour mettre en caractère gras, en italique ou en souligné

```
t de modifier la présentation du texte : forme, taille et couleur des lettres,
ument, etc...
forme du texte vient après la frappe au « km ». Il faut d'abord sélectionne
ren forme¶
```
- 1. Faites un double-clic sur un mot pour le sélectionner
- 2. Pour sélectionner deux mots ou plus :
	- Placez la souris après le dernier mot
	- Maintenez le clic enfoncé et déplacer votre souris jusqu'à ce que tout votre texte soit sélectionné
	- $\blacksquare$  Relâchez le clic de la souris

Le texte sélectionné est maintenant surligné en bleu, on dit qu'il est en **surbrillance**

Une fois le texte sélectionné vous pouvez cliquer sur les boutons de la barre de mise en forme pour effectuer des changements de présentation du texte

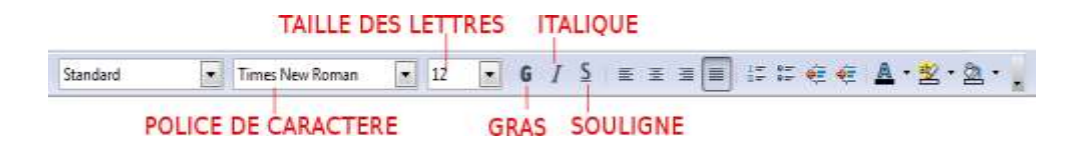

Les boutons suivants **ne nécessite pas de sélection. Il faut simplement cliquer sur la ligne** :

- ⚫ Aligner à gauche
- ⚫ Centré
- ⚫ Aligner à droite
- ⚫ Justifié
- ⚫ Liste avec numéro
- Liste à puce
- ⚫ Réduire le retrait
- ⚫ Augmenter le retrait

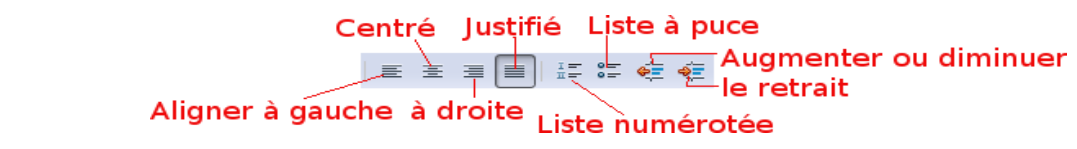

Les boutons suivant **permettent de mettre de la couleur. Vous pouvez effectuer une sélection du texte à mettre en couleur avant ou après avoir cliqué sur les boutons** :

- Le bouton « A » est utilisé pour changer la couleur des lettres
- ⚫ Le bouton « ab » surligne le texte comme un « stabilo »
- ⚫ le bouton « pot de peinture » change la couleur du fond de la page (blanc par défaut)

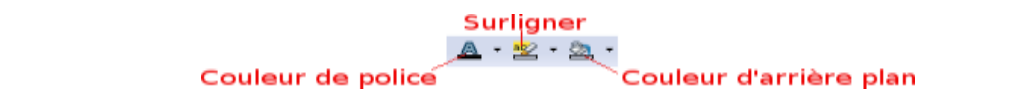

## Insérer une image dans un document texte

Cliquez sur le menu « Insertion » : le sous-menu s'ouvre

Placez la souris sur « Image »

Cliquez sur « à partir d'un fichier ». La fenêtre suivante s'affiche :

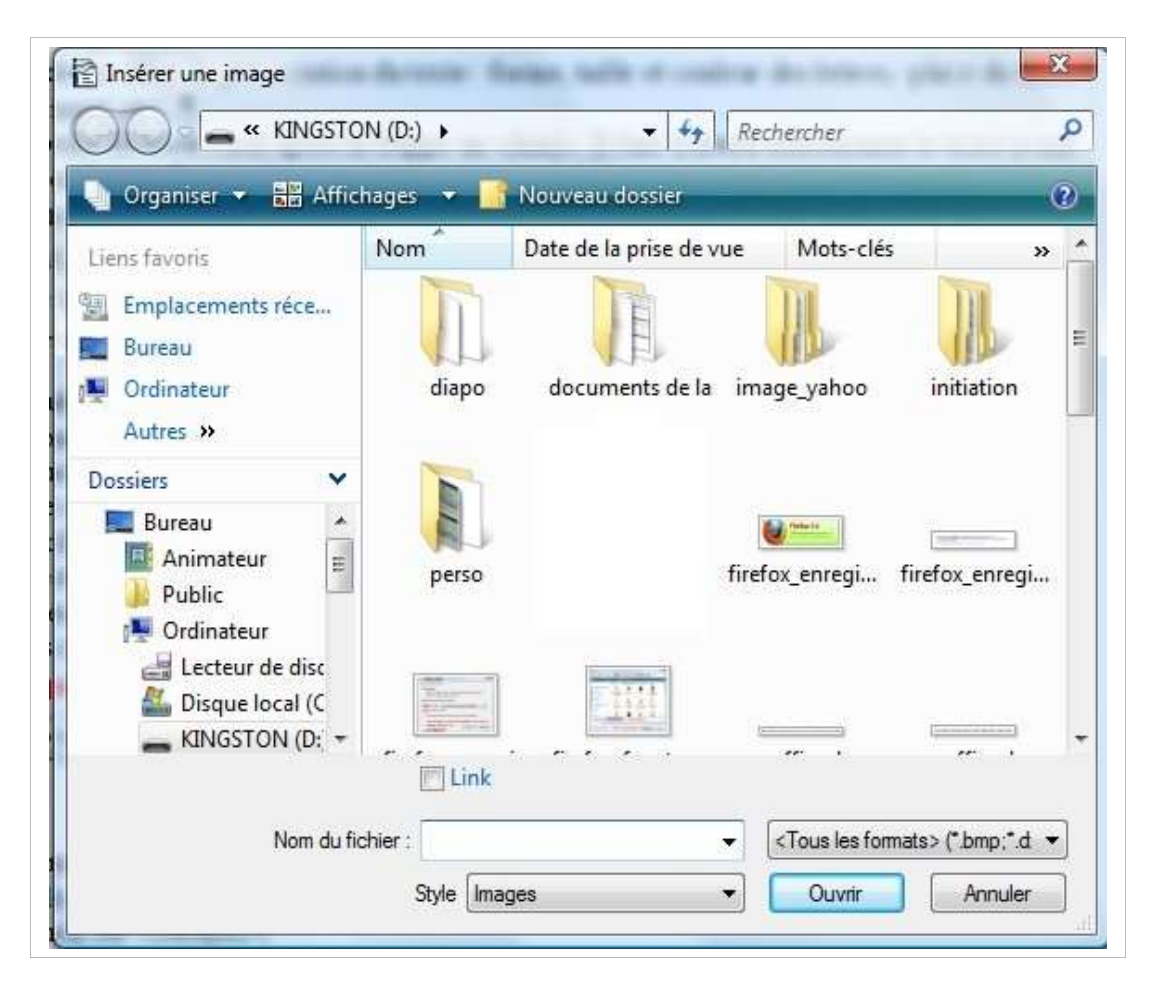

Sélectionnez le dossier dans lequel est stocké l'image que vous voulez insérer dans votre document texte

Sélectionnez l'image puis cliquez sur le bouton « Ouvrir »

#### Comment copier un texte d'Internet dans un traitement de texte?

➢Sélectionner le texte à copier sur Internet (la technique de sélection est la même que lorsque vous voulez changer la taille des lettres par exemple)

➢Faites un clic-droit puis cliquez sur « copier »

➢Ouvrez votre logiciel de traitement de texte

➢Faites un clic-droit dans la page et cliquez sur « coller »

# **Déplacer, Créer, renommer un fichier ou un dossier**

# Comment déplacer un fichier ou un dossier sur l'ordinateur

Vous allez utiliser deux solutions pour déplacer des fichiers et des dossiers : le glisser-déplacer puis le menu contextuel

# Le glisser-déplacer

Vous connaissez déjà la technique à utiliser pour déplacer un objet sur l'ordinateur : il faut cliquer sur cet objet (par exemple une icône sur le bureau), maintenir le clic enfoncé et déplacer la souris. Vous pouvez utiliser la même technique pour déplacer un fichier dans un dossier :

- Cliquez et maintenez le clic enfoncé sur le fichier à déplacer
- Tout en maintenant le clic enfoncé, déplacez la souris au-dessus du dossier dans lequel vous voulez déplacer le fichier
- Une fois au dessus du dossier, relâcher le clic de la souris : le fichier a disparu, il a été déplacé dans le dossier

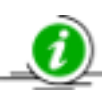

Vous pouvez aussi déplacer un dossier à l'intérieur d'un autre dossier avec la même technique!

## Le couper-coller à l'aide du menu contextuel

La deuxième solution pour déplacer un fichier ou un dossier est le couper-coller à l'aide du menu contextuel :

➢Faites un clic-droit sur le fichier ou le dossier à déplacer : le menu contextuel s'ouvre

- ⚫ Cliquez sur l'action « couper »
- ⚫ Allez dans le dossier dans lequel vous voulez déplacer ce fichier ou dossier
- ⚫ Faites un clic-droit à l'intérieur de la fenêtre du dossier que vous venez d'ouvrir
- ⚫ Cliquez sur l'action « coller »

Ne confondez pas l'action « couper » et « copier » dans le menu contextuel. L'action « couper » permet de **déplacer** un objet sur l'ordinateur tandis que « copier » permet de **faire une copie** de cet objet dans un autre dossier de l'ordinateur.

#### comment créer un dossier

Vous allez utiliser le menu contextuel pour créer un dossier

- ⚫ Faites un clic-droit dans un dossier ou sur le bureau : le menu contextuel s'ouvre;
- ⚫ Placer la souris sur nouveau. Un sous-menu s'affiche

⚫ Déplacer la souris sur « dossier » et cliquer. Attention : pour atteindre la ligne « dossier » vous devez déplacer la souris horizontalement jusqu'au sous-menu sinon ce sous-menu disparaît

Une nouvelle icône «dossier » apparaît sur le bureau. Le nom du dossier « nouveau dossier » apparaît en surbrillance (en bleu)

Relâcher la souris et, directement au clavier, taper le mot « essai » puis appuyer sur la touche « entrée » du clavier : le dossier porte maintenant le nom « essai »

Vous venez de créer votre premier dossier. Pour créer un dossier dans l'un de vos dossiers personnels, comme le dossier « image » par exemple, ouvrez le dossier « image », faites un clic droit dans la fenêtre du dossier et recommencez l'exercice comme ci-dessus.

## Renommez un dossier ou un fichier

L'action pour renommer un fichier ou un dossier est accessible à partir du menu contextuel :

⚫ Faites un clic-droit sur le fichier ou le dossier à renommer : le nom de ce fichier ou dossier apparaît maintenant en bleu

⚫ Tapez directement au clavier le nouveau nom à donner à votre fichier ou dossier, par exemple « exercice »

⚫ Appuyez sur la touche « Entrée » du clavier : votre fichier ou dossier s'appelle maintenant « exercice »

# **La Clé USB**

C'est un support amovible : on peut la brancher sur l'ordinateur puis l'enlever. Ce périphérique s''appelle clé USB parce qu'elle utilise la technologie de transfert d'information du même nom. La clé USB sert à transporter des fichiers (photos, musique, CV par exemple) pour les avoir sous la main quand on en a besoin, pour transférer des fichiers d'un ordinateur à un autre.

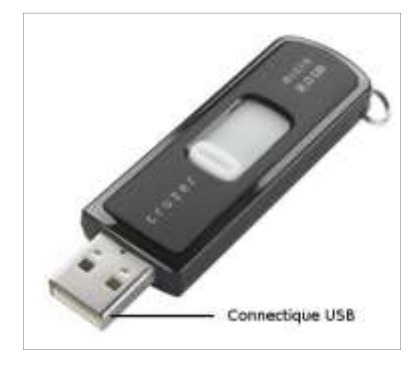

Identifiez d'abord les ports USB dont le symbole est le suivant  $\overrightarrow{C}$  et qui sont situés en façade de l'unité centrale :

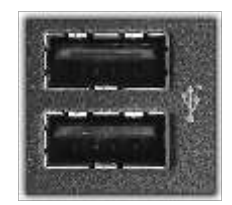

Servez-vous de ces « prises » pour brancher la clé USB. Il y a un sens pour le branchement donc ne forcez pas pour introduire la clé dans le port USB.

# Comment connecter une clé puis la déconnecter de l'ordinateur

#### Connecter une clé USB sur l'ordinateur

Brancher la clé USB sur l'une des connectiques USB de l'ordinateur (les ordinateurs les plus récents ont plusieurs connecteurs USB sur la façade de l'unité centrale comme sur le dessin ci-dessus).

Une ou deux fenêtre peuvent alors s'ouvrir sur le bureau en fonction des clés. Ignorez ces fenêtres ou fermez-les.

Tous les supports pouvant servir à stocker des fichiers (photos ou autres) sont accessibles dans le dossier « Ordinateur ». Vous devez donc ouvrir ce dossier pour accéder à votre clé USB.

Cliquez sur le menu démarrer

Cliquer sur le dossier « Ordinateur »

La fenêtre du dossier « Ordinateur » s'ouvre :

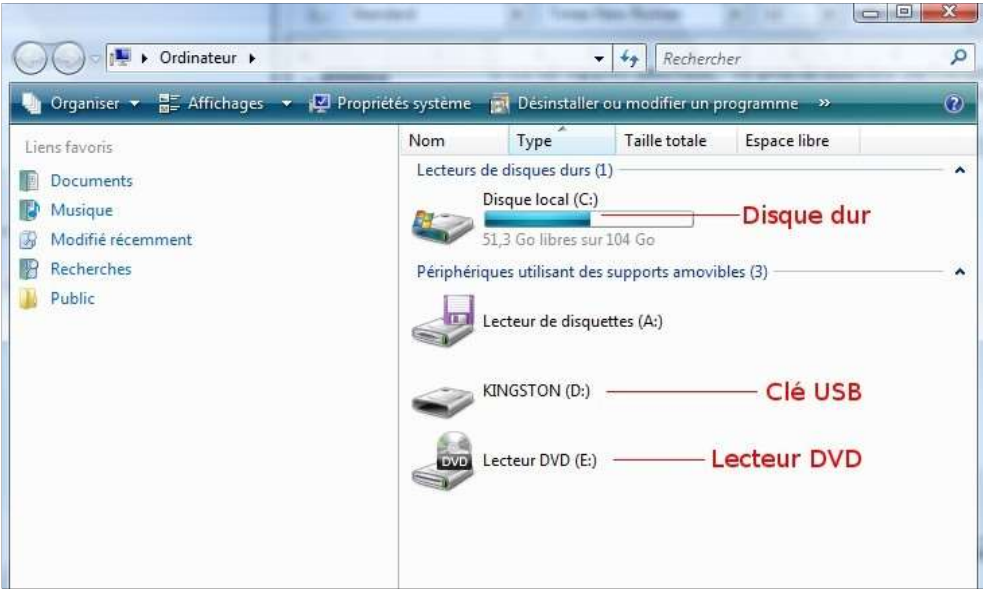

Les supports de stockage tels que le disque dur, le lecteur ou graveur de DVD sont accessibles ici. **Comme la clé USB lorsqu'elle est branchée sur l'ordinateur**. Dans ce cas une icône de ce type apparaît dans le dossier :

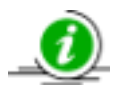

Dans l'exemple ci-dessus, la clé USB s'appelle KINGSTON : c'est la marque de la clé USB. Vous pourrez lire chez vous la marque de votre propre clé USB **ou** l'indication: « Disque amovible » suivie d'une lettre.

double-cliquez sur l'icône de la clé USB pour accéder aux fichiers stockés sur la clé USB

#### Déconnecter une clé USB de l'ordinateur

Fermez toutes les fenêtres en rapport avec la clé USB avant de la déconnecter

Cliquer sur l'icône de la clé USB dans la zone de notification de la barre des tâches. L'icône de la clé USB est celle qui est entourée dans l'image ci-dessous :

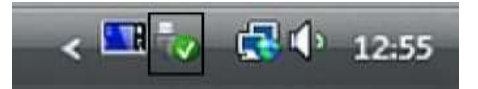

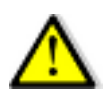

L'icône de la clé USB est parfois cachée. Dans ce cas, faites un clic sur la flèche située à gauche dans la zone de notification. Je parle de la petite flèche blanche qui va vers la gauche dans l'image ci-dessus : cliquer sur la flèche fait apparaître quelques icônes cachées.

Cliquez sur la phrase suivante lorsqu'elle s'affiche en bas de l'écran :

Retirer Périphérique de stockage de masse USB - Lecteur (D:) en toute sécurité

Une fenêtre s'ouvre au milieu de l'écran vous indiquant que vous pouvez retirer le périphérique. Cliquez sur le bouton « OK » dans la fenêtre et retirez votre clé USB.

# Déplacer des fichiers et des dossiers entre la clé USB et l'ordinateur

Vous pouvez reprendre le support « Déplacer, Créer, renommer un fichier ou un dossier ». Il vous donnera la technique pour déplacer des fichiers et des dossiers entre la clé USB et l'ordinateur. A un détail près :

**Lorsque vous utilisez le glisser-déplacer entre une clé USB et un ordinateur, le système effectue une copie du fichier ou dossier sur le support de destination.** Par exemple, si vous déplacez à l'aide d'un glisser-déplacer une photo de l'ordinateur vers la clé USB, la photo sera toujours présente dans l'ordinateur mais sera aussi sur la clé USB. Votre photo sera donc stockée à deux endroits différents.